## <span id="page-0-1"></span><span id="page-0-0"></span>**Benutzerhandbuch Dell™ 1708FP Flachbildschirm-Farbmonitor**

### **Über Ihren Monitor**

[Vorderansicht](#page-1-0) **[Rückansicht](#page-1-1) [Seitenansicht](#page-2-0) [Unteransicht](#page-2-1)** [Technische Daten Monitor](#page-3-0) [Reinigen Ihres Monitors](#page-7-0)

## **Verwendung des verstellbaren Monitorfußes**

Anbringen des Fußes Verlegen der Kabel Kippen, Schenken und Höhenverstellbarkeit Abnehmen des Fußes

## **Einrichten Ihres Monitors**

[Anschließen Ihres Monitors](#page-12-0) [Verwendung der vorderen Bedientasten](#page-13-0) [Verwendung des OSD-Menüs](#page-15-0) [Einstellen der optimalen Auflösung](#page-24-0) [Verwendung der Dell Soundbar \(optional\)](#page-24-1)

## **Drehen Ihres Monitors**

[Ändern der Ausrichtung Ihres Monitors](#page-27-0) [Ändern der Ausrichtung Ihres Betriebssystems](#page-27-1)

#### **Störungsbehebung**

[Störungsbehebung Monitor](#page-29-0) [Allgemeine Probleme](#page-30-0) [Produktspezifische Probleme](#page-32-0) [USB-Probleme](#page-32-1) [Störungsbehebung Soundbar](#page-32-2)

#### **Anhang**

**[Sicherheitshinweise](#page-34-0)** [FCC-Hinweis \(nur USA\)](#page-35-0) [Dell Kontaktangaben](#page-36-0) [Einrichten Ihres Monitors](#page-53-0)

## **Hinweis, Vorsicht und Achtung**

**HINWEIS:** Ein HINWEIS kennzeichnet wichtige Informationen zur besseren Nutzung Ihres Computers.

**VORSICHT:** VORSICHT kennzeichnet eine mögliche Gefahr von Schäden an Hardware oder von Datenverlust und stellt Informationen zur Vermeidung des Problems bereit.

**ACHTUNG: ACHTUNG kennzeichnet eine mögliche Gefahr von Schäden, Verletzungen oder Tod.**

#### **Änderungen der Informationen in diesem Dokument sind vorbehalten. © 2006-2007 Dell Inc. Alle Rechte vorbehalten.**

Die Reproduktion in beliebiger Weise ohne schriftliche Genehmigung seitens Dell Inc. ist streng verboten.

In diesem Text verwendete Warenzeichen: *Dell*, das *DELL*-Logo, *Inspiron*, *Dell Precision*, *Dimension*, *OptiPlex*, *Latitude, PowerEdge, PowerVault, PowerApp und Dell OpenManage* sind Warenzeichen der Dell Inc; *Microsoft, Windows* und *Windows NT* sind eingetragene Warenzeichen der Microsoft Corporation; *Adobe* ist ein Warenzeichen der Adobe Systems Incorporated, die in bestimmten Gerichtsbarkeiten eingetragen sein kann. *ENERGY STAR* ist ein eingetragenes Warenzeichen der U.S. Environmental Protection Agency (US-Umweltschutzbehörde). Als ENERGY STAR Partner bestätigt die Dell Computer Corporation, dass dieses Produkt den ENERGY STAR Richtlinien für effiziente Energienutzung entspricht.

Andere in diesem Dokument erwähnte Warenzeichen und Handelsmarken beziehen sich auf die Eigentümer dieser Warenzeichen und Handelsmarken oder auf deren Produkte. Dell Inc. erhebt keinerlei Eigentumsansprüche auf andere als ihre eigenen Warenzeichen und Handelsmarken.

Modell 1708FP

Juli 2007 Rev. A01

## **Über Ihren Monitor**

**Benutzerhandbuch Dell™ 1708FP Flachbildschirm-Monitor**

- **O** [Vorderansicht](#page-1-0)
- **O** [Rückansicht](#page-1-1)
- **O** [Unteransicht](#page-2-1)
- **O** [Seitenansicht](#page-2-0)
- [Technische Daten des Monitors](#page-3-0)
- **C** [Reinigen Ihres Monitors](#page-7-0)

## <span id="page-1-0"></span>**Vorderansicht**

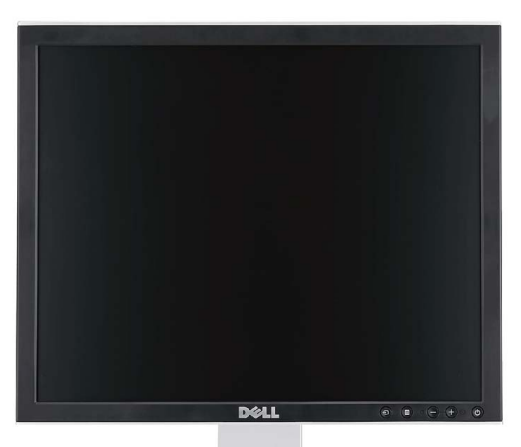

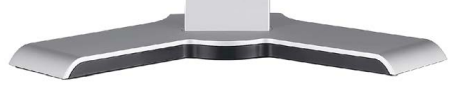

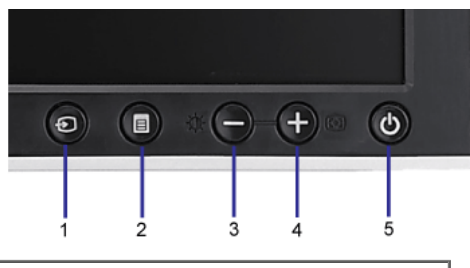

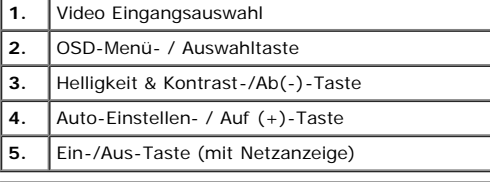

## <span id="page-1-1"></span>**Rückansicht**

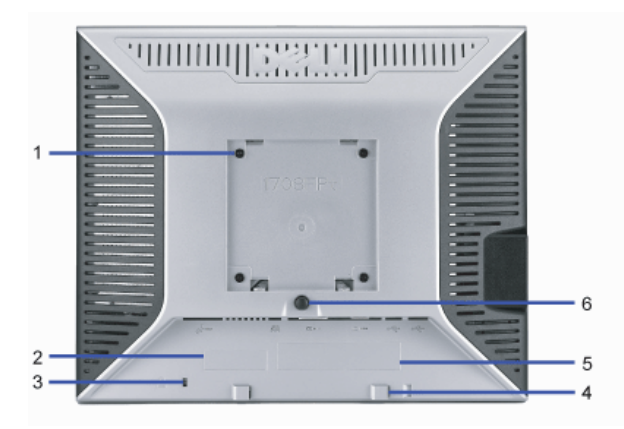

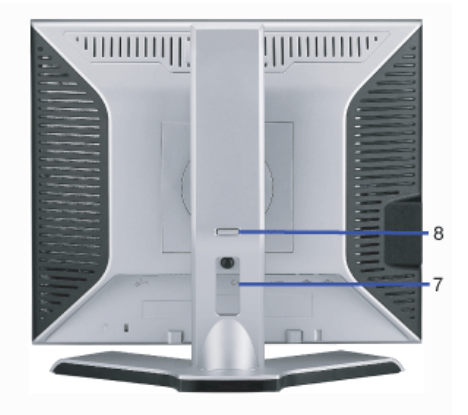

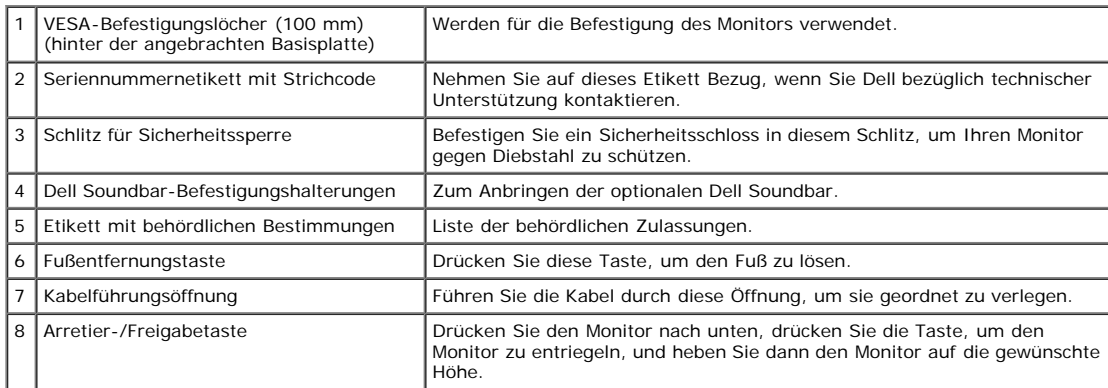

## <span id="page-2-1"></span>**Unteransicht**

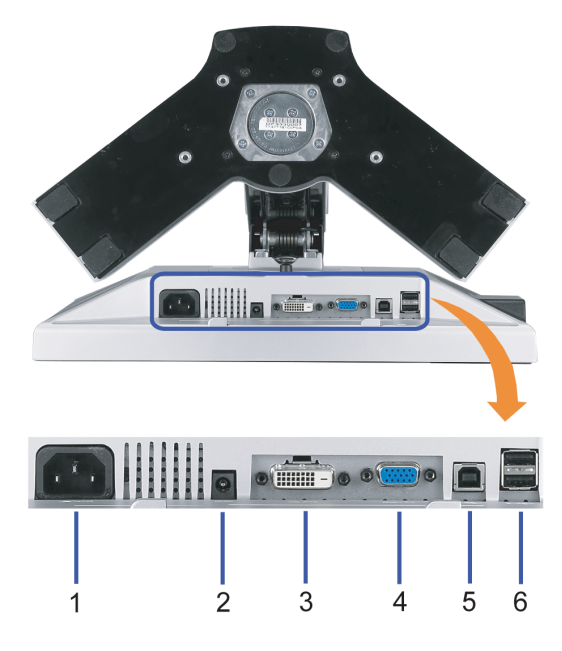

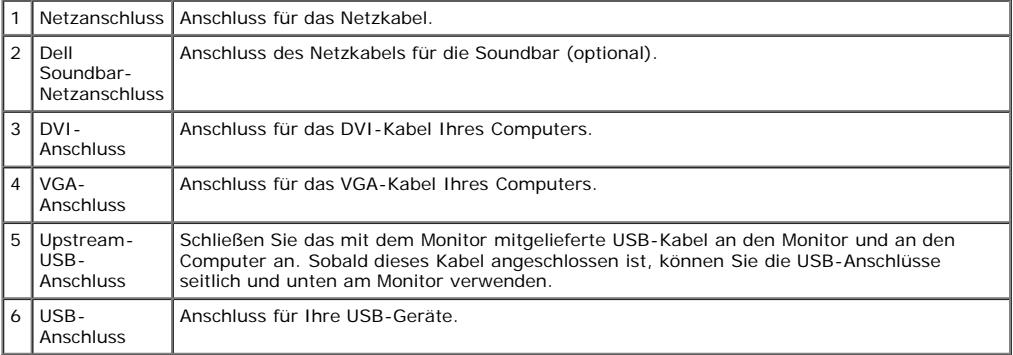

**HINWEIS:** Diesen Anschluss können Sie erst verwenden, nachdem Sie das USB-Kabel an den Computer und an den USB-Upstream-Anschluss am Monitor angeschlossen haben.

## <span id="page-2-0"></span>**Seitenansicht**

<span id="page-3-1"></span>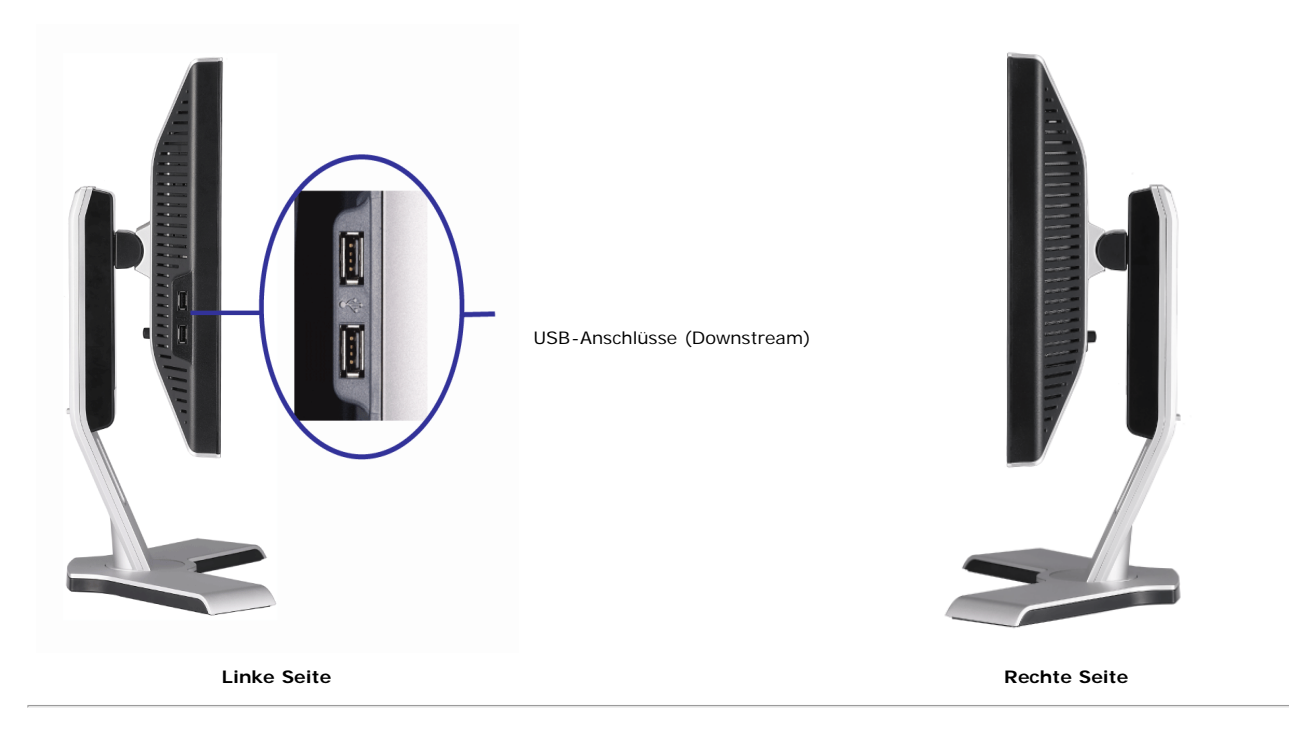

## <span id="page-3-0"></span>**Technische Daten Monitor**

#### **Energieverwaltungsmodi**

Sofern Sie eine VESA's DPM™-kompatible Grafikkarte oder Software auf Ihrem PC installiert haben, kann der Monitor seinen Energieverbrauch automatisch verringern, wenn er nicht verwendet wird. Dies wird als 'Energiesparmodus'\* bezeichnet. Sobald eine Eingabe über die Tastatur, Maus oder ein sonstiges Eingabegerät vom Computer erkannt wird, funktioniert der Monitor automatisch weiter. Aus der folgenden Tabelle geht der Stromverbrauch sowie die Signale der automatischen Energiesparfunktion hervor:

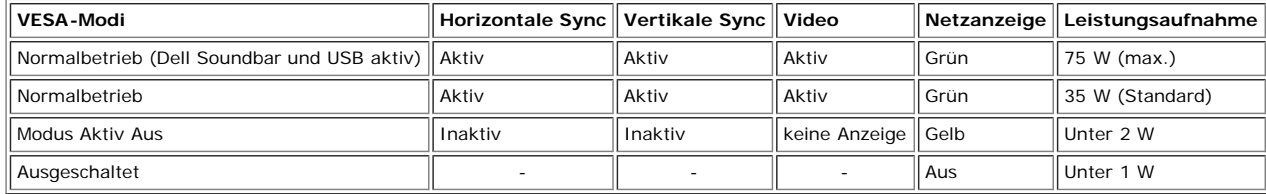

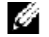

**HINWEIS:** Das OSD-Menü funktioniert nur im Modus 'Normalbetrieb' . Werden im Modus Aktiv Aus die "Menü"- oder "Plus" -Taste gedrückt, wird eine der folgenden Meldungen angezeigt.

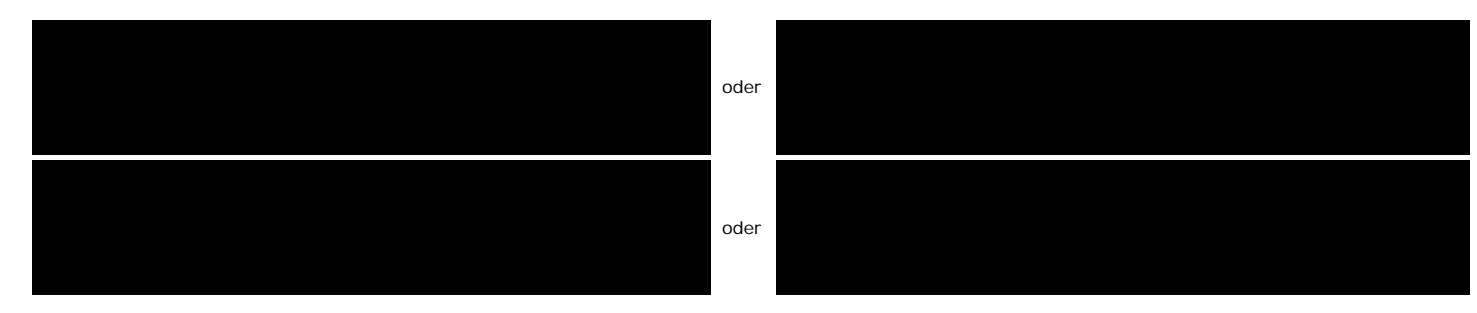

Durch Aktivieren des Computers und "Aufwecken" des Monitors erhalten Sie wieder Zugriff auf das [OSD-](#page-12-1)Menü.

Dieser Monitor erfüllt die **ENERGY STAR**®-Richtlinien sowie die TCO '99- / TCO '03-Richtlinien für Energiesparfunktionen.

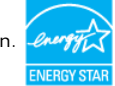

\* Die Leistungsaufnahme im Modus AUS lässt sich nur auf null reduzieren, wenn Sie den Monitor durch Lösen des Netzkabels vom Netzstrom trennen

#### **Stiftbelegung**

**15poliger D-Sub-Stecker**

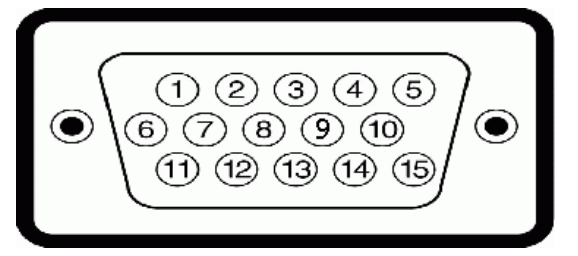

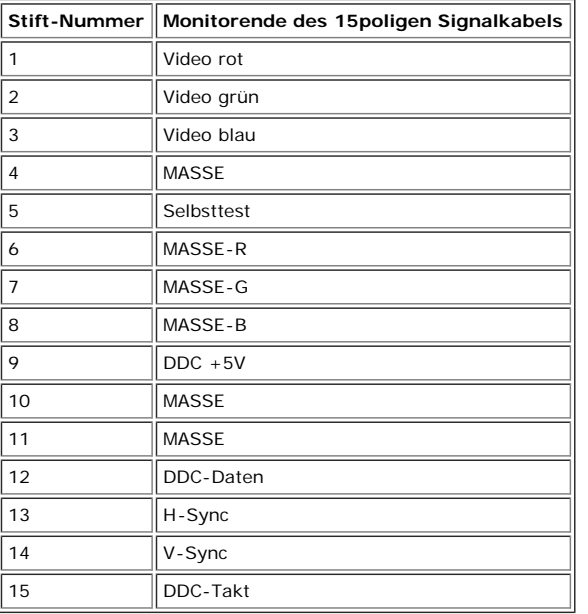

#### **24poliger Nur-Digitale-DVI-Anschluss**

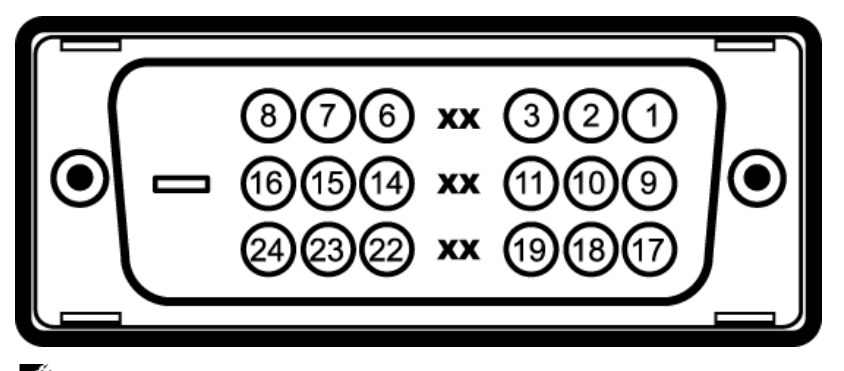

## **Hinweis:** Stift 1 befindet sich oben rechts.

Die folgende Tabelle zeigt die Polzuweisungen des DVI-Anschlusses an:

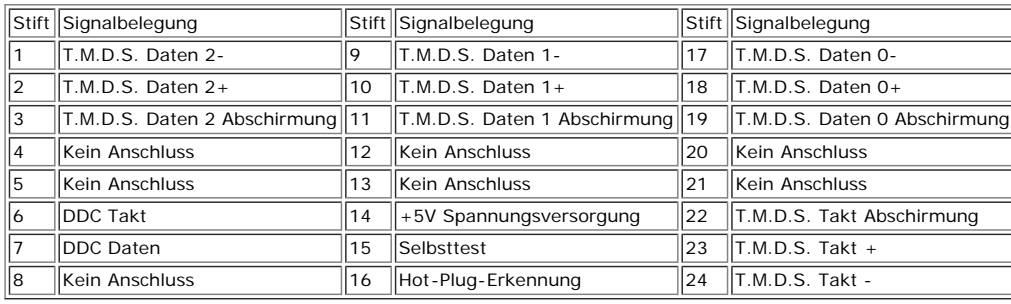

#### **Universal Serial Bus (USB) Schnittstelle**

Dieser Monitor unterstützt die Highspeed-zertifizierte USB 2.0 Schnittstelle.

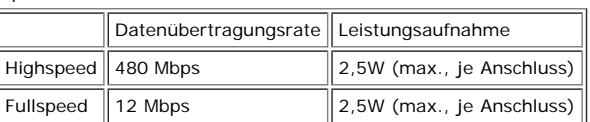

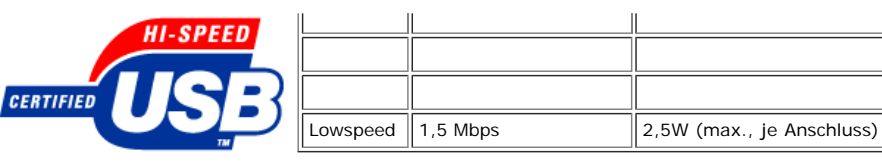

**USB-Anschlüsse:**

- 1 Upstream hinten
- 4 Downstream 2 hinten; 2 links

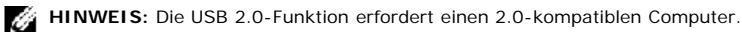

**HINWEIS:** Die USB-Schnittstelle des Monitors funktioniert NUR, wenn der Monitor eingeschaltet ist (oder im Energiesparmodus ist). Durch das Aus- und wieder<br>Einschalten Ihres Monitors wird die USB- Schnittstelle neu initia Funktion wieder aufnehmen.

#### **Plug&Play-Unterstützung**

Sie können den Monitor in jedem Plug & Play-kompatiblen System einsetzen. Der Monitor stellt dem Computersystem automatisch die eigenen EDID-Daten (Extended Display Identification Data) über DDC-Protokolle (Display Data Channel) zur Verfügung, so dass sich das System selbst konfigurieren und die Monitoreinstellungen optimieren kann. Die meisten Monitorinstallationen erfolgen automatisch. Sie können gegebenenfalls unterschiedliche Einstellungen auswählen.

#### **Allgemein**

Modellnummer 1708FP

#### **Flachbildschirm**

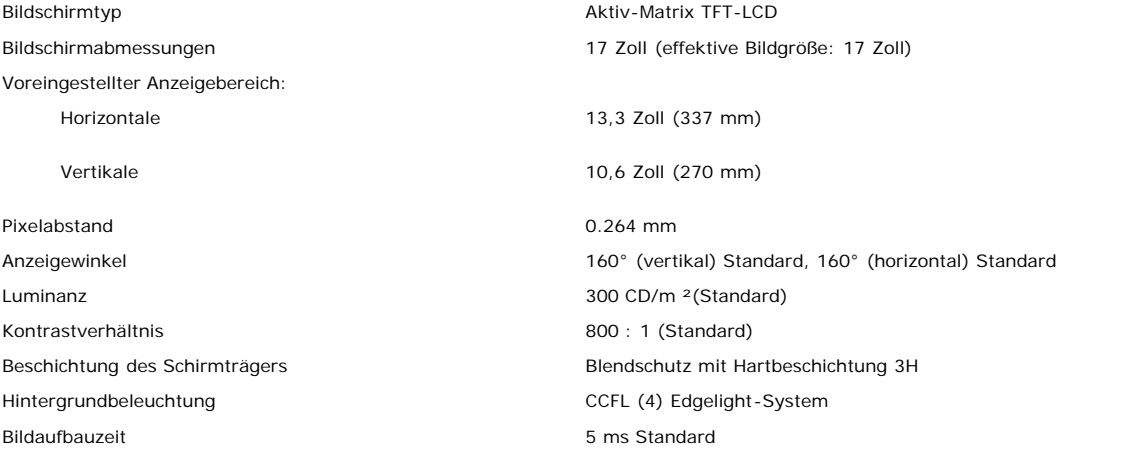

#### **Auflösung**

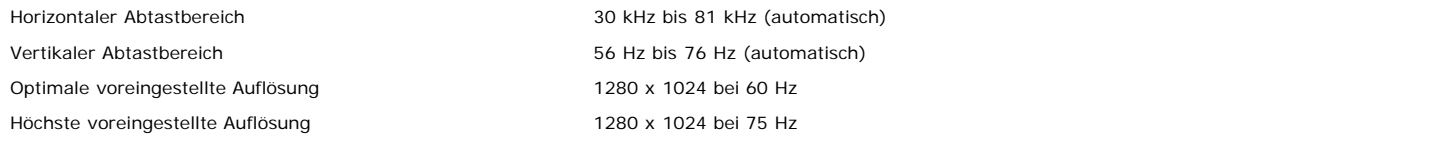

#### **Unterstützte Videomodi**

Videoanzeige (DVI-Wiedergabe) 480p/576p/720p (unterstützt HDCP)

#### **Voreingestellte Anzeigemodi**

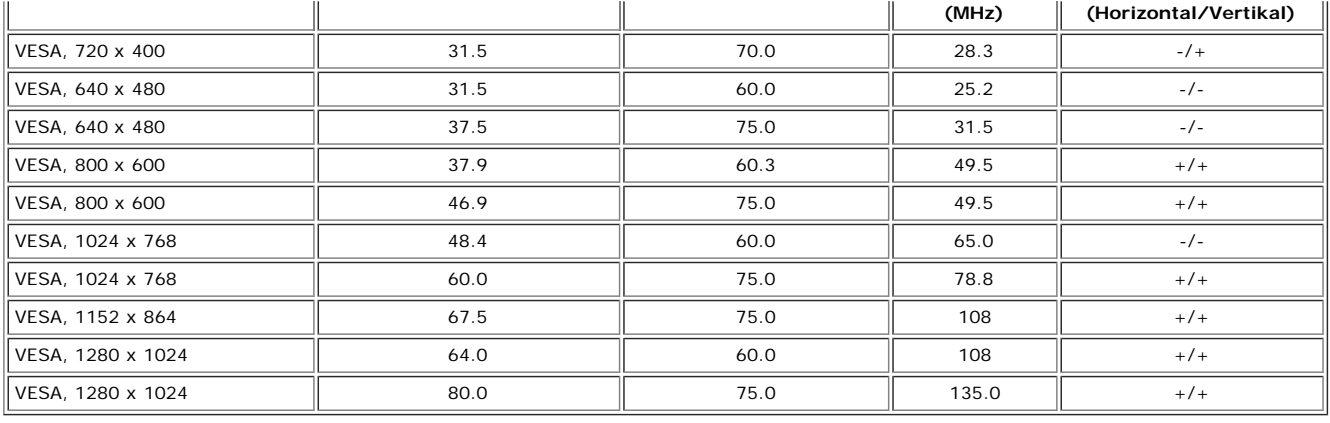

#### **Elektrische Daten**

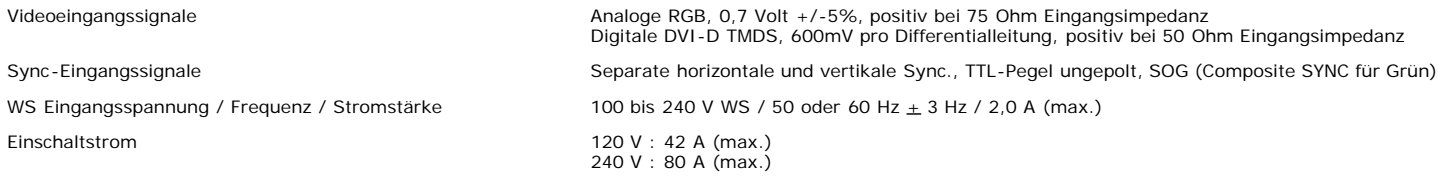

## **Physikalische Eigenschaften**

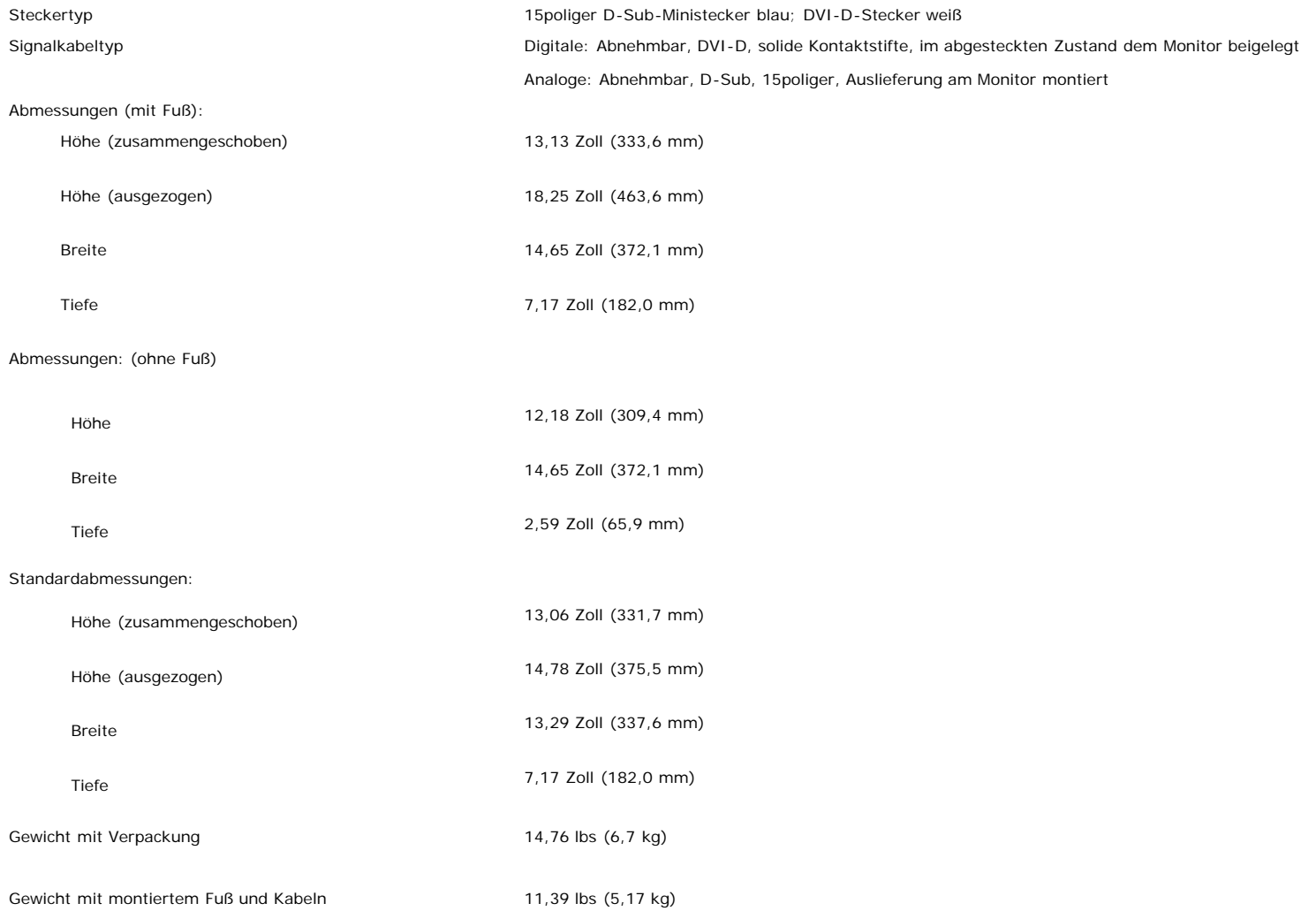

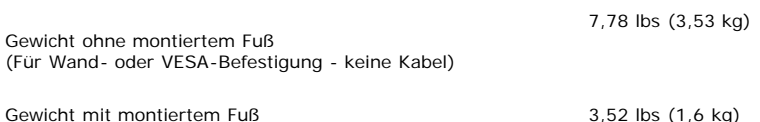

#### **Umgebungsbedingungen**

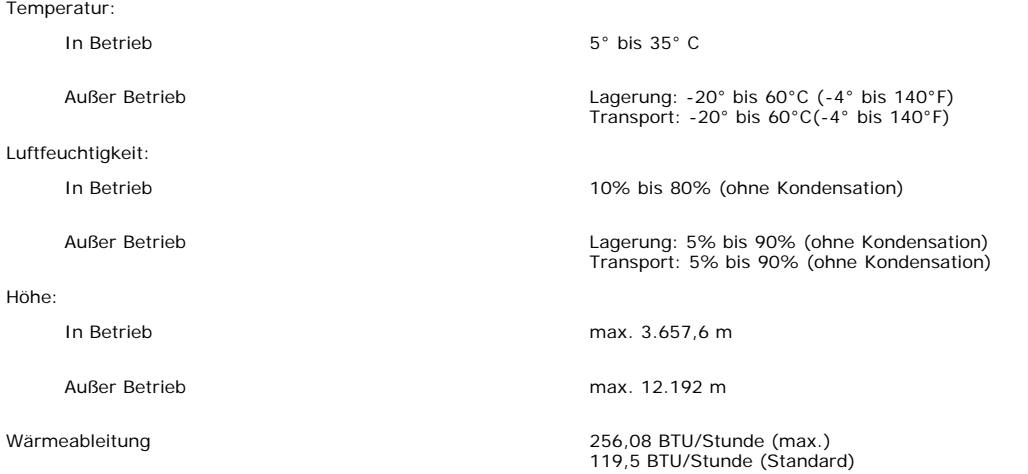

### <span id="page-7-0"></span>**Reinigen Ihres Monitors**

**ACHTUNG: Lesen und befolgen Sie die [Sicherheitshinweise,](#page-34-0) bevor Sie den Monitor reinigen.**

**ACHTUNG: Ziehen Sie den Netzstecker des Monitors aus der Steckdose, bevor Sie den Monitor reinigen.** ∧

- Befeuchten Sie zur Reinigung Ihres antistatischen Monitors ein weiches, sauberes Tuch leicht mit Wasser. Verwenden Sie nach Möglichkeit spezielle, für die<br>antistatische Beschichtung geeignete Bildschirmreinigungstücher ode aggressiven Reinigungsmittel und keine Druckluft.
- Verwenden Sie für die Reinigung der Kunststoffteile ein leicht befeuchtete, warmes Tuch. Verwenden Sie keinerlei Reinigungsmittel, da einige Reinigungsmittel einen  $\bullet$ milchigen Schleier auf den Kunststoffteilen hinterlassen können.
- $\bullet$ Falls Ihnen beim Auspacken Ihres Monitors ein weißes Pulver auffällt, wischen Sie es bitte mit einem Tuch ab. Dieses weiße Pulver kann während des Transports des Monitors entstehen.
- Behandeln Sie Ihren Monitor behutsam, da dunkle Kunststoffteile leichter zerkratzen und weiße Abnutzungsspuren aufweisen als helle.
- Um die optimale Bildqualität Ihres Monitors zu erhalten, nutzen Sie einen Bildschirmschoner mit bewegten Motiven und schalten Ihren Monitor aus, wenn Sie ihn nicht  $\bullet$ gebrauchen.

[Zurück zur Inhaltsseite](#page-0-0)

## **Verwendung des verstellbaren Monitorfußes**

**Benutzerhandbuch Dell™ 1708FP Flachbildschirm-Monitor**

- 0 Anbringen des Fußes
- **Verlegen der Kabel**
- **C** Kippen, Schenken und Höhenverstellbarkeit
- **Abnehmen des Fußes**

## **Anbringen des Fußes**

G **HINWEIS:** Bei Auslieferung aus dem Werk ist der Fuß demontiert und ausgezogen.

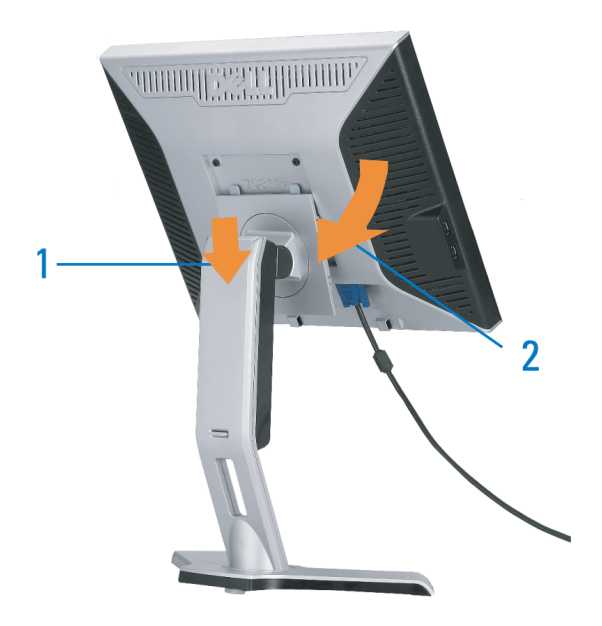

- 1. Setzen Sie die Aussparung auf der Monitorrückseite auf die beiden Zapfen oben auf dem Fuß.
- 2. Senken Sie den Monitor ab, bis er in den Fuß einrastet.

## **Verlegen der Kabel**

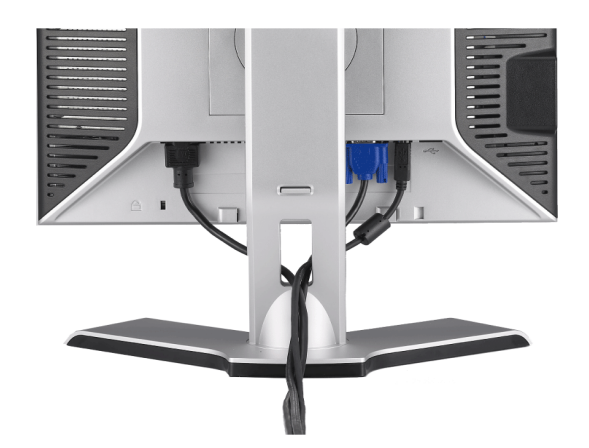

Verwenden Sie nach dem Anbringen aller erforderlichen Kabel an Ihren Monitor und den Computer (siehe [Anschließen Ihres Monitors](#page-12-2) für Hinweise über das Anschließen der Kabel) den Kabelhalter, um sämtliche Kabel wie oben abgebildet sauber zu verlegen.

## **Kippen, Schenken und Höhenverstellbarkeit**

## **Kippen/Schwenken**

Dank dem integrierten Säulenfuß können Sie den Monitor kippen und/oder schwenken, um den bequemsten Blickwinkel zu erhalten.

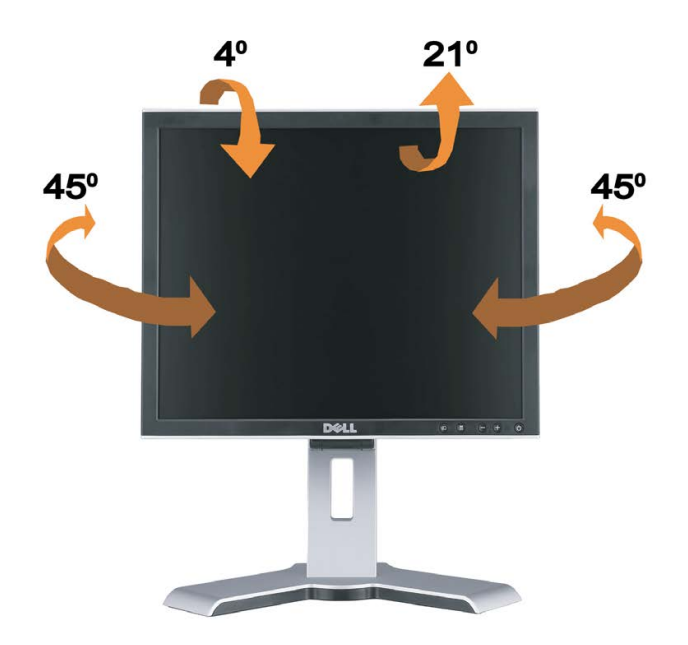

Ø **HINWEIS:** Bei Auslieferung aus dem Werk ist der Fuß vom Monitor demontiert und ausgefahren.

### **Höhenverstellbarkeit**

Der Fuß kann über den Verriegel-/Entriegelknopf vertikal bis zu 130mm verlängert werden.

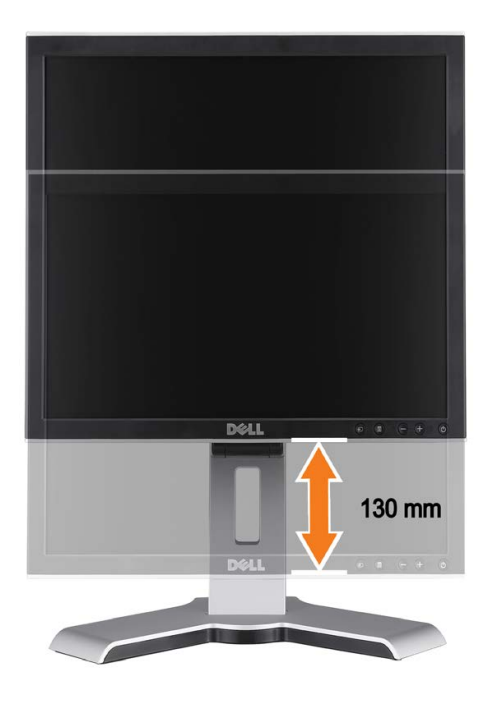

G **HINWEIS:** Wenn der Bildschirm in der niedrigsten Position verriegelt ist,

- 1. Drücken Sie den Monitor nach unten.
- 2. Drücken Sie den Verriegel-/Entriegelknopf an der Rückseite des Fußes, um den Monitor zu entriegeln.
- 3. Heben Sie den Monitor hoch und fahren den Fuß bis zu der gewünschten Höhe heraus.

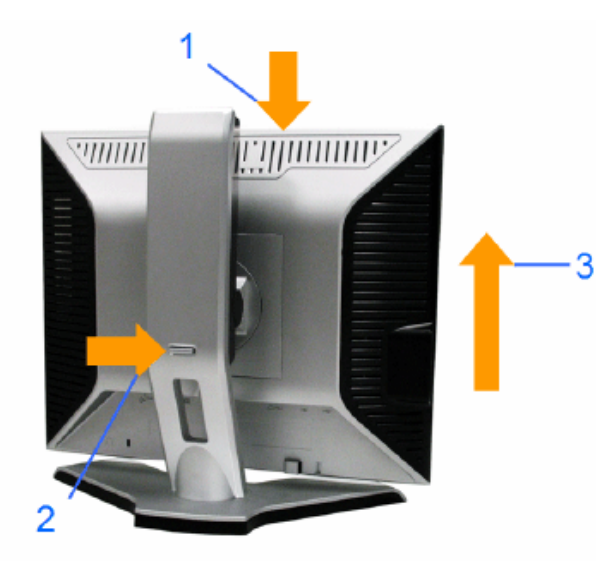

 $\bullet$ **ACHTUNG:** Stellen Sie sicher, dass der Fuß in der NIEDRIGSTEN Position VERRIEGELT ist, bevor Sie den Monitor umstellen oder zu einem anderen Ort bewegen. Schieben Sie hierzu die Höhe des Bildschirms etwas runter, bis der Bildschirm einrastet und verriegelt ist.

## **Abnehmen des Fußes**

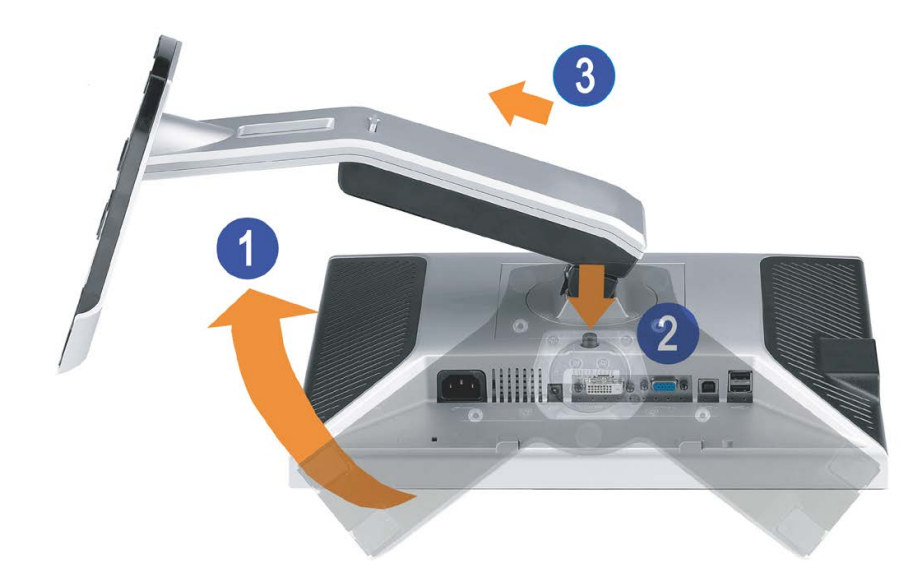

G **HINWEIS:** Legen Sie den Monitor mit dem Bildschirm voraus zuerst auf ein weiches Tuch oder ein Kissen und gehen Sie anschließend wie folgt vor, um den Fuß abzunehmen.

1. Drehen Sie den Fuß, um auf die Fußfreigabetaste zugreifen zu können.

2. Drücken Sie die Fußfreigabetaste und heben Sie den Fuß hoch, so dass er sich vom Monitor ablöst.

[Zurück zur Inhaltsseite](#page-0-1)

## **Einrichten Ihres Monitors**

**Benutzerhandbuch Dell™ 1708FP Flachbildschirm-Monitor**

- **[Anschließen Ihres Monitors](#page-12-2)**
- 0 [Verwendung der vorderen Bedientasten](#page-13-1)
- [Verwendung des Bildschirmmenüs](#page-15-1)
- [Einstellen der optimalen Auflösung](#page-24-2)
- [Verwendung der Dell Soundbar \(optional\)](#page-24-0)

## <span id="page-12-2"></span><span id="page-12-1"></span>**Anschließen Ihres Monitors**

ACHTUNG: Bevor Sie mit den in diesem Abschnitt beschriebenen Schritten beginnen, lesen und befolgen Sie bitte die [Sicherheitshinweise](#page-34-1).

<span id="page-12-0"></span>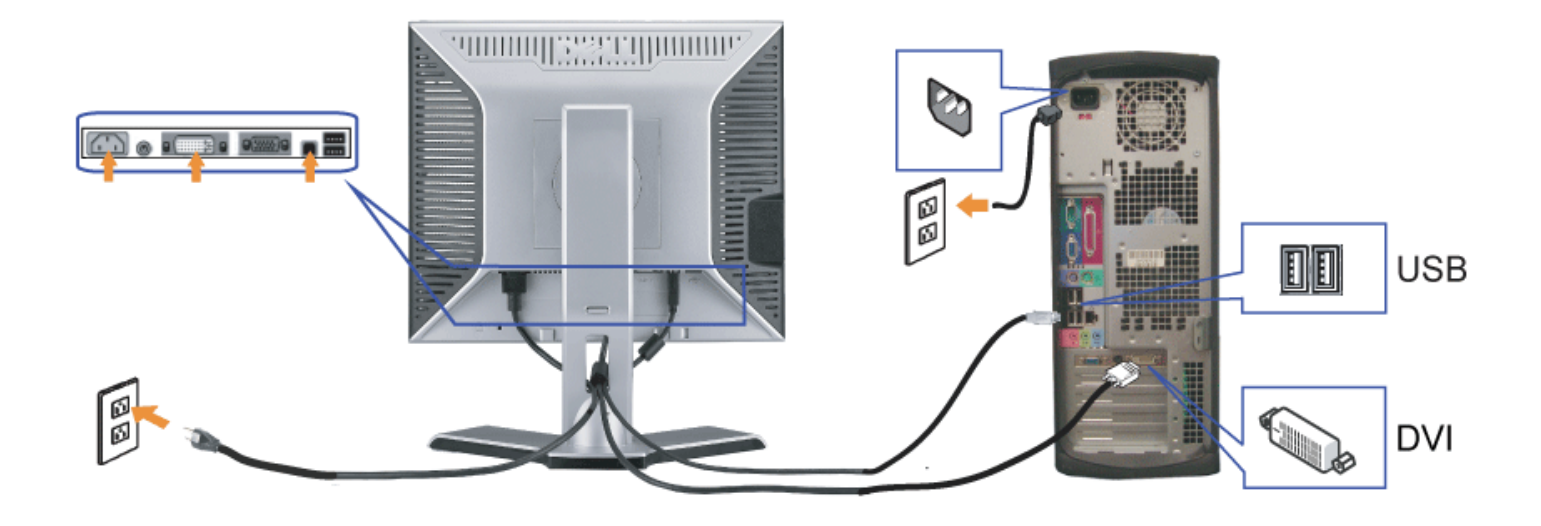

oder

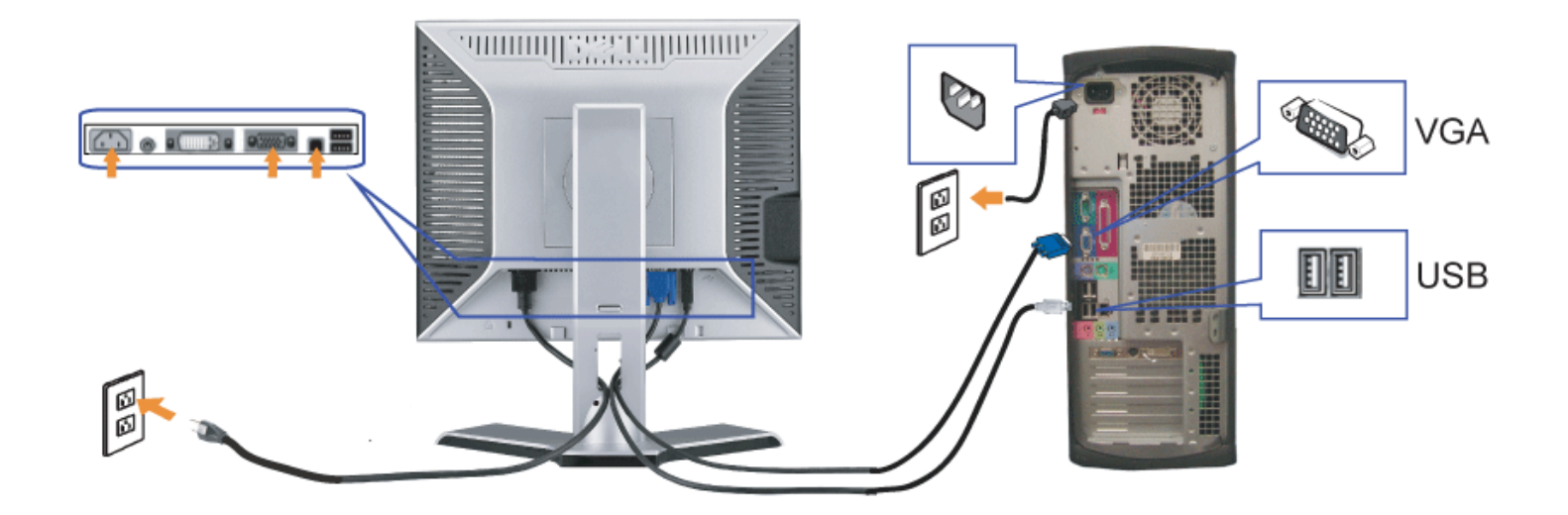

- **1.** Schalten Sie den Computer aus und schließen Sie das Netzkabel ab.
- **2.** Schließen Sie entweder das weiße DVI- oder das blaue VGA-Kabel an den Buchsen am Computer und am Monitor an.
- 3. chließen Sie das mit dem Monitor mitgelieferte USB-Kabel am Computer und am Upstream-USB-Anschluss des Monitors an. Sobald dieses Kabel am Computer und am Zomputer und am Computer und am Computer und am Computer und am Monitor angeschlossen ist, können Sie die USB-Anschlüsse am Monitor verwenden.
- **4.** Schließen Sie beliebige USB-Geräte an.
- **5.** Schließen Sie die Netzkabel an.
- 6. Schalten Sie Monitor und Computer ein. Falls Sie kein Bild sehen, drücken Sie bitte die Eingangsauswahltaste und vergewissern Sie sich, dass die richtige<br>6. Eingengenzuglagigenztellt ist Falls Sie immergenzelt kein Bild Eingangsquelle eingestellt ist. Falls Sie immer noch kein Bild sehen, lesen Sie bitte unter den [Hinweisen zur Störungsbehebung](#page-29-1) nach.

## <span id="page-13-1"></span>**Verwendung der vorderen Bedientasten**

Verwenden Sie die Tasten an der Vorderseite des Monitors, um die Bildeinstellungen anzupassen.

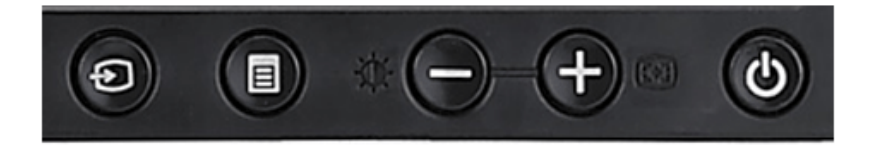

<span id="page-13-0"></span>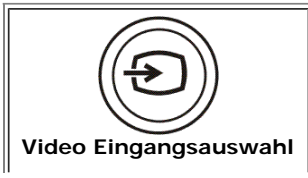

Verwenden Sie die Eingangsauswahltaste, um zwischen zwei verschiedenen Videosignalen auszuwählen, die an Ihren Monitor angeschlossen sein können.

Wenn sowohl ein VGA- als auch ein DVI-Kabel mit einem PC verbunden ist, dann zeigt der Monitor automatisch Bilder an, solange es Videosignale im VGA- oder DVI-Ausgang gibt. Wenn der Monitor mit zwei PCs verbunden ist, dann ist es ratsam, dass die Zeiteinstellung des Bildschirmschoners auf den beiden PCs gleich eingestellt ist. Je nachdem welche Maus zuerst

bewegt wird, wird der jeweilige Videoeingang zuerst aktiviert.

**HINWEIS:** Wenn der Monitor kein Videosignal erkennt, dann wird das umhertreibende Dialogfeld "Dell - Self-Test Feature Check [Dell Selbsttest-Funktion]" (vor einem schwarzen Hintergrund) angezeigt. Wählen Sie mit Hilfe der Ø. Eingangsauswahltaste den zu testenden Eingang (entweder den analogen oder digitalen Eingang) aus. Trennen Sie das Videokabel von der Grafikkarte. Das "Dell - Self-Test Feature Check [Dell Selbsttest-Funktion]"-Dialogfeld erscheint, wenn der Monitor richtig funktioniert.

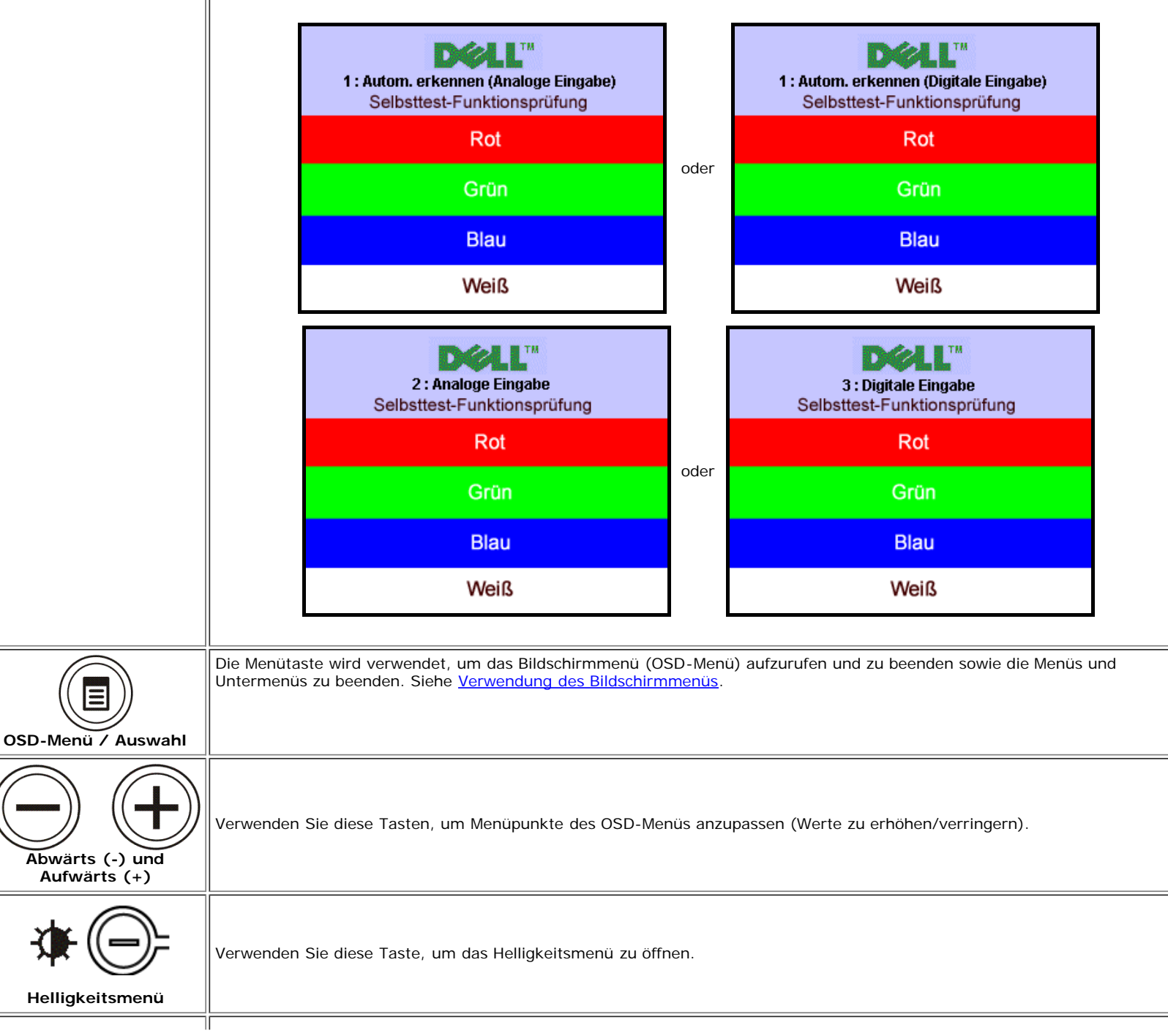

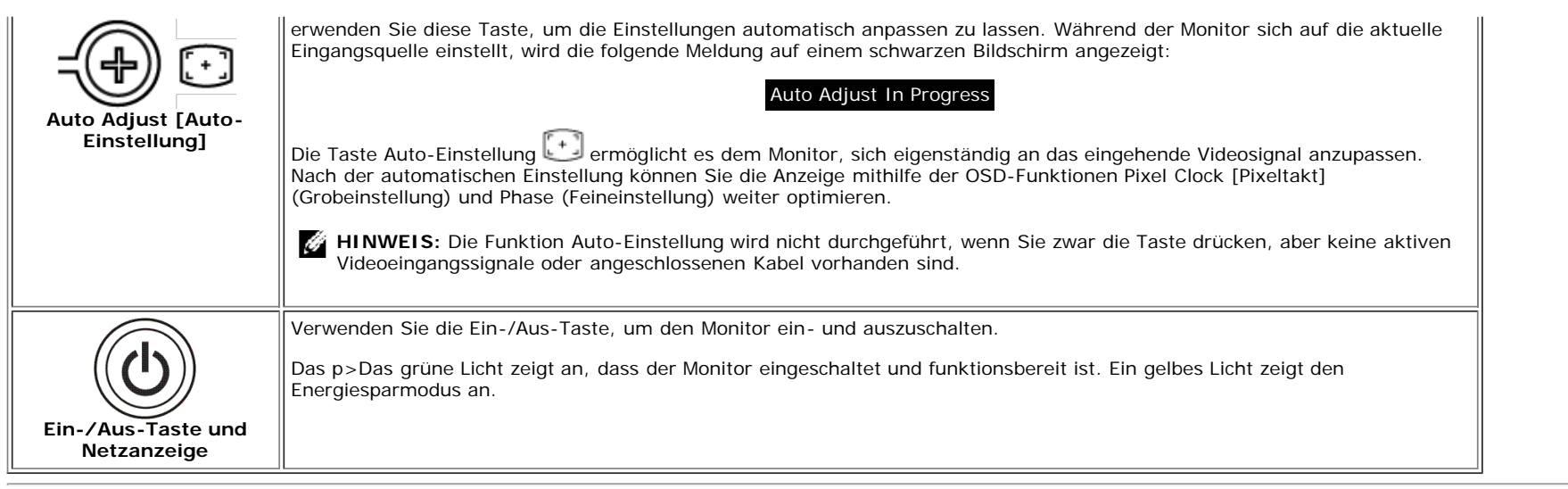

## <span id="page-15-1"></span>**Verwendung des Bildschirmmenüs**

**HINWEI Wenn Sie Einstellungen ändern und danach ein weiteres Menü aufrufen oder das OSD-Menü beenden, speichert der Monitor die Änderungen automatisch. Auch wenn Sie Einstellungen ändern und anschließend warten, bis das OSD-Menü verschwindet, werden die Änderungen gespeichert.**

1. Drücken Sie die MENÜ-Taste, um das OSD-Menü zu aufzurufen und das Hauptmenü anzuzeigen.

<span id="page-15-0"></span>**Hauptmenü für ein automatisches Erkennen des analogen (VGA) Eingangs**

Ô

**Hauptmenü für ein automatisches Erkennen des digitalen (DVI) Eingangs**

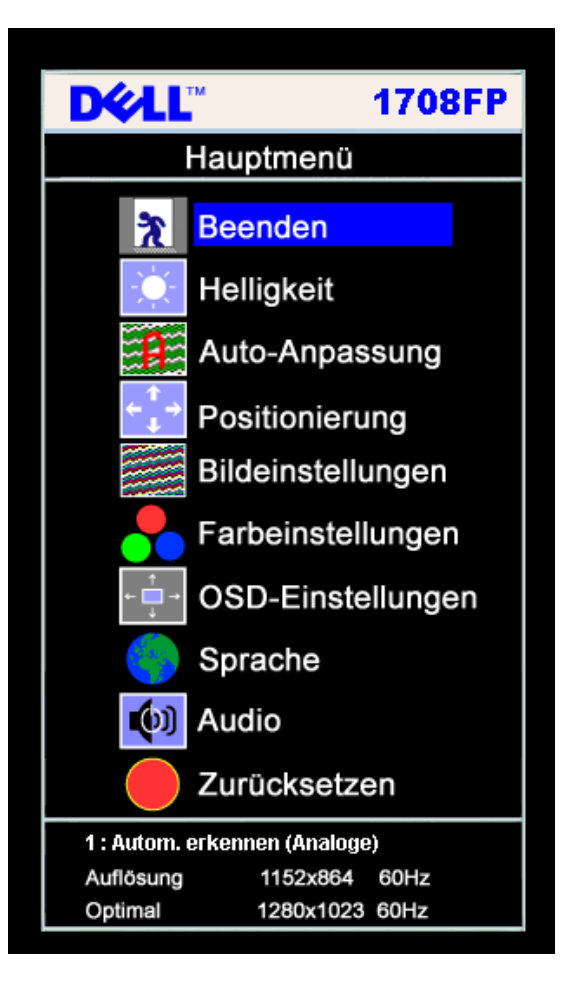

**Hauptmenü für Analogeingang (VGA) Hauptmenü für Digitaleingang (DVI)**

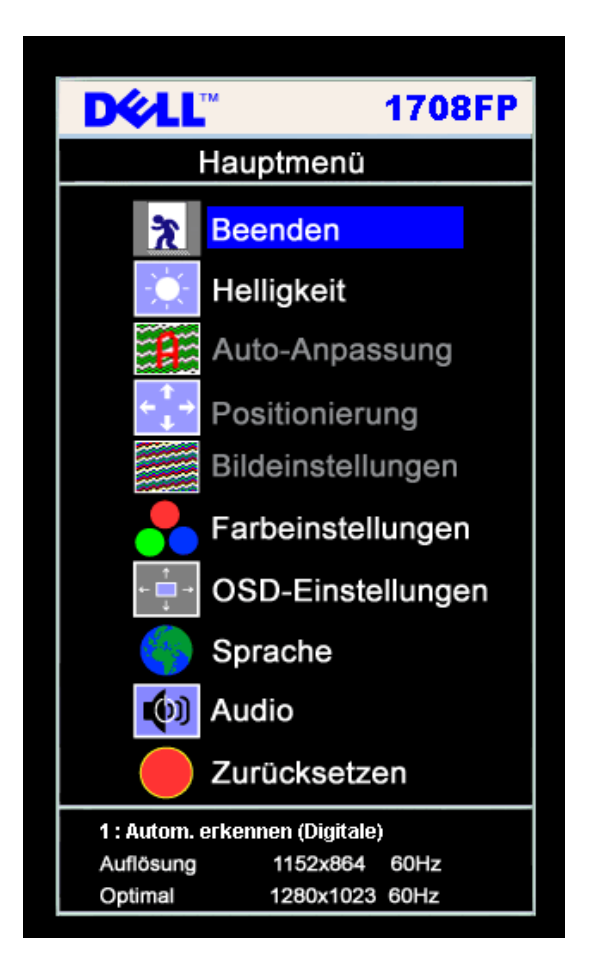

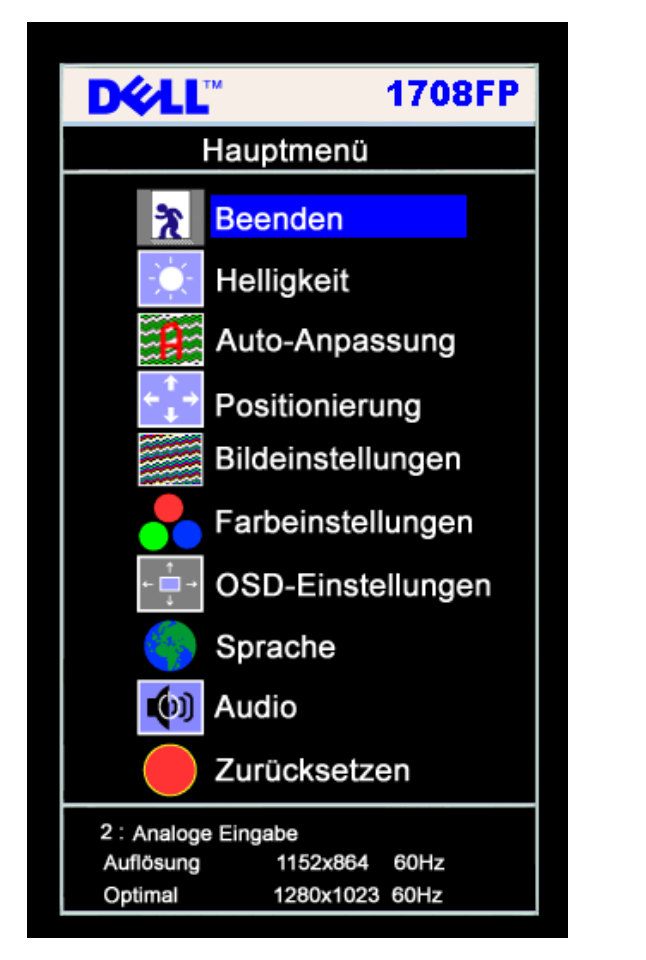

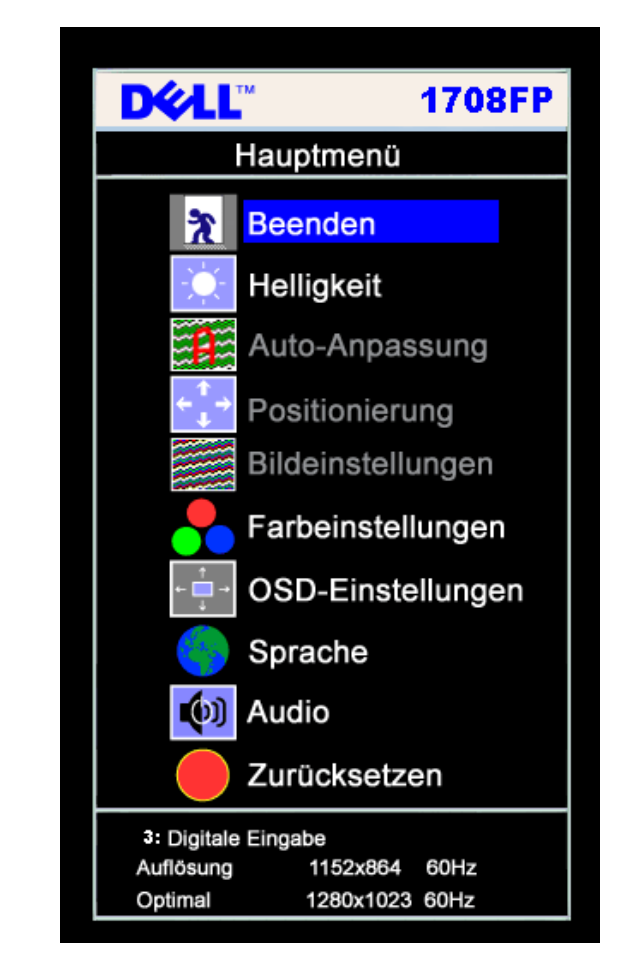

**HINWEIS:** Die automatische Einstellung, Positionseinstellungen und Bildeinstellungen sind nur dann verfügbar, wenn der analoge (VGA) Anschluss verwendet Ô wird.

- 2. Drücken Sie die Tasten asten **-** und **+**, um zwischen den Einstellungsoptionen zu navigieren. Wenn Sie von einem Symbol zum anderen wechseln, wird der Optionsname markiert. Eine vollständige Liste aller verfügbaren Optionen des Monitors finden Sie in der nachstehenden Tabelle.
- 3. Drücken Sie die MENÜ-Taste einmal, um die markierte Option zu aktivieren.
- 4. Drücken Sie die Tasten und +, um den gewünschten Parameter auszuwählen.
- 5. Drücken Sie die MENÜ-Taste, um zum Schieberegler zu gelangen, und verwenden Sie die Tasten **-** und **+**, um je nach Menüanzeige Ihre Änderungen vorzunehmen.
- 6. Drücken Sie die MENÜ-Taste einmal, um zum Hauptmenü zurückzukehren und eine andere Option auszuwählen oder drücken Sie die MENÜ-Taste zwei oder drei Mal, um das OSD-Menü zu beenden.

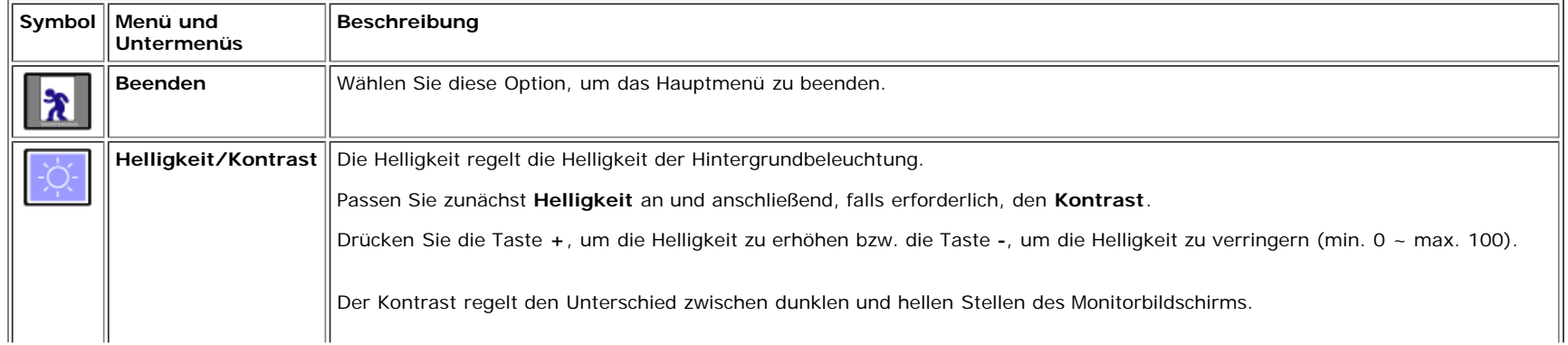

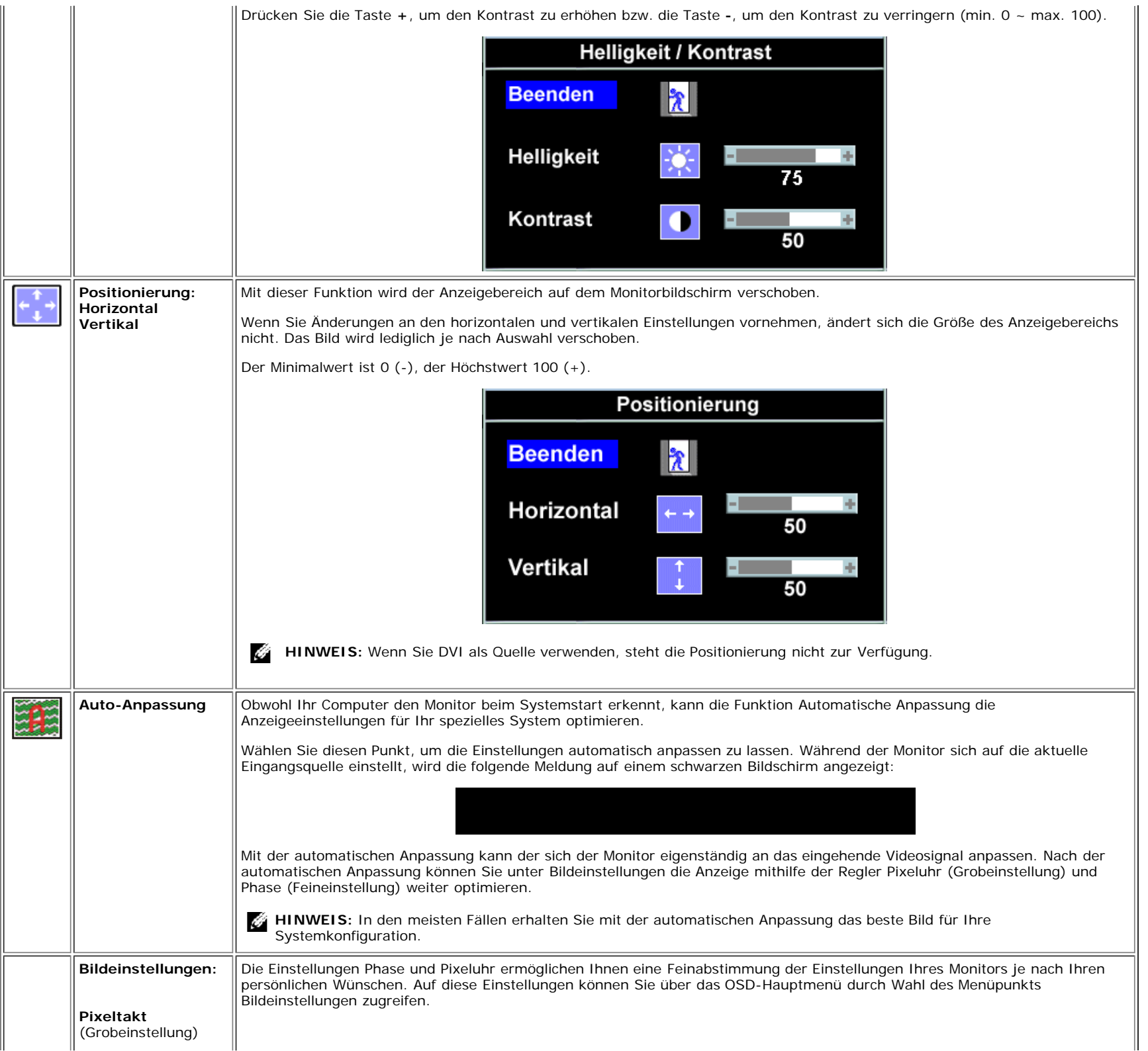

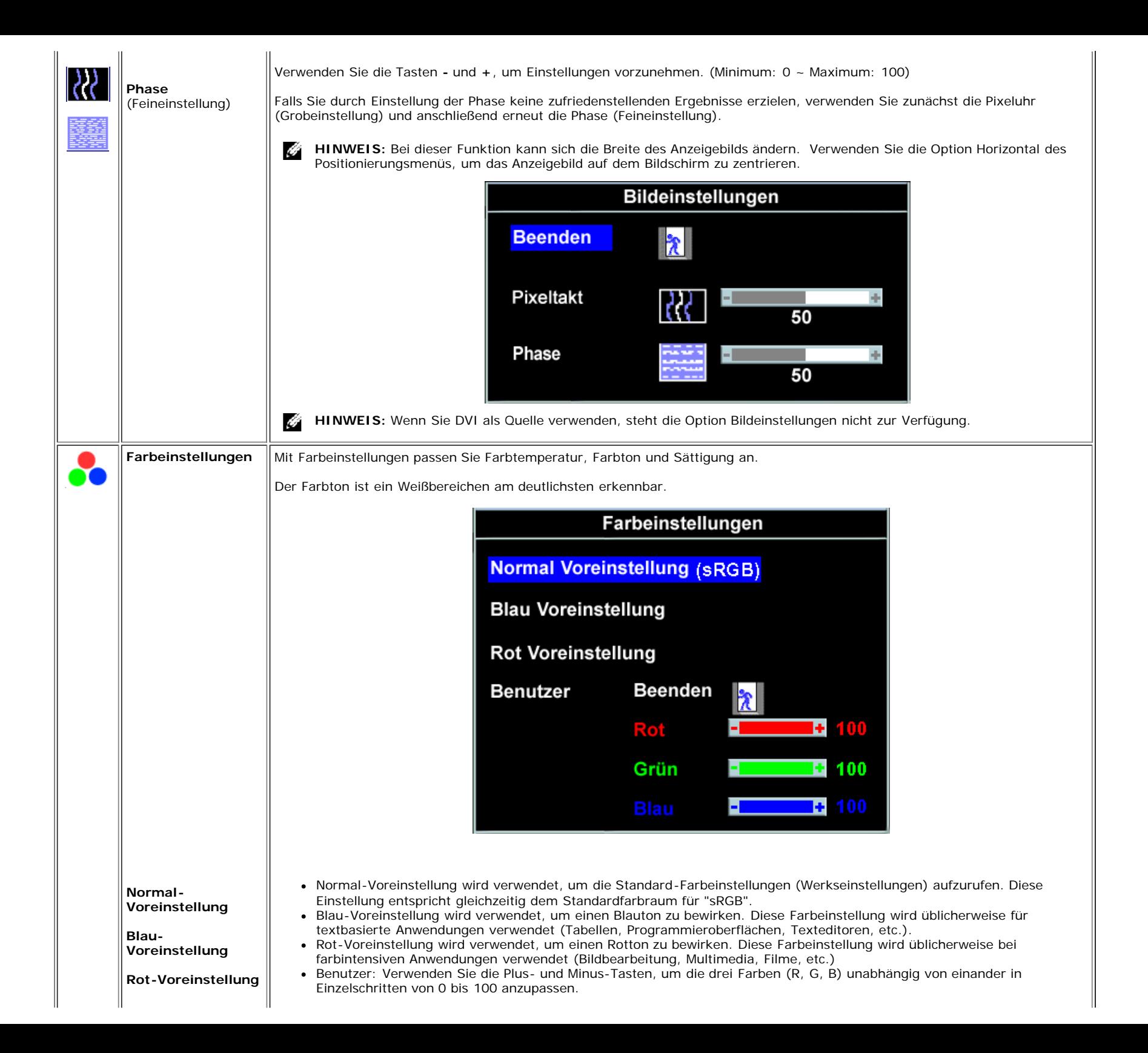

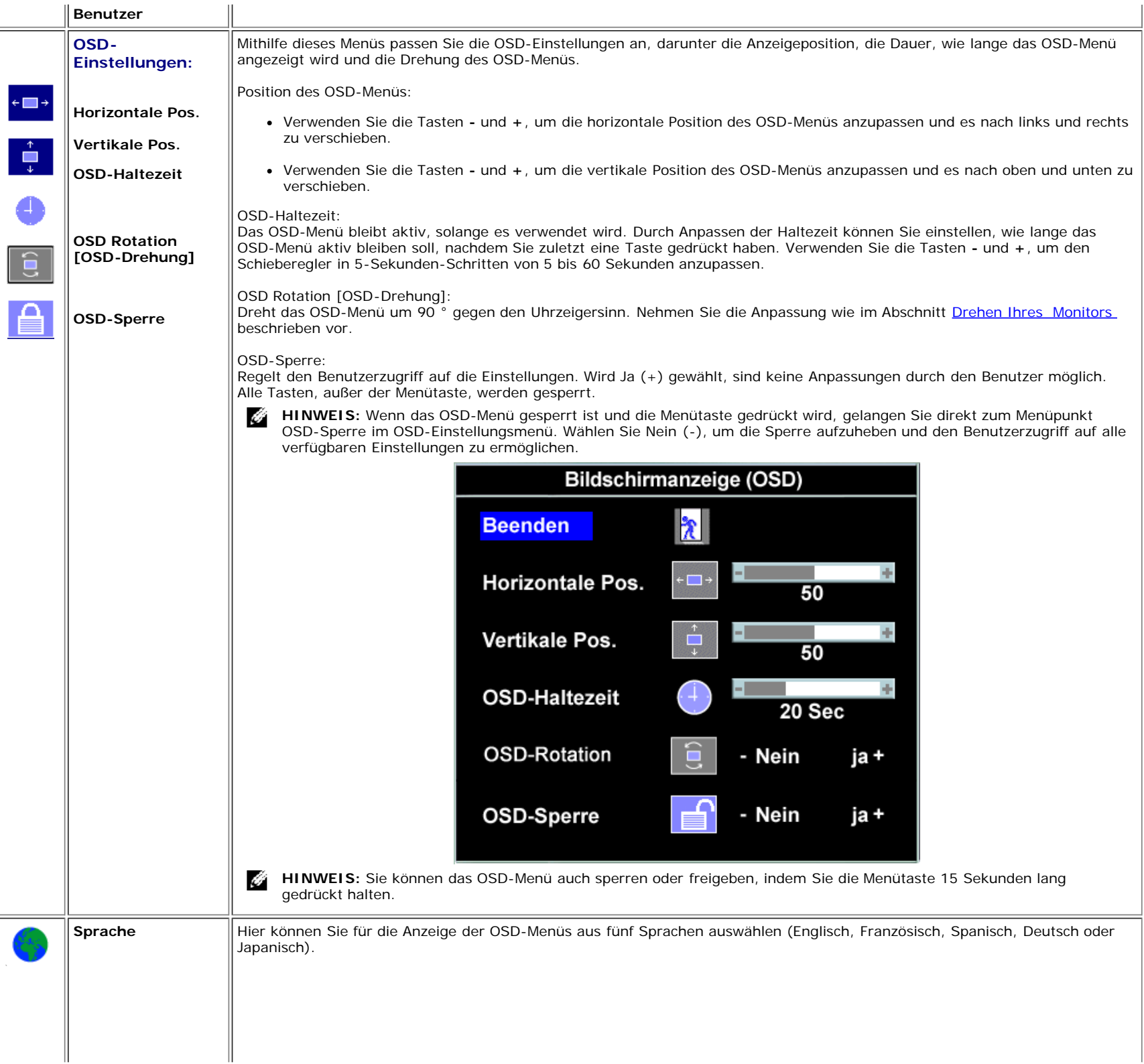

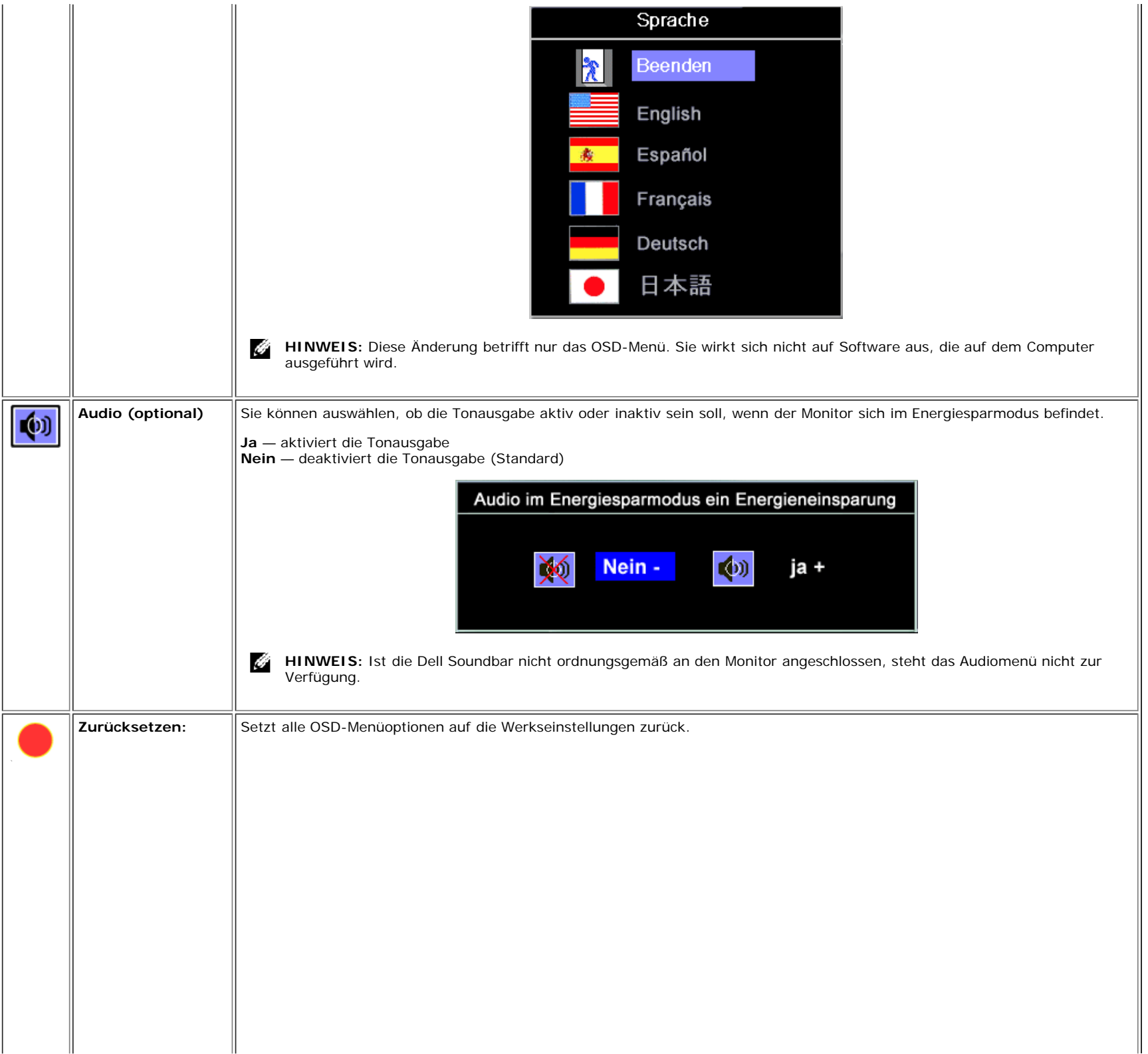

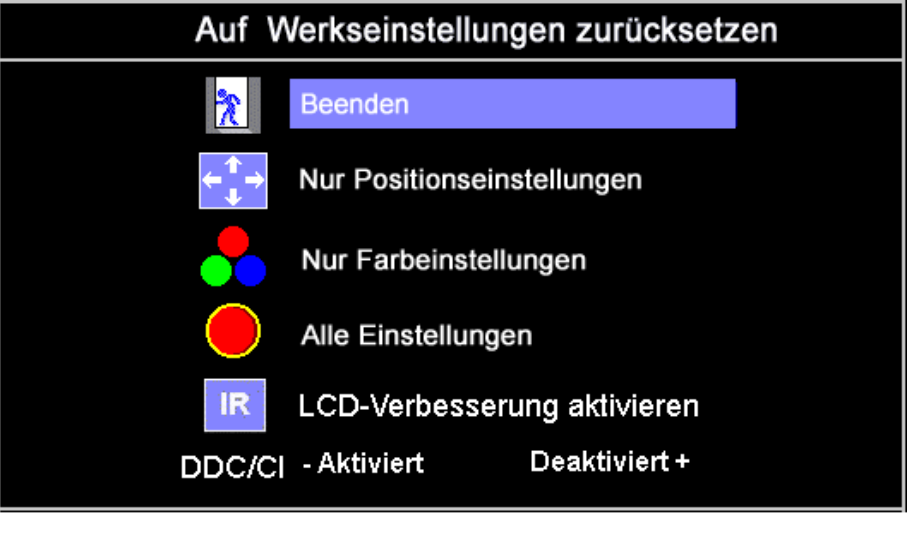

**Beenden** — Wählen Sie diese Option, um das Werkseinstellungsmenü zu beenden, ohne die OSD-Optionen zurückzusetzen.

**Nur Positionseinstellungen** — Setzt die Einstellungen der Bildposition auf die ursprünglichen Werkseinstellungen zurück.

**Nur Farbeinstellungen** — Setzt die Einstellungen für Rot, Grün und Blau auf ihre ursprünglichen Werkseinstellungen zurück und stellt die Standardeinstellungen für Normal-Voreinstellung wieder her.

**Alle Einstellungen** — Setzt alle vom Benutzer anpassbaren Einstellungen wie Farbe, Position, Helligkeit, Kontrast und OSD-Haltezeit auf die Werkseinstellungen zurück. Die OSD-Sprache wird dadurch nicht zurückgesetzt.

**IR** — Diese Funktion hilft kleinere Probleme durch verbliebene Bilder zu beheben.

**LCD-Konditionierung aktivieren:** Falls ein Bild wie festgeklebt auf dem Bildschirm erscheint, aktivieren Sie bitte die LCD-Konditionierung, um das Verbleiben des Bildes zu beseitigen. Die **LCD-Konditionierung** kann einige Stunden dauern. Bei schweren Fällen von verbliebenen Bildern handelt es sich um Bildeinbrennungen. Die LCD-Konditionierung kann keine Bildeinbrennung entfernen.

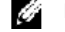

**HINWEIS:** Verwenden Sie nur dann die LCD-Konditionierung, wenn ein Problem mit dem Verbleiben des Bildes aufgetreten ist.

Die folgende Warnmeldung wird angezeigt, wenn "LCD-Konditionierung aktivieren" gewählt wird:

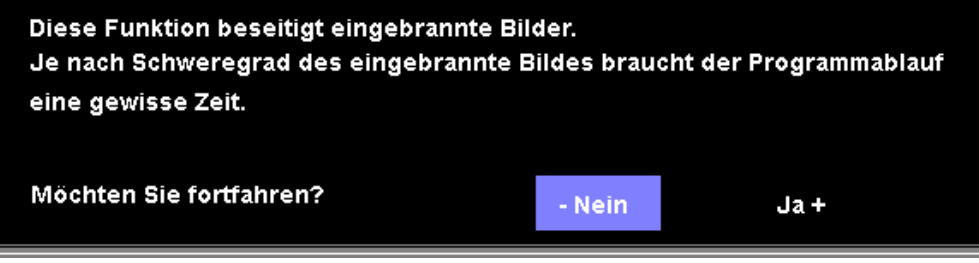

**HINWEIS:** Sie können zu jeder Zeit die LCD-Konditionierung beenden, indem Sie eine beliebige Taste Ø am Monitor drücken.

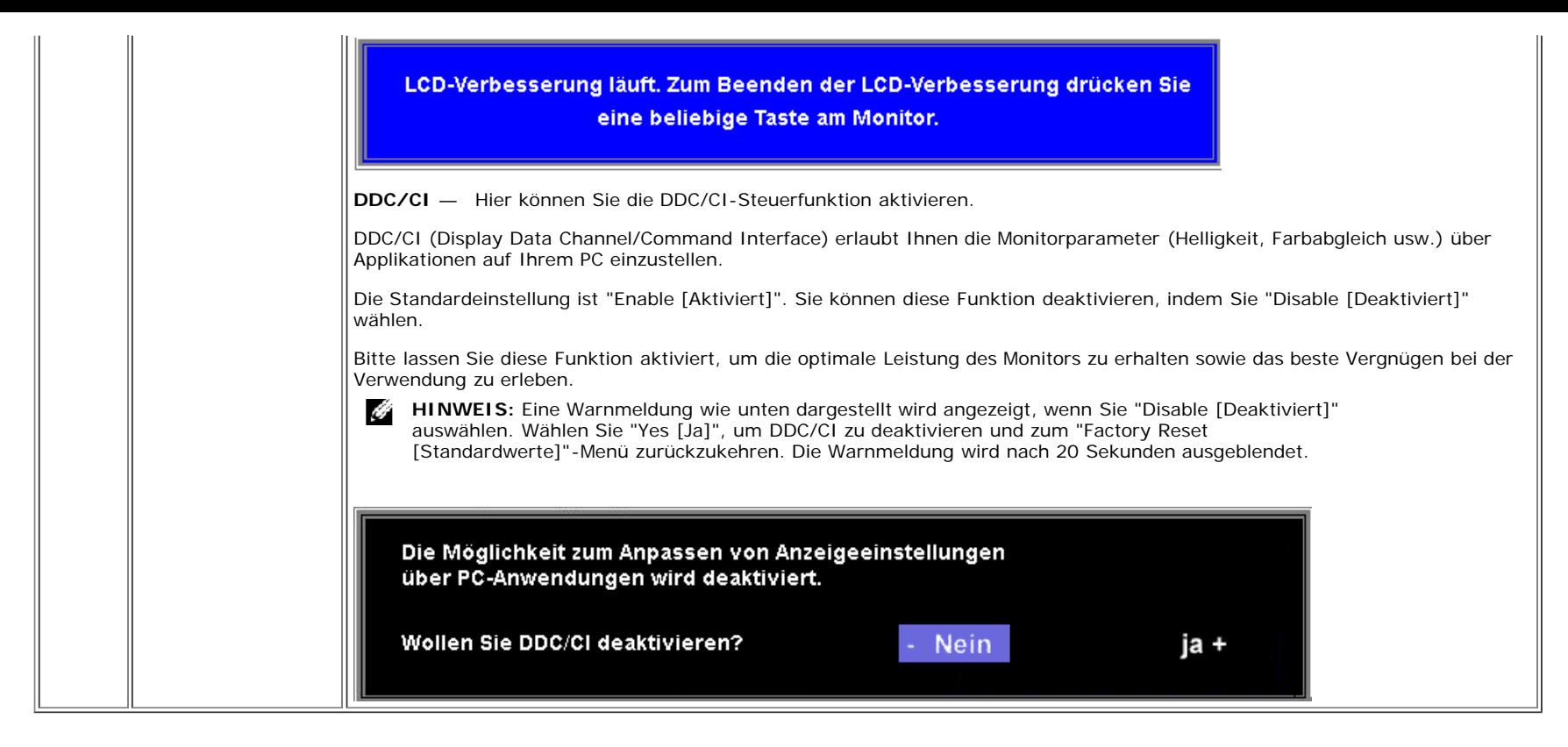

### **OSD-Warnmeldungen**

Eine der folgenden Warnmeldungen kann auf dem Bildschirm angezeigt werden, wenn der Monitor asynchron ist.

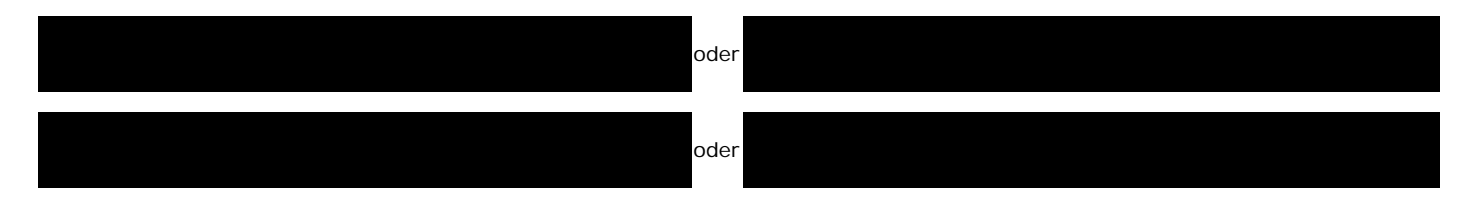

Das bedeutet, dass der Monitor sich nicht mit dem Signal synchronisieren kann, das er vom Computer empfängt. Das Signal kann zu hoch oder zu niedrig für den Monitor sein. Siehe [Technische Daten](#page-3-1) für die horizontalen und vertikalen Frequenzbereiche, die von diesem Monitor unterstützt werden. Der empfohlene Modus ist 1280 X 1024 bei 60 Hz.

G **HINWEIS:** Das umhertreibende Dialogfeld "Dell - Selbsttest-Funktionsprüfung" wird auf dem Bildschirm angezeigt, wenn der Monitor kein Videosignal erkennt.

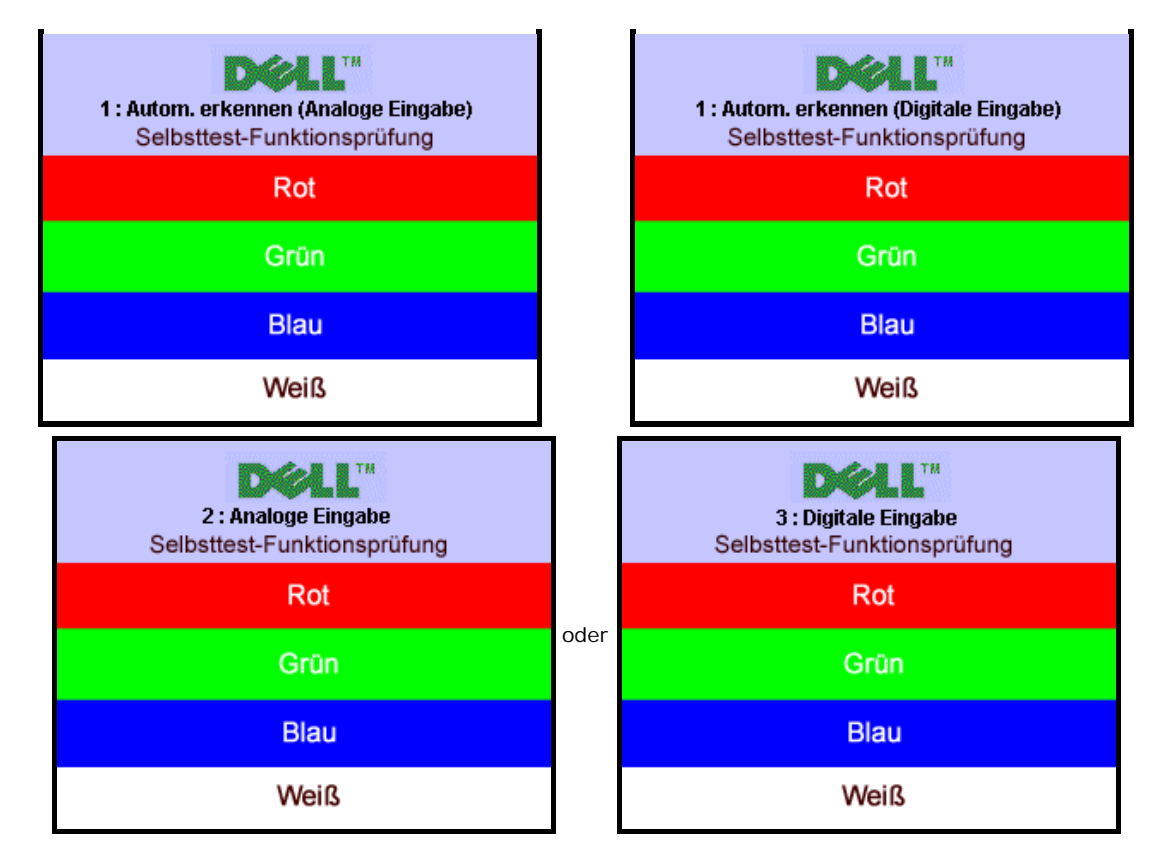

Gelegentlich erscheint auch keine Warnmeldung, aber der Bildschirm zeigt nichts an. Diese könnte darauf hinweisen, dass der Monitor sich nicht mit dem Computer synchronisieren kann.

Siehe [Störungsbehebung](#page-30-1) für weitere Informationen.

## <span id="page-24-2"></span>**Einstellen der optimalen Auflösung**

- 1. Klicken Sie mit der rechten Maustaste auf das Desktop und wählen Sie **Eigenschaften**.
- 2. Wählen Sie die Registerkarte **Einstellungen**.
- 3. Stellen Sie die Bildschirmauflösung auf 1280 x 1024 ein.
- 4. Klicken Sie auf **OK**.

Wenn 1280 x 1024 nicht als Option angezeigt wird, müssen Sie eventuell Ihren Grafiktreiber aktualisieren. Führen Sie die folgenden Schritte aus – je nach Computermodell.

Falls Sie einen tragbaren oder einen Desktop-Dell-Computer besitzen:

Rufen Sie **support.dell.com** auf, geben Sie Ihre Servicekennung ein und laden Sie den aktuellsten Treiber für Ihre Grafikkarte herunter.

Falls Sie keinen Dell-Computer (tragbar oder Desktop) verwenden:

- Besuchen Sie die Unterstützungs-Website Ihres Computerherstellers und laden Sie die aktuellsten Grafiktreiber herunter.
- Besuchen Sie die Website Ihres Grafikkartenherstellers und laden Sie die aktuellsten Grafiktreiber herunter.

## <span id="page-24-0"></span>**Verwendung der Dell Soundbar (optional)**

<span id="page-24-1"></span>Die Dell Soundbar ist ein Zweikanal-Lautsprechersystem, das an Dell-Flachbildschirmen angebracht werden kann. An der Soundbar befinden sich folgende Elemente: ein Drehregler

zum Einstellen der Gesamtlautstärke und zum Ein-/Ausschalten des Systems, eine blaue LED zur Betriebsanzeige und zwei Kopfhöreranschlüsse.

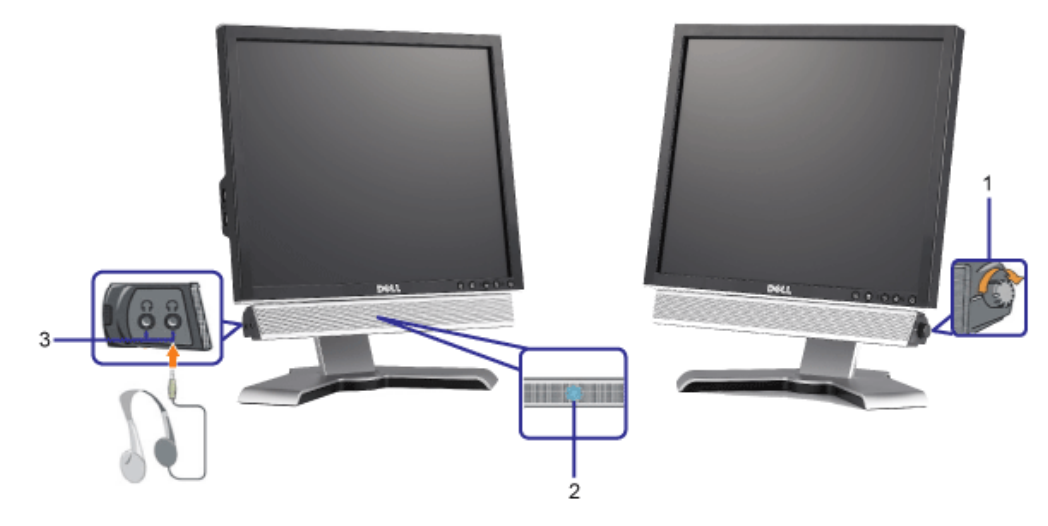

- **1.** Lautstärkeregler/Ein-Aus-Schalter
- **2.** Betriebsanzeige
- **3.** Kopfhöreranschlüsse

#### **Befestigen der Soundbar am Monitor**

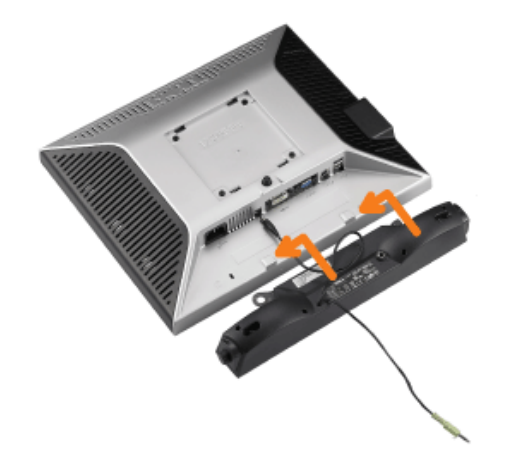

- 1. Hängen Sie die beiden Schlitze an der Rückseite der Soundbar-Befestigung in die beiden Nasen im unteren Teil der Rückseite des Monitors ein.
- 2. Schieben Sie die Soundbar nach links, bis sie hörbar einrastet.
- 3. Schließen Sie das Netzkabel der Soundbar am Anschluss auf der Monitorrückseite an.
- 4. Verbinden Sie den grünen Mini-Stereostecker der Soundbar mit dem Audioausgang des Computers.
- G **HINWEIS:** Der 12V DC-Anschluss der Soundbar darf nur für die optionale Dell Soundbar verwendet werden.
- € **VORSICHT:** Verwenden Sie den Anschluss ausschließlich für die Dell Soundbar.

## <span id="page-27-2"></span>**Drehen Ihres Monitors**

**Benutzerhandbuch Dell™ 1708FP Flachbildschirm-Monitor**

- [Ändern der Ausrichtung Ihres Monitors](#page-27-0)
- [Ändern der Ausrichtung Ihres Betriebssystems](#page-27-1)

## <span id="page-27-0"></span>**Ändern der Ausrichtung Ihres Monitors**

Bevor Sie den Monitor drehen, sollte der Monitor entweder vertikal ausgezogen (Höhenverstellbarkeit) oder gekippt (Kippen) sein, damit der untere Rand des Monitors nicht an der Aufstellfläche anschlägt.

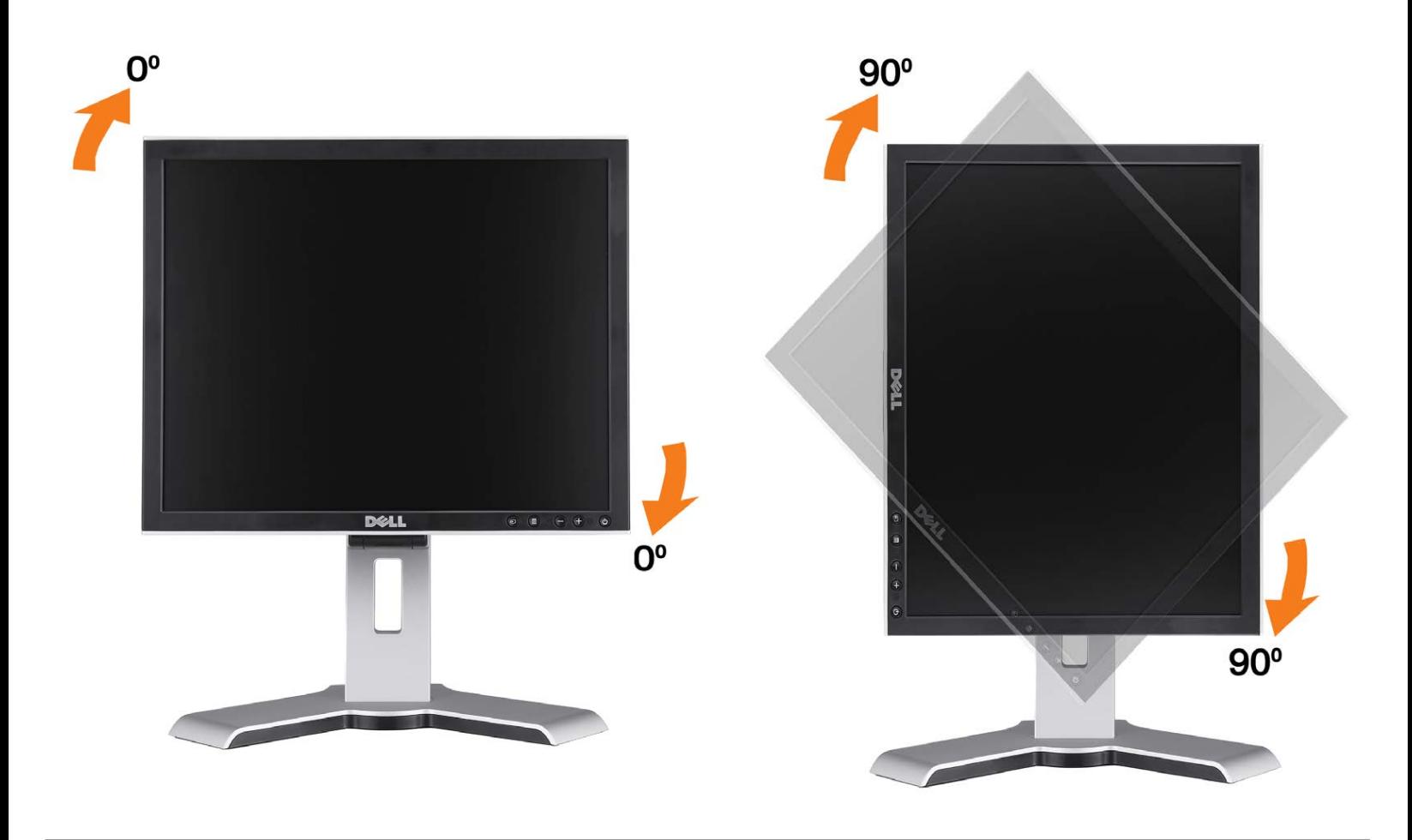

## <span id="page-27-1"></span>**Ändern der Ausrichtung Ihres Betriebssystems**

Nachdem Sie Ihren Monitor gedreht haben, müssen Sie wie folgt vorgehen, um die Ausrichtung Ihres Betriebssystems zu ändern.

**HINWEIS:** Wenn Sie den Monitor nicht mit einem Dell-Computer verwenden, müssen Sie die Grafiktreiber-Website oder die Website Ihres Computerherstellers besuchen, um Informationen über das Ändern der Ausrichtung Ihres Betriebssystems zu erhalten.

- 1. Klicken Sie mit der rechten Maustaste auf den Desktop und dann auf **Eigenschaften**.
- 2. Wählen Sie die Registerkarte **Einstellungen** und klicken Sie auf **Erweitert**.
- 3. Falls Sie ATI verwenden, wählen Sie die Registerkarte **Drehung** und stellen Sie die gewünschte Ausrichtung ein. Falls Sie nVidia verwenden, klicken Sie auf die Registerkarte **nVidia**, wählen Sie in der linken Spalte **NVDrehung** und

wählen Sie die gewünschte Ausrichtung.

Falls Sie Intel verwenden, wählen Sie die Grafikregisterkarte **Intel**, klicken Sie auf **Grafikeigenschafen**, wählen Sie die Registerkarte **Drehung** und stellen Sie die gewünschte Ausrichtung ein.

**HINWEIS:** Falls die Drehoption nicht verfügbar ist oder nicht korrekt funktioniert, besuchen Sie bitte support.dell.com und laden Sie den aktuellsten Treiber für Ihre Grafikkarte herunter.

[Zurück zur Inhaltsseite](#page-0-0)

## <span id="page-29-1"></span>**Störungsbehebung**

**Benutzerhandbuch Dell™ 1708FP Flachbildschirm-Monitor**

- [Störungsbehebung Monitor](#page-29-0)
- **[Allgemeine Probleme](#page-30-0)**
- **[Produktspezifische Probleme](#page-32-0)**
- [USB-Probleme](#page-32-1)
- [Störungsbehebung Soundbar](#page-32-2)

**ACHTUNG: Bevor Sie mit den in diesem Abschnitt beschriebenen Schritten beginnen, lesen und befolgen Sie bitte die [Sicherheitshinweise](#page-34-0).**

## <span id="page-29-0"></span>**Störungsbehebung Monitor**

## **Selbsttestfunktion (STFC: Self-Test Feature Check)**

Ihr Monitor verfügt über eine Selbsttestfunktion, mit der Sie überprüfen können, ob der Monitor ordnungsgemäß funktioniert. Wenn Ihr Monitor und Computer ordnungsgemäß miteinander verbunden sind, der Monitorbildschirm jedoch leer bleibt, führen Sie bitte wie folgt den Monitor-Selbstest aus:

- 1. Schalten Sie sowohl den Computer als auch den Monitor aus.
- 2. Schließen Sie das Videokabel von der Rückseite des Computers ab. Um einen ordnungsgemäßen Selbsttest zu gewährleisten,
- entfernen Sie bitte sowohl digitale (weißer Stecker) als auch Analoge (blauer Stecker) Kabel von der Rückseite des Computers. 3. Schalten Sie den Monitor ein.

**HINWEIS:** Wenn der Monitor kein Videosignal erkennt, dann wird das umhertreibende Dialogfeld "Dell - Self-Test Feature Check [Dell Selbsttest-Funktion]" (vor einem schwarzen Hintergrund) angezeigt. Wählen Sie mit Hilfe der Eingangsauswahltaste den zu testenden Eingang (entweder den analogen oder digitalen Eingang) aus. Trennen Sie das Videokabel von der Grafikkarte. Das "Dell - Self-Test Feature Check [Dell Selbsttest-Funktion]"-Dialogfeld erscheint, wenn der Monitor richtig funktioniert.

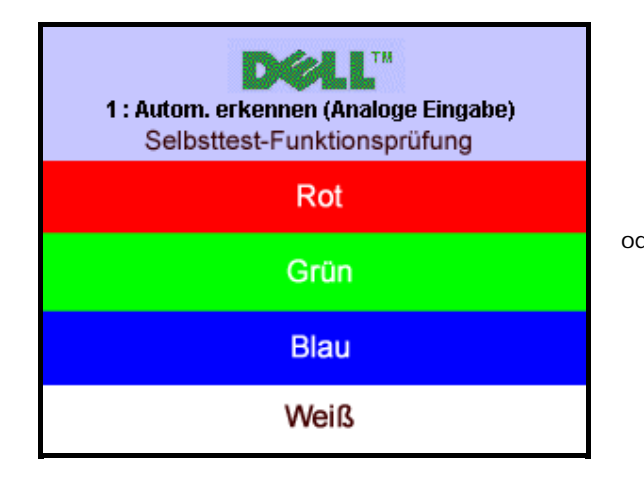

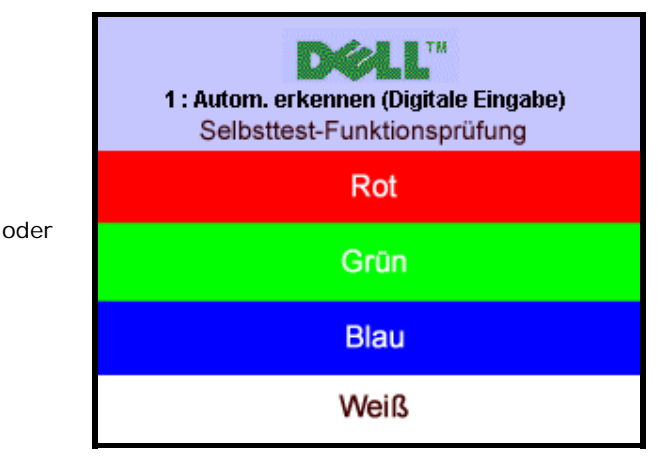

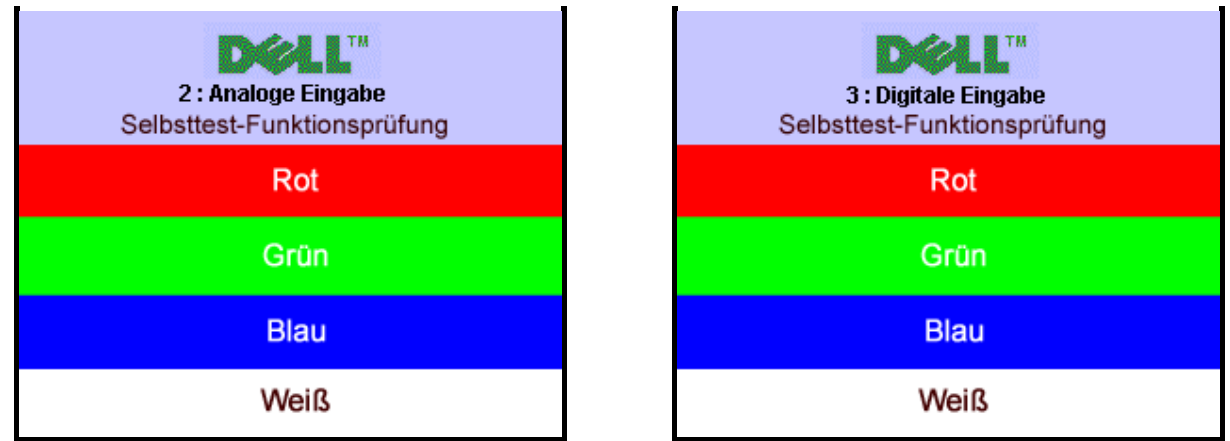

Diese Anzeige erscheint auch im Normalbetrieb, wenn das Videokabel getrennt oder beschädigt wird.

4. Schalten Sie den Monitor aus und schließen Sie das Videokabel neu an; schalten Sie anschließend sowohl den Computer als auch den Monitor wieder ein.

Falls Ihr Monitorbildschirm nach dem obigen Vorgang immer noch leer bleibt, überprüfen Sie bitte Ihre Videokarte und den Computer; Ihr Monitor funktioniert einwandfrei.

#### **OSD-Warnmeldungen**

Eine der folgenden Warnmeldungen kann auf dem Bildschirm angezeigt werden, wenn der Monitor asynchron ist.

<span id="page-30-1"></span>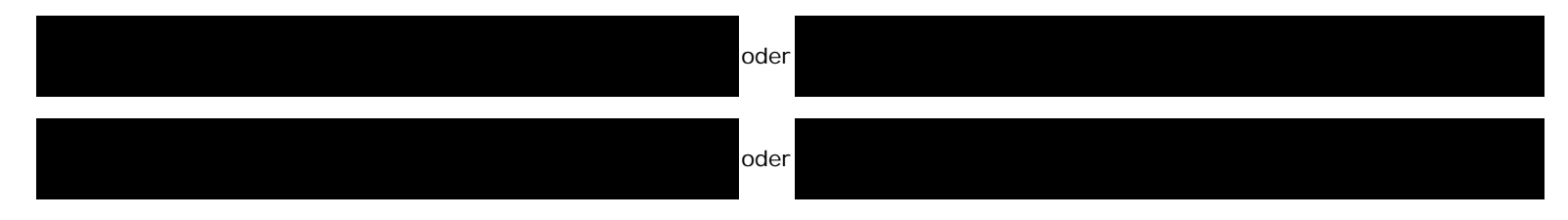

Das bedeutet, dass der Monitor sich nicht mit dem Signal synchronisieren kann, das er vom Computer empfängt. Das Signal kann zu hoch oder zu niedrig für den Monitor sein. Siehe [Technische Daten Monitor](#page-3-0) für die horizontalen und vertikalen Frequenzbereiche, die von diesem Monitor unterstützt werden. Der empfohlene Modus ist 1280 X 1024 bei 60Hz.

Gelegentlich erscheint auch keine Warnmeldung, aber der Bildschirm zeigt nichts an. Diese könnte darauf hinweisen, dass der Monitor sich nicht mit dem Computer synchronisieren kann oder dass der Monitor sich im Energiesparmodus befindet.

## <span id="page-30-0"></span>**Allgemeine Probleme**

Die folgende Tabelle enthält allgemeine Informationen über Monitorprobleme, auf die Sie stoßen könnten.

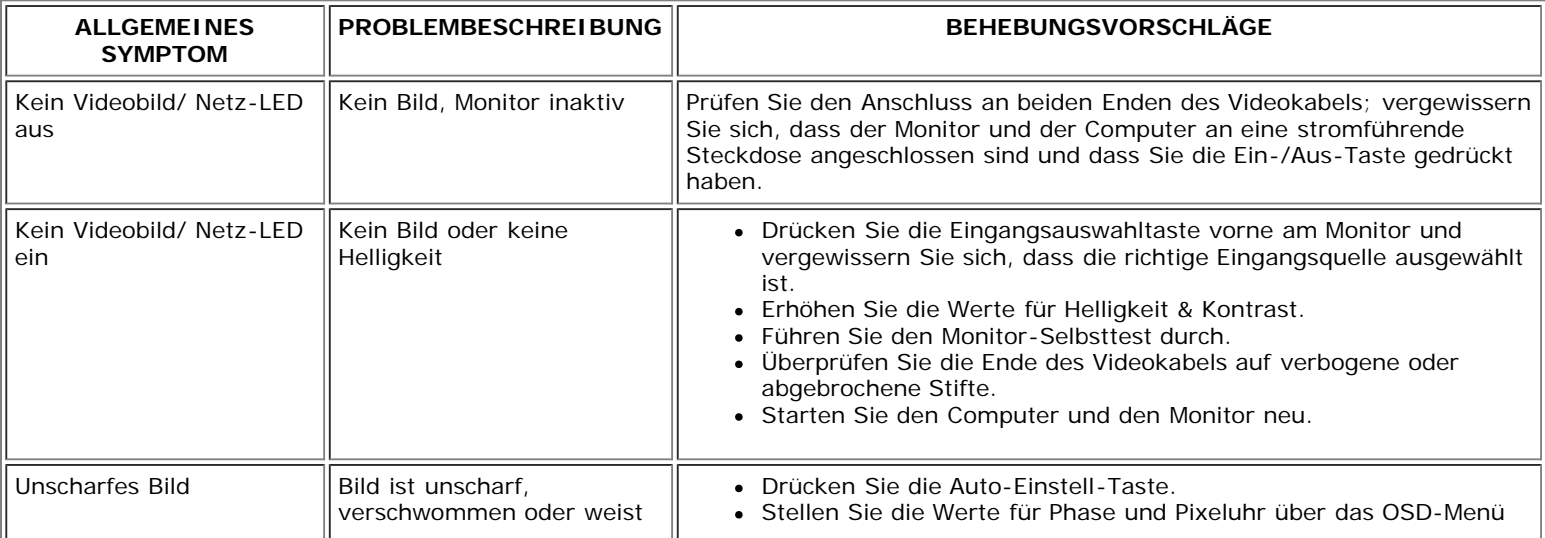

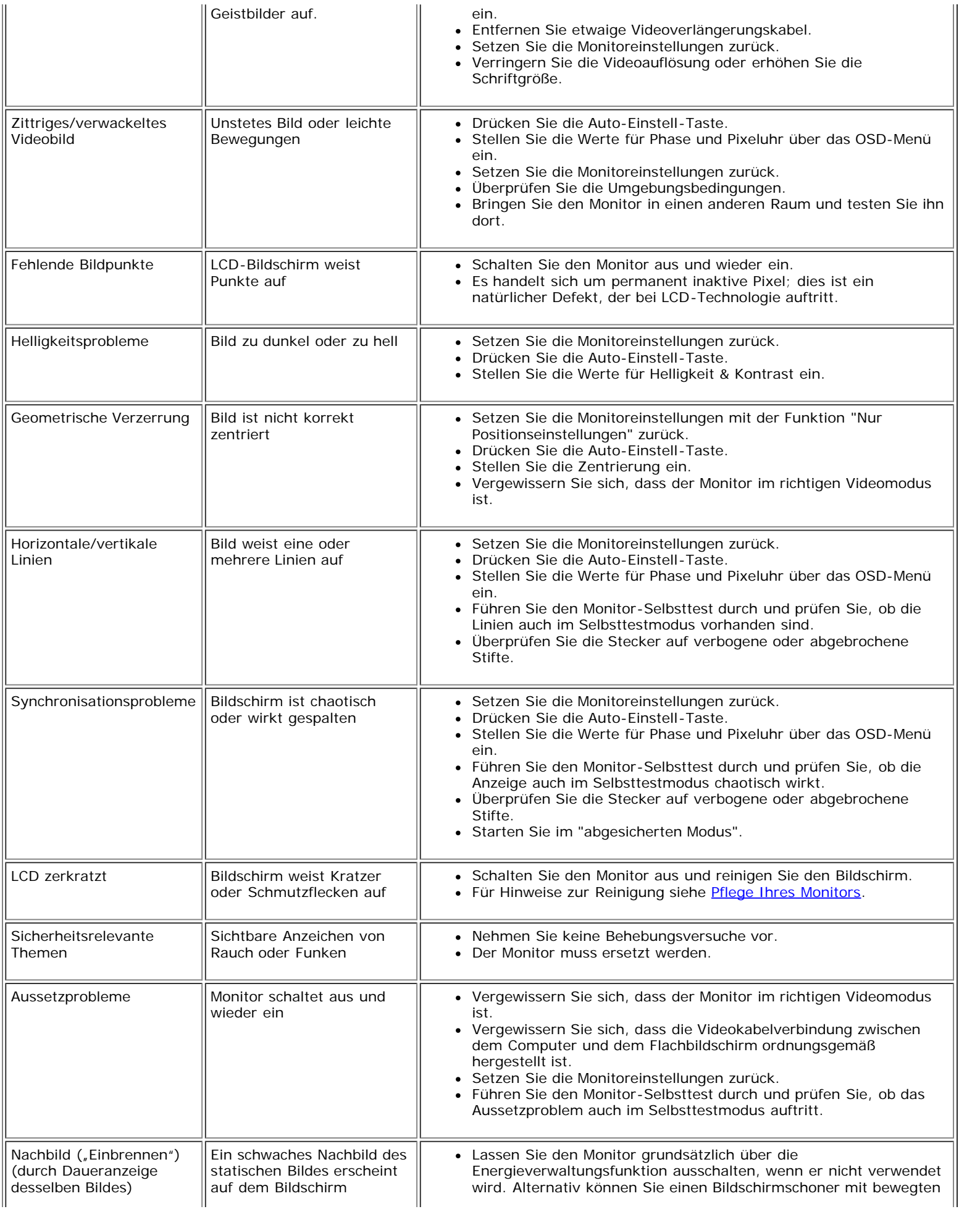

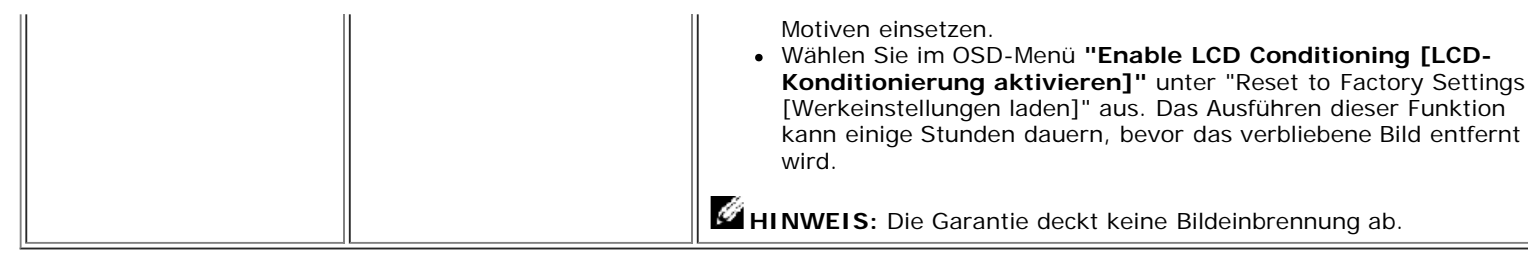

## <span id="page-32-0"></span>**Produktspezifische Probleme**

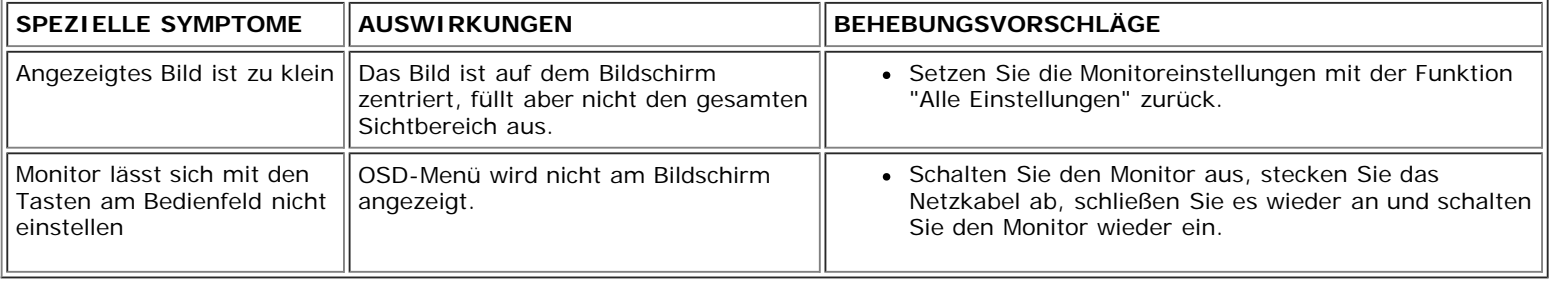

## <span id="page-32-1"></span>**USB-Probleme**

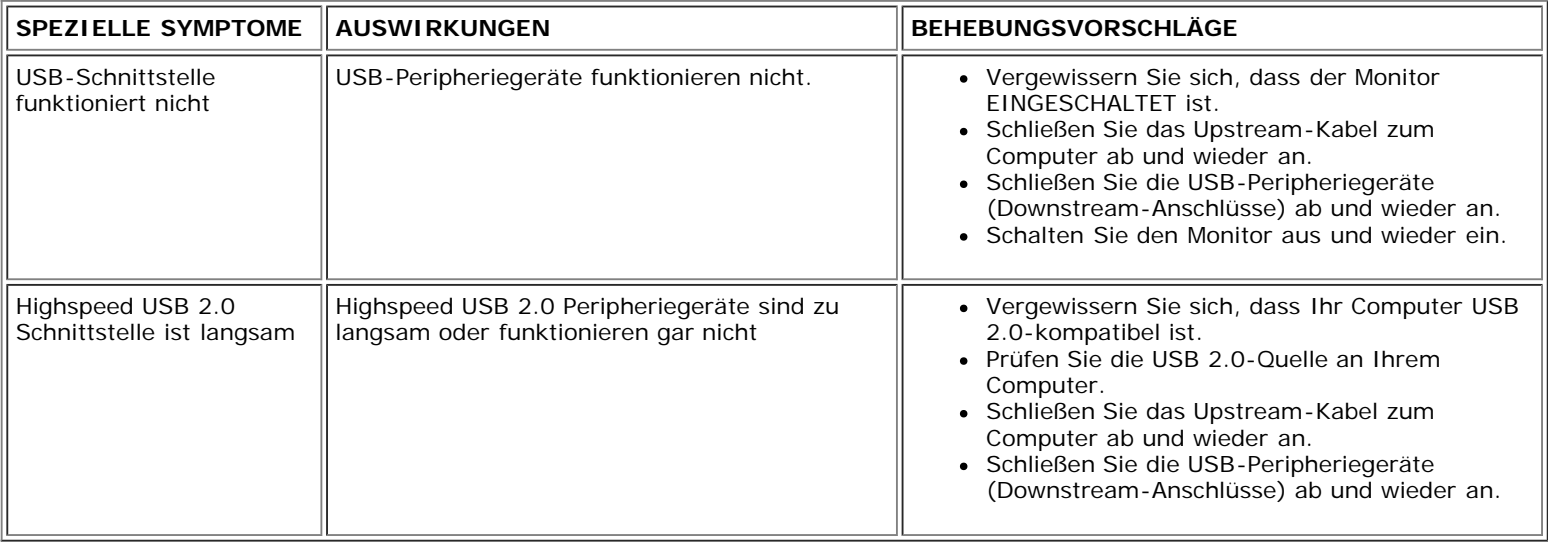

## <span id="page-32-2"></span>**Störungsbehebung Soundbar**

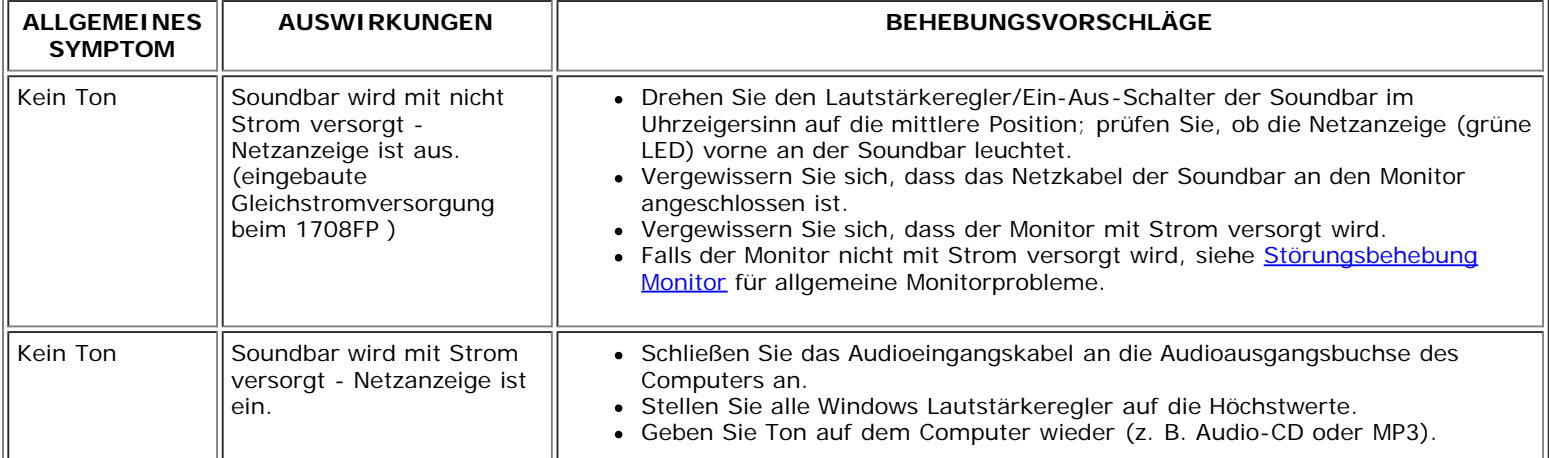

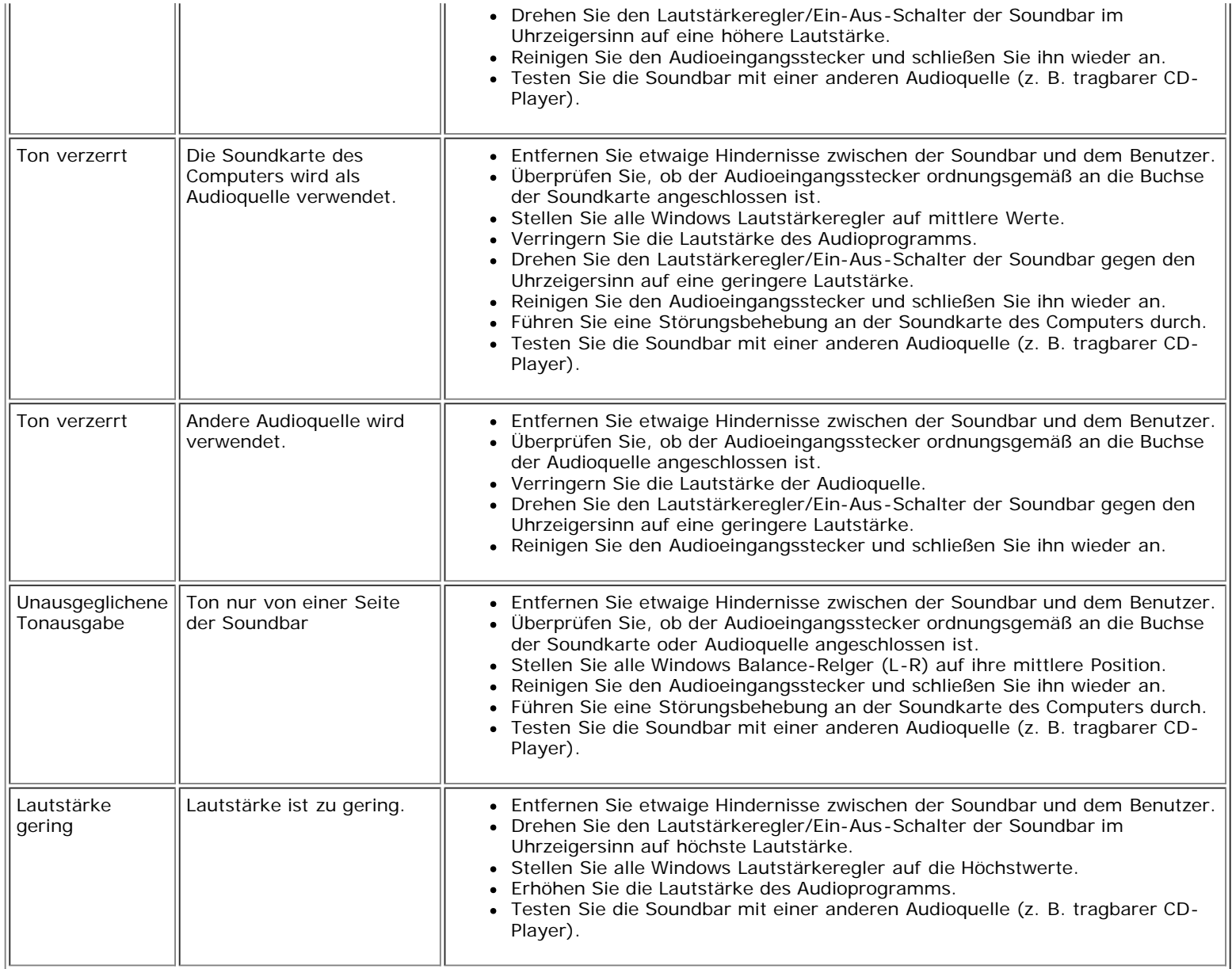

[Zurück zur Inhaltsseite](#page-0-0)

[Zurück zur Inhaltsseite](#page-0-1)

## **Anhang**

**Benutzerhandbuch Dell™ 1708FP Flachbildschirm-Monitor**

- [ACHTUNG: Sicherheitshinweise](#page-34-1)
- [FCC-Hinweis \(nur USA\)](#page-35-1)
- **O** [Dell Kontaktangaben](#page-36-1)
- [Einrichten Ihres Monitors](#page-53-1)

# <span id="page-34-1"></span>**ACHTUNG: Sicherheitshinweise**

**ACHTUNG: Die Verwendung von anderen als in dieser Dokumentation angegebenen Bedienelementen, Anpassungen oder Verfahren kann zu Schock-, elektrischen und/oder mechanischen Gefahren führen.**

Befolgen Sie die nachstehenden Sicherheitshinweise Ihrer eigenen Sicherheit zuliebe und um Ihren Computer sowie die Arbeitsumgebung vor möglichen Schäden zu schützen.

- Um Schäden an Ihrem Computer zu vermeiden, vergewissern Sie sich bitte, dass der Spannungswahlschalter des Netzteils des Computers auf die Wechselstromversorgung an Ihrem Standort eingestellt ist:
	- 115 Volt (V)/60 Hertz (Hz) im Großteil von Nord- und Südamerika sowie in fernöstlichen Ländern wie Japan, Südkorea (auch 220 Volt (V)/60 Hertz (Hz)) und Taiwan.
	- 230 Volt (V)/50 Hertz (Hz) im Großteil von Europa sowie in Nah- und Fernost.
- Vergewissern Sie sich unbedingt, dass Ihr Monitor für die Wechselstromversorgung an Ihrem Standort ausgelegt ist.

<span id="page-34-0"></span>HINWEIS: Dieser Monitor verfügt über keinen Spannungswahlschalter, daher muss die Eingangsspannung am Gerät nicht eingestellt werden. Er passt sich innerhalb der im Abschnitt "Elektrikdaten" des Benutzerhandbuchs angegebenen Bandbreite an jede Wechselstrom-Eingangsspannung automatisch an.

- Lagern oder verwenden Sie den Monitor nicht an Orten, die Hitze, direkter Sonneneinstrahlung oder extremer Kälte ausgesetzt sind.
- Vermeiden Sie das Verlagern des Monitors zwischen Orten mit erheblichen Temperaturunterschieden.
- Setzen Sie den Monitor keinen schweren Vibrationen oder starken Stoßeinwirkungen aus. Lagern Sie den Monitor beispielsweise nicht im Kofferraum eines Fahrzeugs.
- Lagern oder verwenden Sie den Monitor nicht an Orten, die hoher Luftfeuchtigkeit ausgesetzt sind oder in staubiger Umgebung.
- Lassen Sie kein Wasser und keine sonstigen Flüssigkeiten auf oder in den Monitor rinnen.
- Verwenden und verwahren Sie den Flachbildschirmmonitor bei Zimmertemperatur. Extreme Kälte oder Hitze können die Flüssigkristalle des Bildschirms beeinträchtigen.
- Führen Sie niemals metallische Gegenstände in die Öffnungen des Monitors ein. Dies könnte zu Stromschlaggefahr führen.
- Berühren Sie niemals innere Teile des Monitors, um Stromschläge zu vermeiden. Das Monitorgehäuse sollte nur von einem qualifizierten Techniker geöffnet werden.
- Verwenden Sie den Monitor niemals, wenn das Netzkabel beschädigt wurde. Achten Sie darauf, dass keinerlei Gegenstände auf den Computerkabeln zu liegen kommen und dass Kabel nicht an Stellen verlegt werden, an denen auf sie getreten werden kann.
- Ziehen Sie immer am Stecker, nie am Kabel, wenn Sie den Monitor von einer Steckdose abschließen.
- Die Öffnungen im Monitorgehäuse sind für Lüftungszwecke vorgesehen. Um ein Überhitzen des Geräts zu vermeiden, sollten diese Öffnungen niemals blockiert oder abgedeckt werden. Vermeiden Sie es, den Monitor auf einem Bett, Sofa, Teppich oder einer sonstigen weichen Oberfläche zu verwenden, da dadurch die Lüftungsöffnungen im unteren Bereich des Gehäuses blockiert werden könnten. Falls Sie den Monitor in einem Bücherschrank oder geschlossenen Raum aufstellen, vergewissern Sie sich, dass für angemessene Lüftung und Luftzirkulation gesorgt ist.
- Stellen Sie Ihren Monitor an einem Ort mit geringer Luftfeuchtigkeit und wenig Staub auf. Vermeiden Sie Orte wie einen feuchten Keller oder staubige Gänge.
- Setzen Sie den Monitor niemals Regen aus und verwenden Sie ihn nicht in der Nähe von Wasser (in Küchen, neben Schwimmbecken, etc.). Sollte der Monitor versehentlich nass werden, schließen Sie ihn umgehend ab und setzen Sie sich mit einem autorisierten Händler in Verbindung. Falls nötig, können Sie den Monitor mit einem feuchten Tuch reinigen, vergewissern Sie sich jedoch zuvor, dass der Monitor abgeschlossen ist.
- Stellen Sie den Monitor auf einer soliden Fläche auf und behandeln Sie ihn vorsichtig. Der Bildschirm besteht aus Glas und kann beschädigt werden, wenn er fallen gelassen oder Stößen ausgesetzt wird.
- Stellen Sie Ihren Monitor in der Nähe einer einfach zugänglichen Steckdose auf.
- Falls Ihr Monitor nicht normal funktioniert insbesondere wenn ungewöhnliche Geräusche oder Gerüche aus dem Monitor dringen -, schließen Sie ihn umgehend ab und setzen Sie sich mit einem autorisierten Händler oder Servicecenter in Verbindung.
- Versuchen Sie nicht, die hintere Abdeckung zu entfernen, da Sie sich dadurch der Gefahr von Stromschlägen aussetzen würden. Die hintere Abdeckung sollte nur von qualifiziertem Servicepersonal entfernt werden.
- Hohe Temperaturen können zu Problemen führen. Verwenden Sie Ihren Monitor nicht bei direkter Sonneneinstrahlung und halten Sie ihn von Heizgeräten, Öfen, Kaminen und sonstigen Wärmequellen fern.
- Schließen Sie den Monitor ab, wenn er längere Zeit nicht verwendet wird.
- Schließen Sie den Monitor von der Stromversorgung ab, bevor Servicearbeiten daran durchgeführt werden.
- Projektoren, LCD-Bildschirme und manche Multifunktionsdrucker verwenden möglicherweise Lampen, die für energieeffiziente Beleuchtungszwecke eine geringe Menge von Quecksilber enthalten. Quecksilberhaltige Lampen in diesen Produkten sind entsprechend gekennzeichnet. Bitte entsorgen Sie die Lampe gemäß den örtlichen Bestimmungen sowie der Gesetzgebung des Bundes. Weitere Informationen hierzu finden Sie bei der Electronic Industries Alliance unter [www.eiae.org. F](http://www.eiae.org/)ür lampenspezifische Entsorgungsinformationen besuchen Sie bitte [www.lamprecycle.org..](http://www.lamprecycle.org/)

## <span id="page-35-1"></span>**FCC-Hinweis (nur USA)**

#### **FCC-Klasse B**

Dieses Gerät erzeugt und verwendet Hochfrequenzenergie, und kann diese auch abstrahlen, und, wird es nicht gemäß den Anweisungen im Handbuch des Herstellers installiert und bedient, kann den Radio- und Fernsehempfang stören. Dieses Gerät wurde geprüft und als übereinstimmend mit den Einschränkungen für ein Digitalgerät der Klasse B, gemäß Teil 15 der FCC-Vorschriften, befunden.

Dieses Gerät stimmt mit Teil 15 der FCC-Vorschriften überein. Sein Betrieb unterliegt folgenden zwei Bedingungen:

- 1 Dieses Gerät darf keine schädlichen Störungen verursachen.
- 2 Dieses Gerät muss alle empfangenen Störungen akzeptieren, einschließlich Störungen, die einen unerwünschten Betrieb verursachen können.

0 **HINWEIS:** Die FCC-Vorschriften besagen, dass Änderungen oder Modifizierungen, die nicht ausdrücklich von Dell™ Inc. genehmigt sind, Ihre Befugnis zur Inbetriebnahme dieses Geräts annullieren können.

<span id="page-35-0"></span>Diese Einschränkungen haben den Zweck, einen angemessenen Schutz gegen schädliche Störungen bei einem Einbau in einer Wohnumgebung zu bieten. Es wird jedoch nicht garantiert, dass bei einer bestimmten Einbauweise keine Störungen auftreten werden. Wenn dieses Gerät den Radio- oder Fernsehempfang empfindlich stört, was durch Aus- und Einschalten des Geräts festgestellt werden kann, sind Sie angehalten, die Störung mittels einer oder mehrere der folgenden Maßnahmen zu korrigieren:

- Richten Sie die Empfangsantenne neu aus.
- Stellen Sie das System in einem Abstand zum Empfänger auf.
- Schließen Sie das System an eine andere Steckdose an, so dass das System und der Empfänger über unterschiedliche Stromkreise mit Strom versorgt werden.

Wenden Sie sich bei Bedarf an einen Repräsentanten der Dell Inc. oder an einen erfahrenen Radio-/Fernsehtechniker, um zusätzliche Ratschläge einzuholen.

Die folgenden Informationen gelten für das Gerät bzw. Geräte, die in diesem Dokument beschrieben werden und die Anforderungen der FCC-Richtlinien erfüllen:

- Produktname: 1708FP
- Modellnummer: 1708FPt
- Firmenname:

**Dell**™ **Inc.** Weltweite Übereinstimmung mit Vorschriften & Angelegenheiten der Umgebung. One Dell™ Way Round Rock, Texas 78682 USA 512-338-4400

**HINWEIS:** Weitere Informationen über Vorschriften finden Sie in unserer *Produkt-Informationsanleitung.*

## <span id="page-36-1"></span>**Dell Kontaktangaben**

Sie können sich über das Internet oder per Telefon mit Dell in Verbindung setzen:

- Besuchen Sie "**support.dell.com**" für Unterstützungen über das Internet.
- Für weltweite Unterstützungen über das Internet, verwenden Sie bitte das **"Choose A Country/Region [Land/Region auswählen]"**-Menü unten auf der Seite oder entnehmen Sie der folgenden Tabelle die Web-Adressen.
- Für Unterstützungen per E-Mail entnehmen Sie bitte der folgenden Tabelle die E-Mail-Adressen.

HINWEIS: Gebührenfreie Nummern gelten innerhalb des Landes, für das Sie angegeben sind.

LET HINWEIS: In manchen Ländern ist die spezifische Unterstützung für Dell™ XPS™ Computer über eine extra für die jeweiligen Länder aufgeführte Rufnummer verfügbar. Finden Sie keine spezifisch für XPS Computer aufgelistete Telefonnummer, dann können Sie über die aufgelistete Unterstützungsnummer mit Dell Kontakt aufnehmen. Ihr Anruf wird entsprechend umgeleitet.

Für eine Unterstützung per Telefon entnehmen Sie bitte der folgenden Tabelle Rufnummern und Vorwahlen. Falls Sie nicht sicher sind, welche Vorwahlen Sie verwenden müssen, informieren Sie sich bitte bei einem örtlichen oder internationalen Telekommunikationsanbieter.

<span id="page-36-0"></span>HINWEIS: Die Kontaktinformationen waren zum Zeitpunkt der Drucklegung dieses Dokuments korrekt und Änderungen sind vorbehalten.

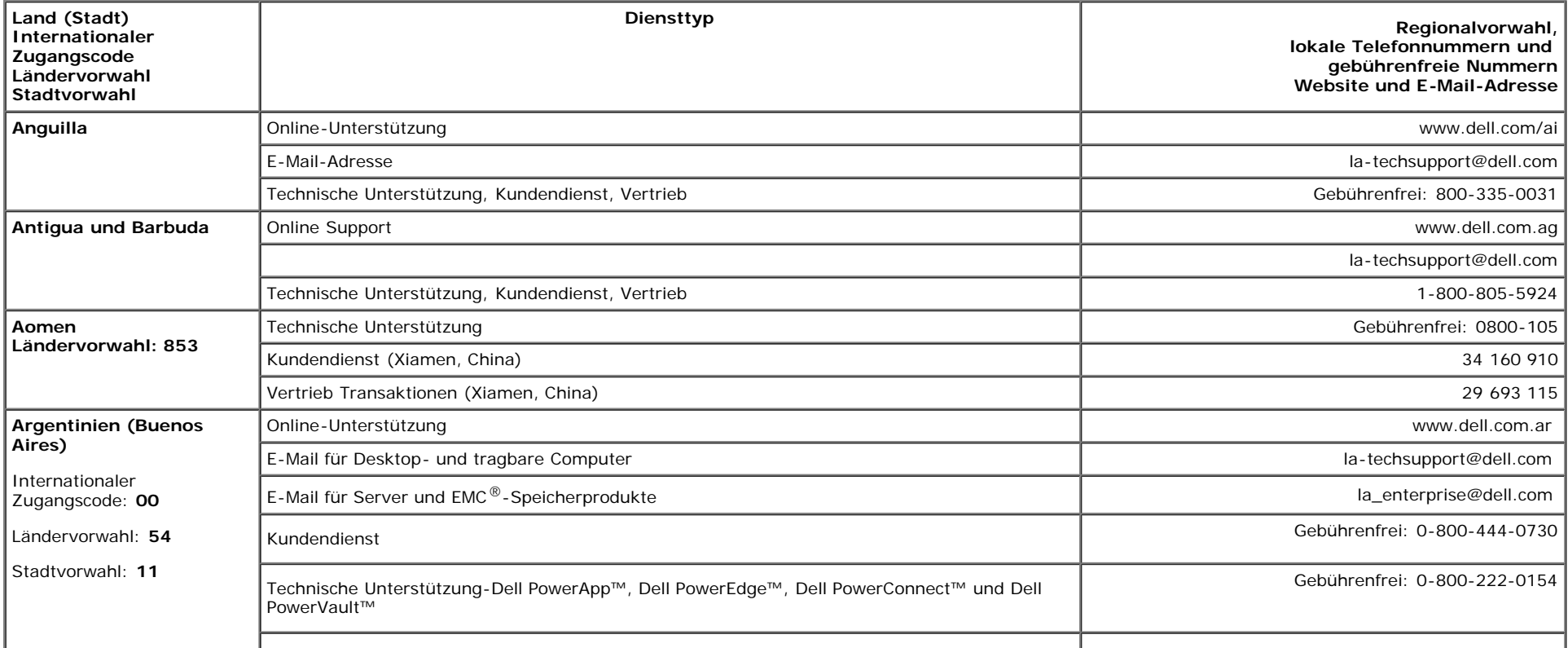

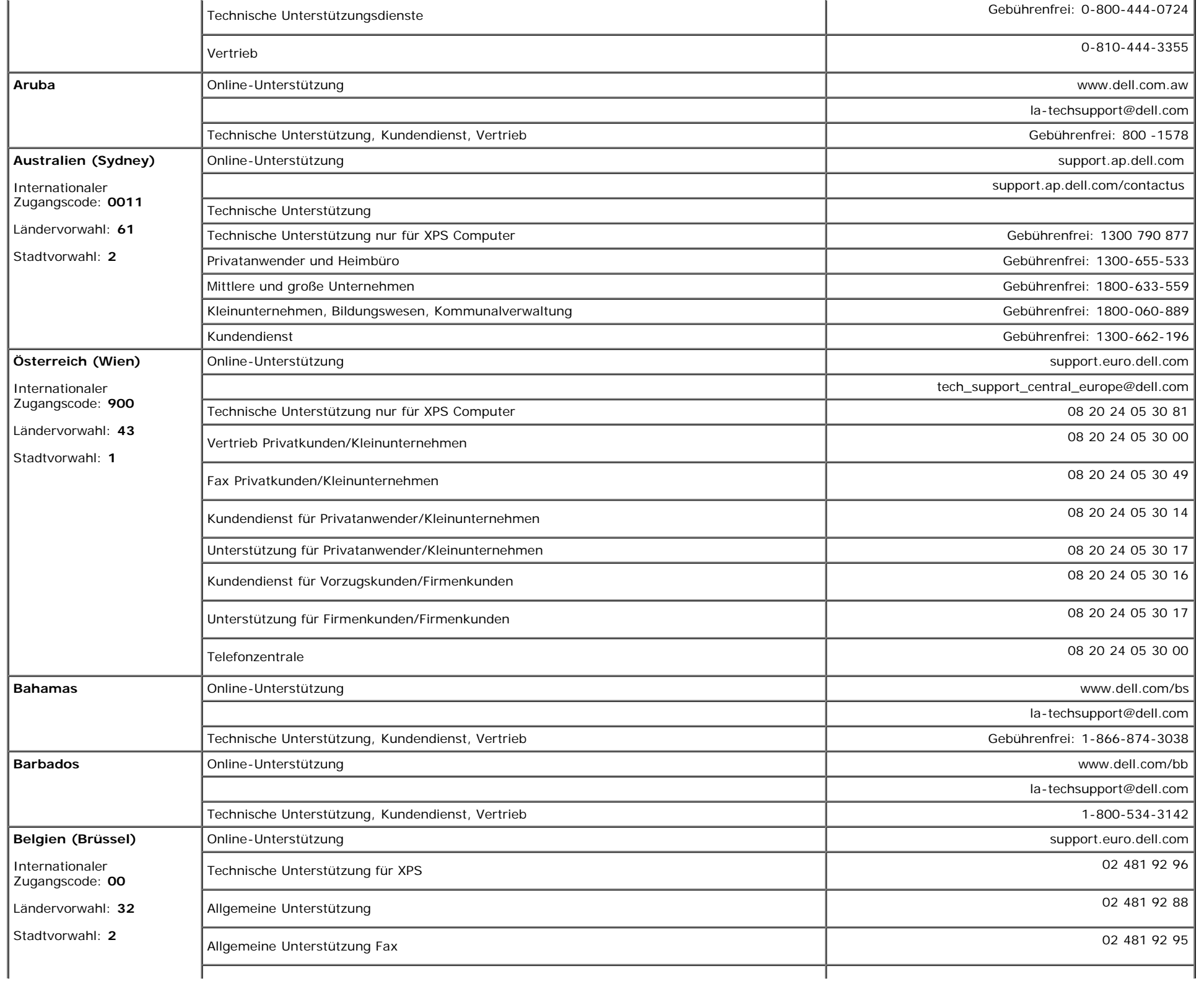

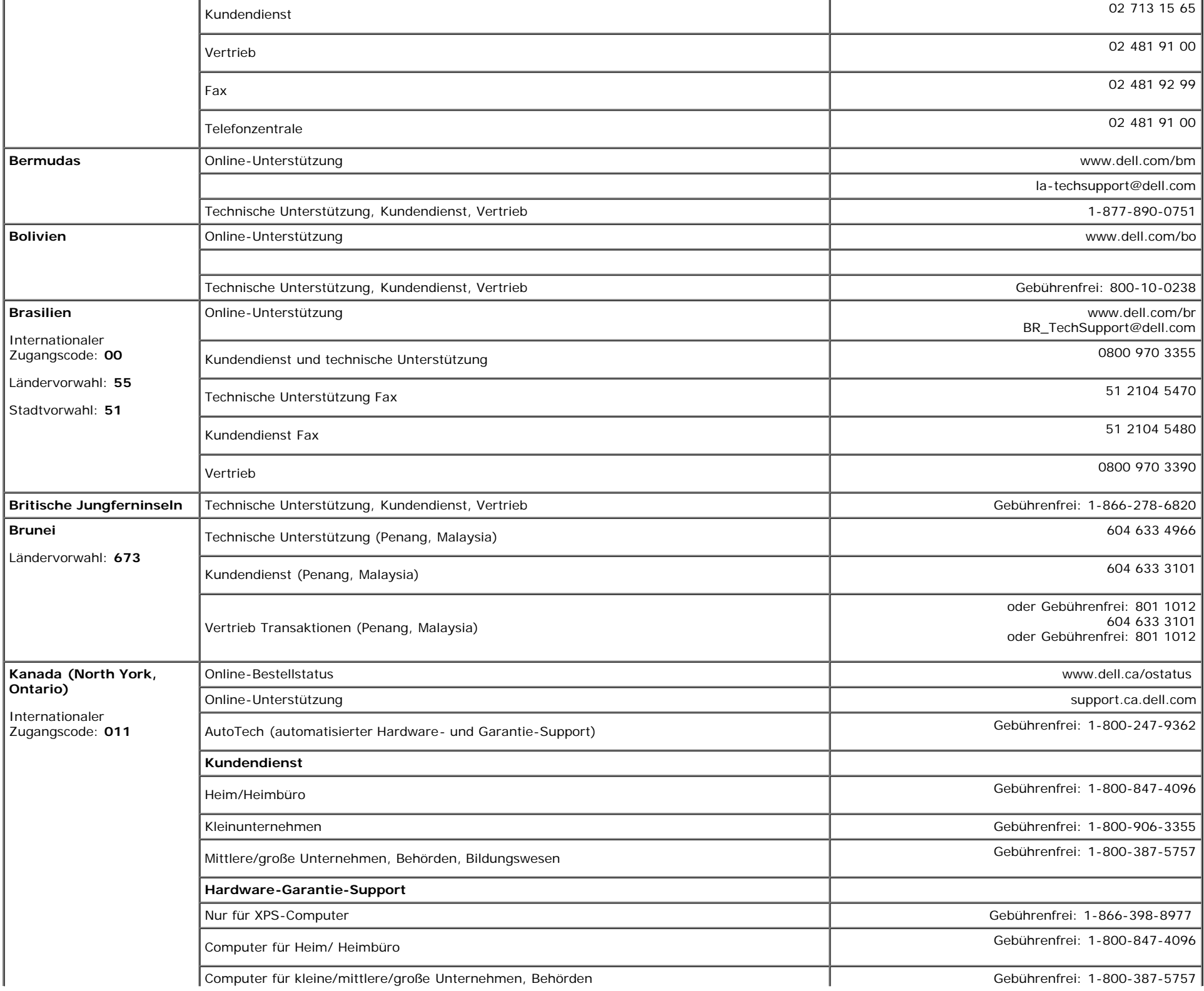

÷.

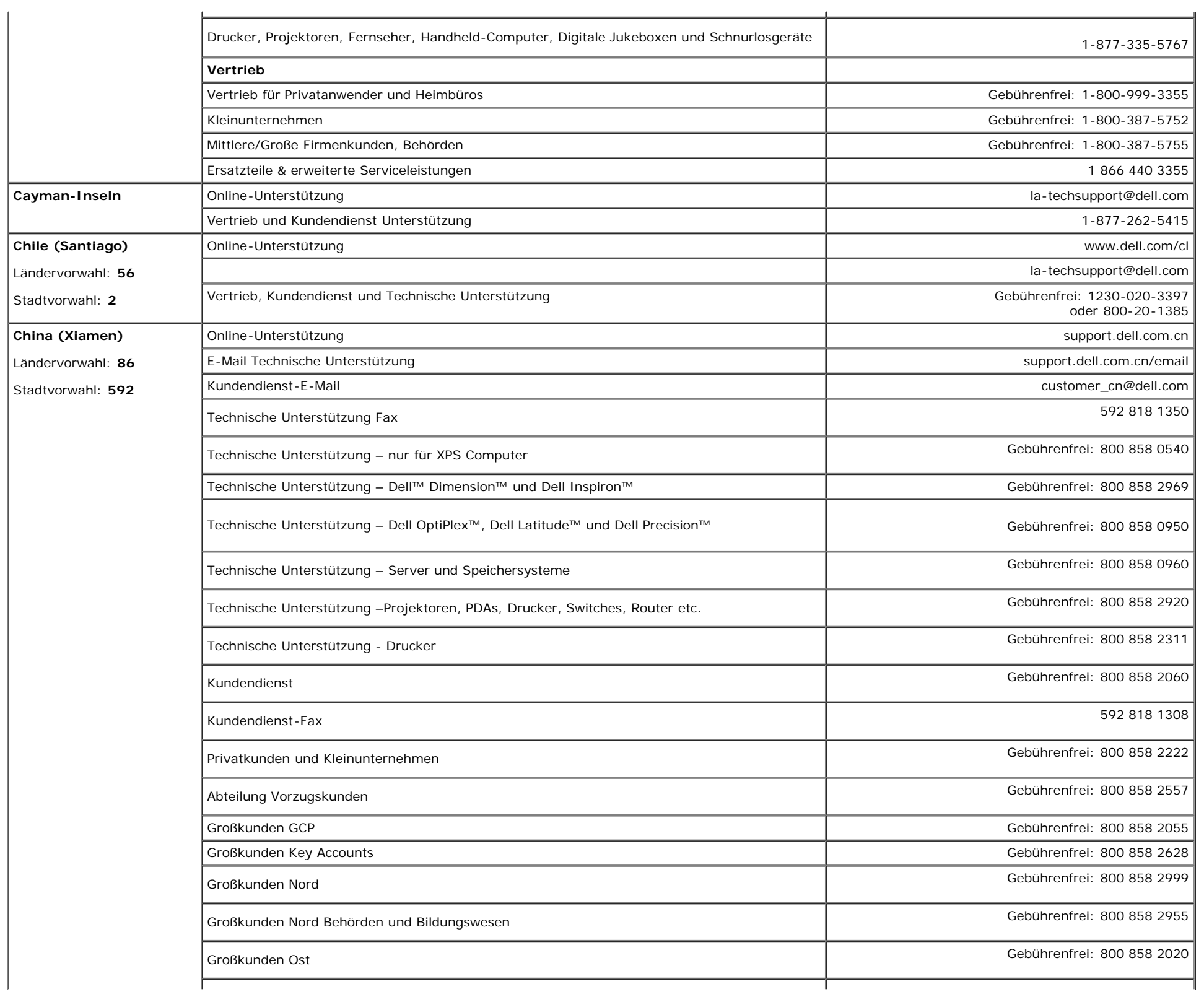

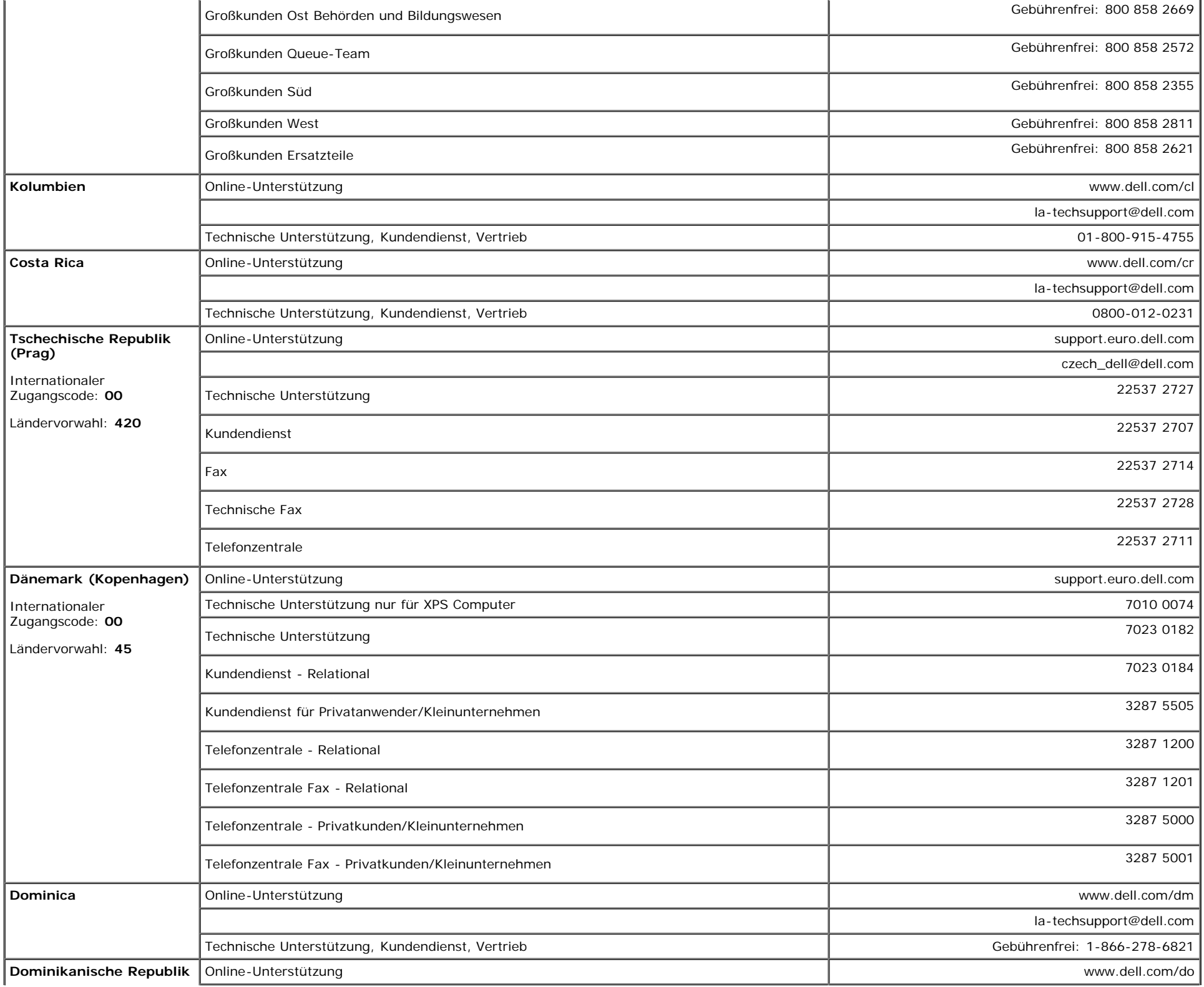

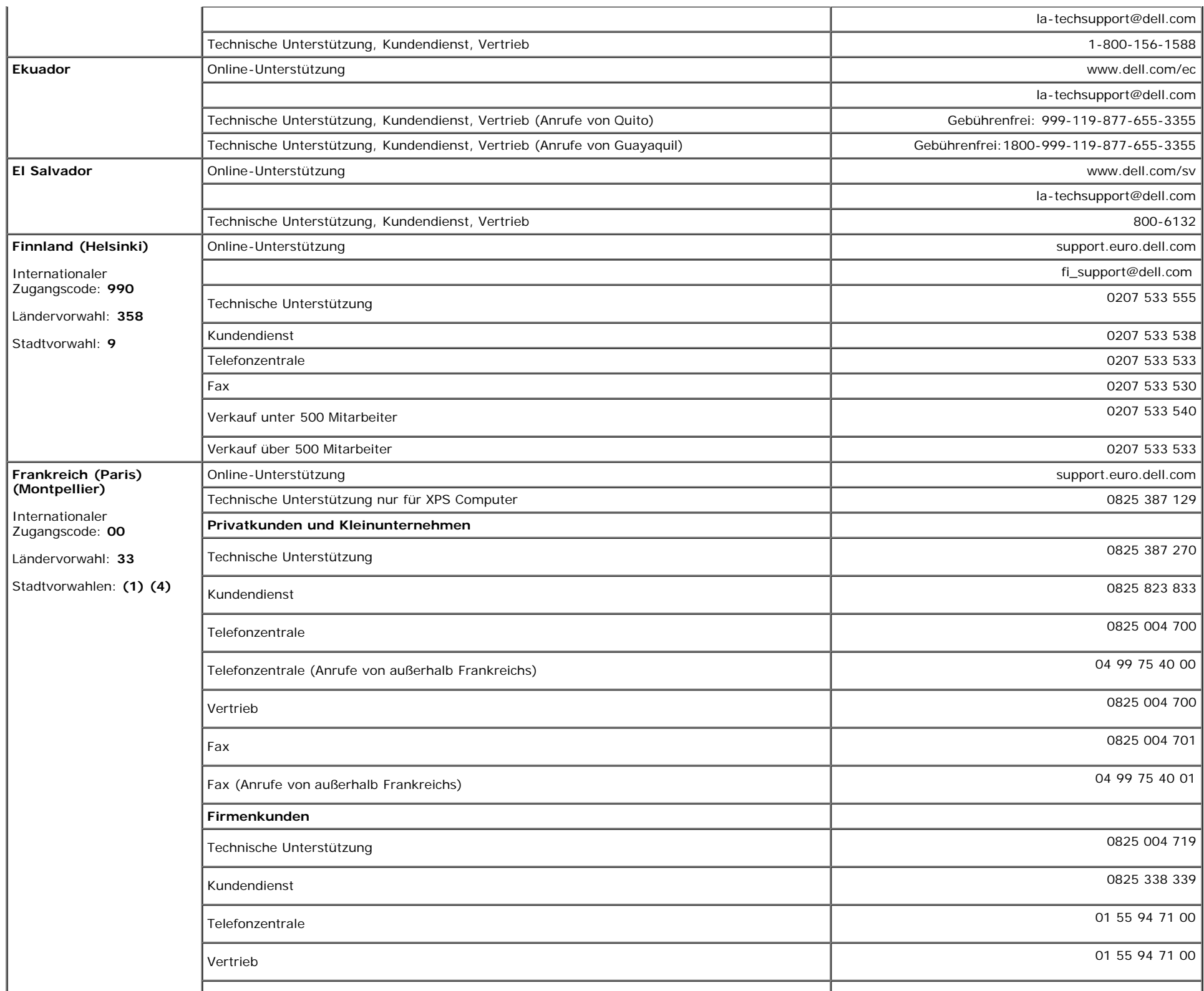

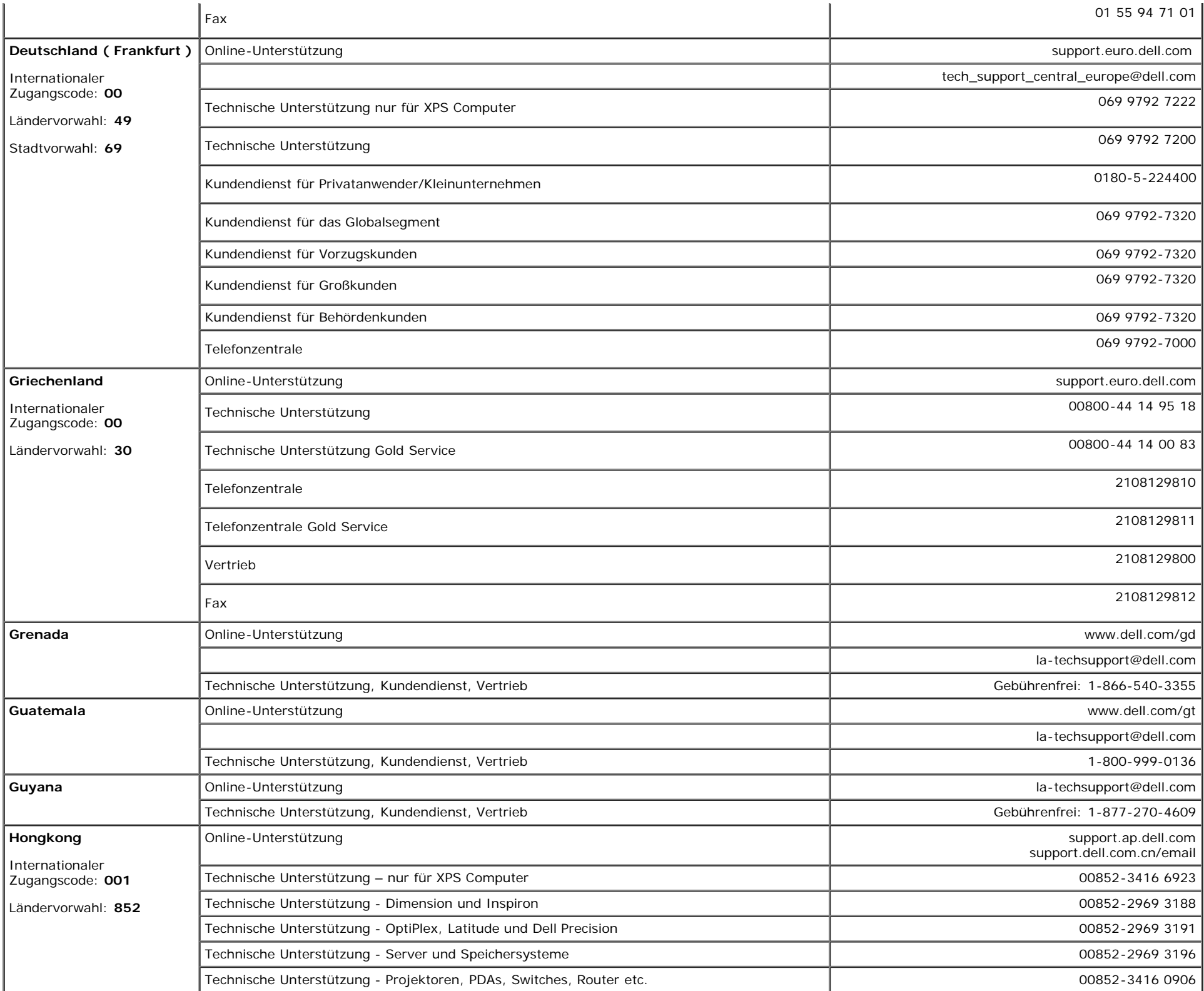

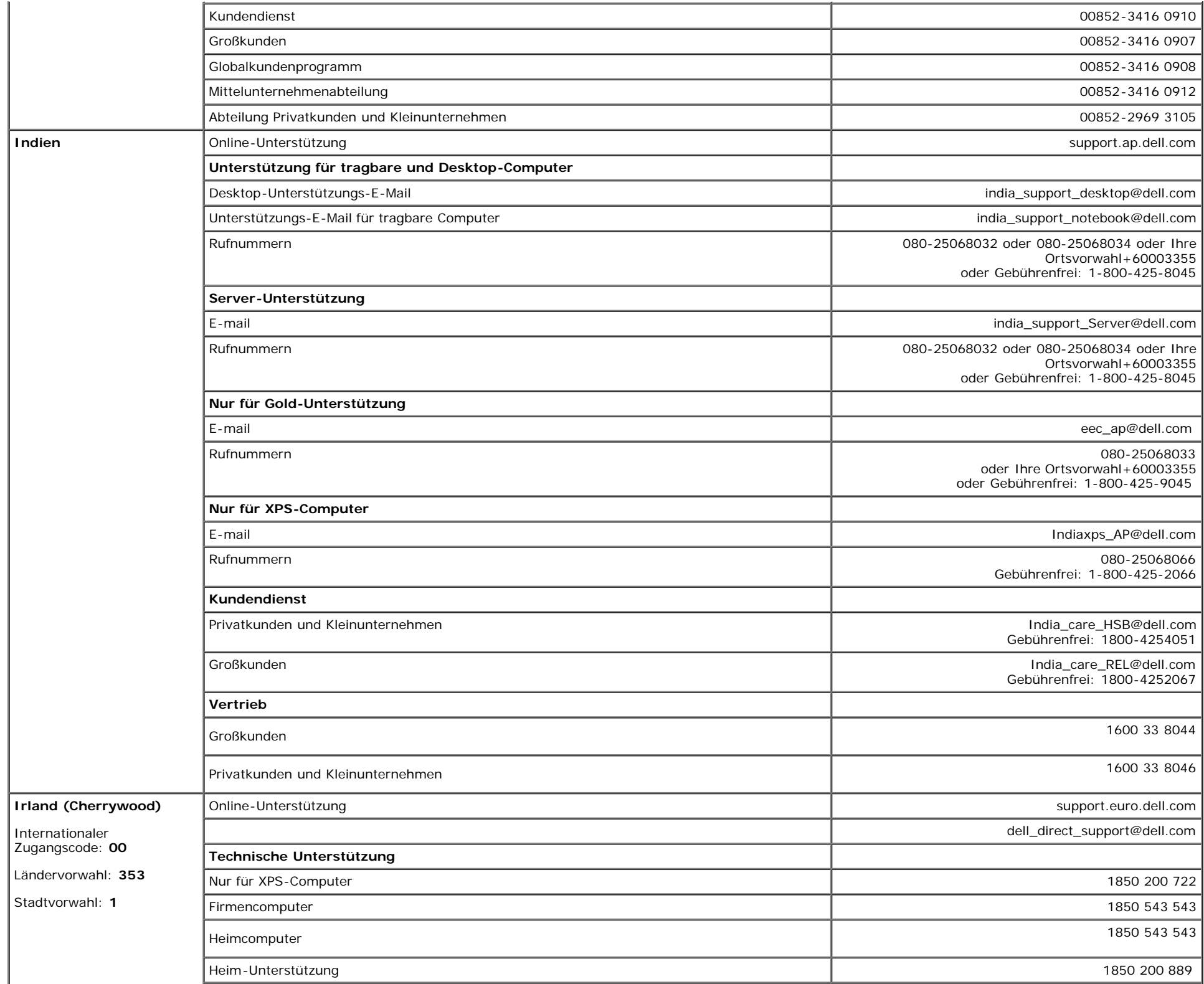

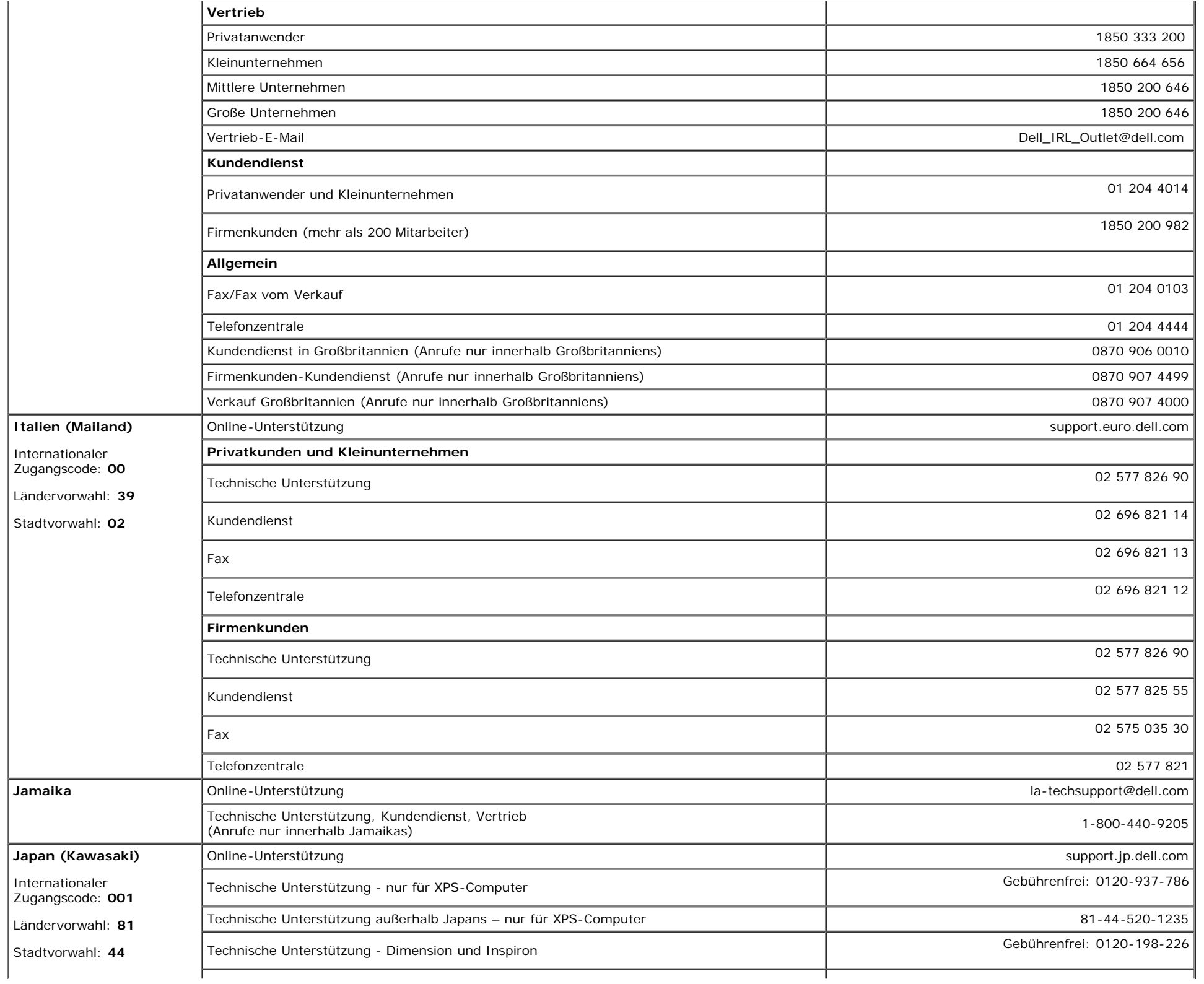

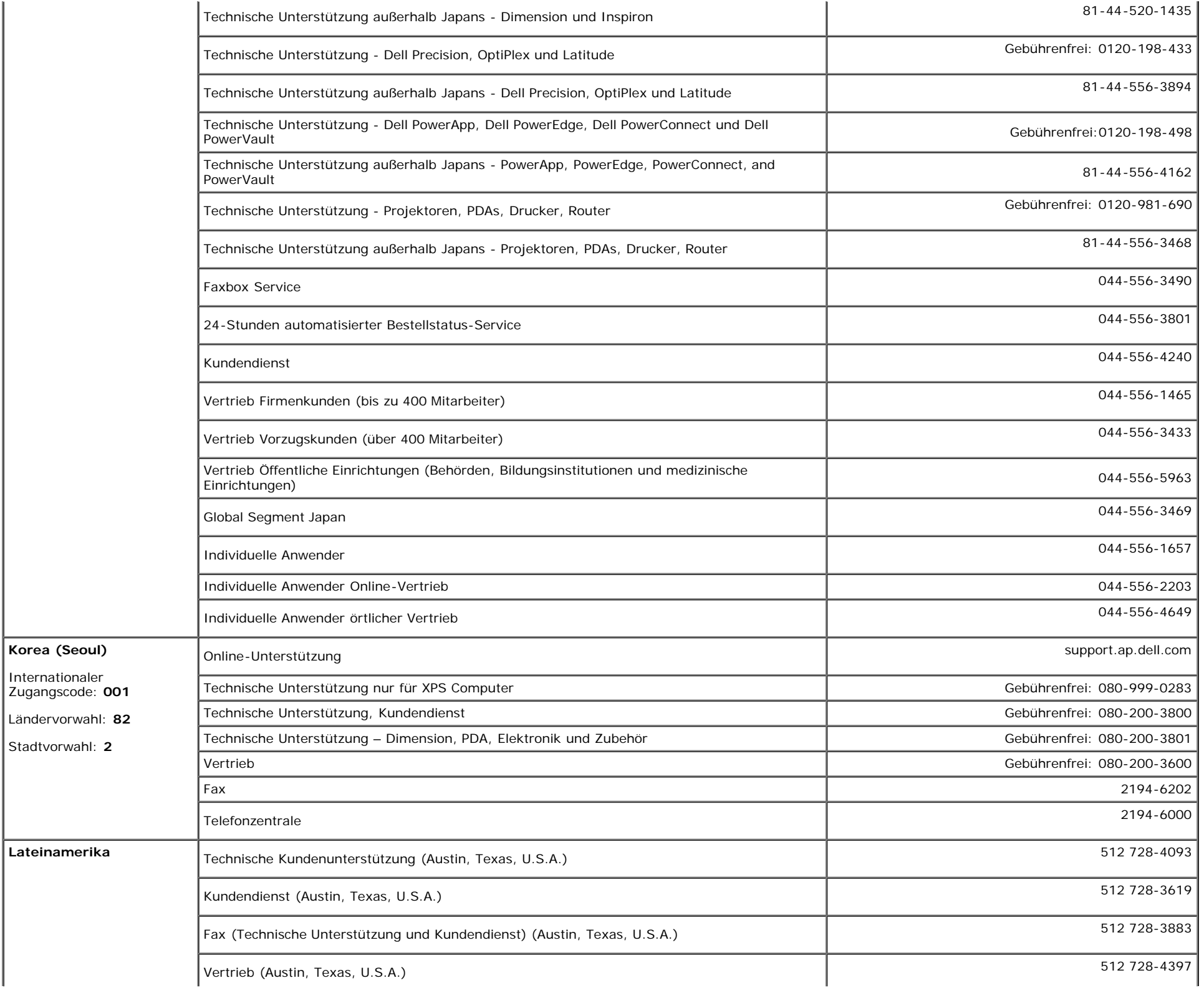

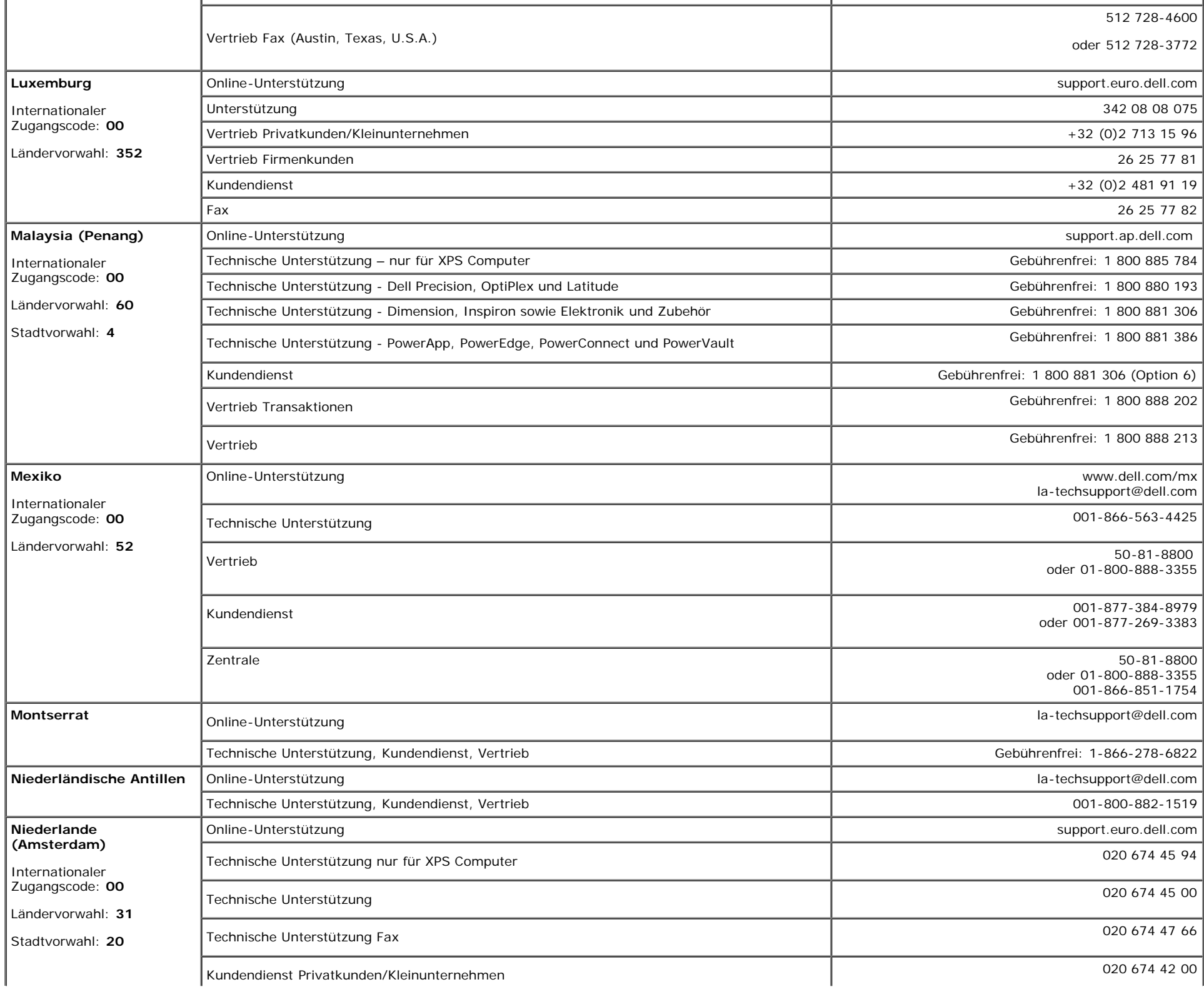

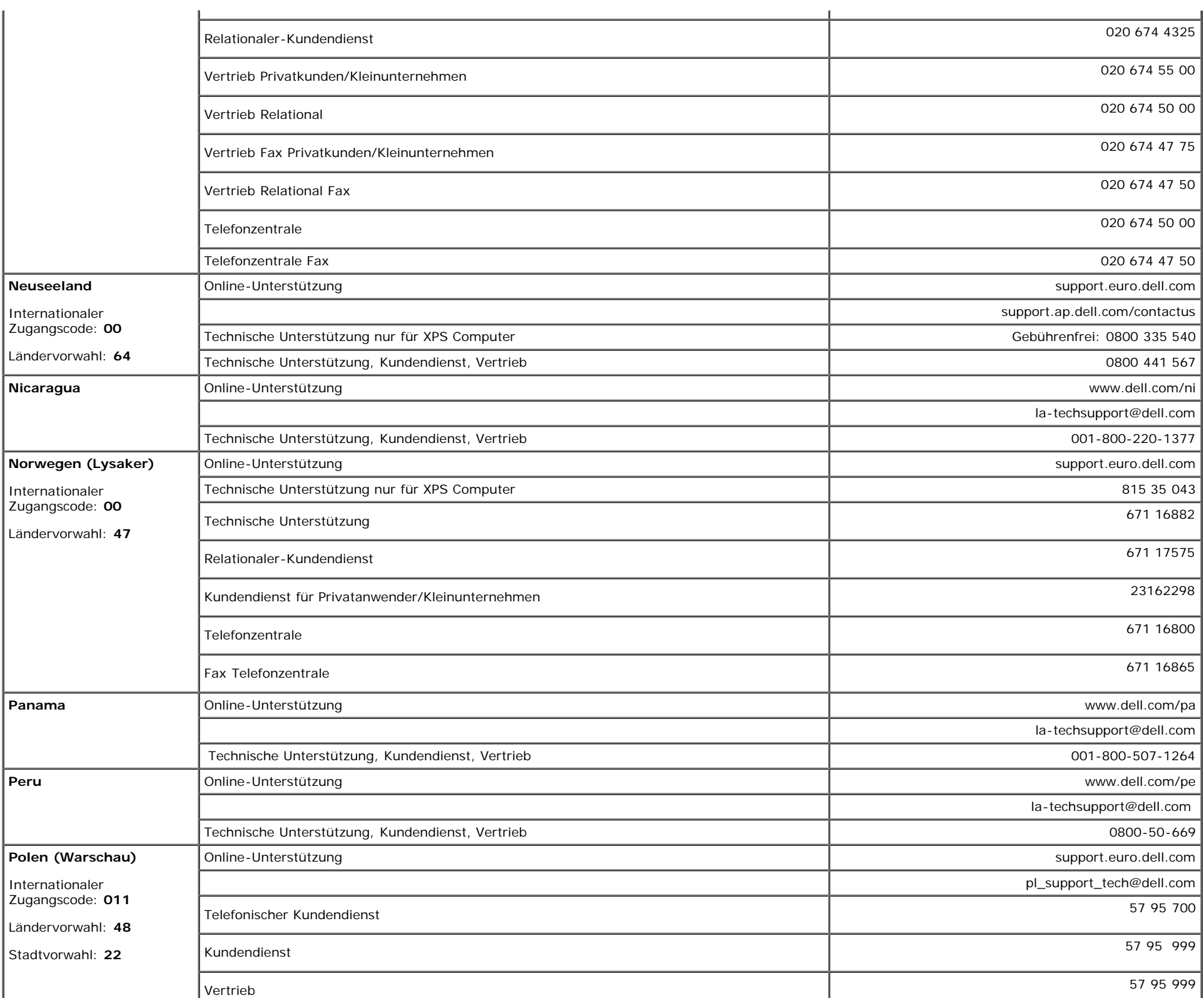

 $\mathcal{L}$ 

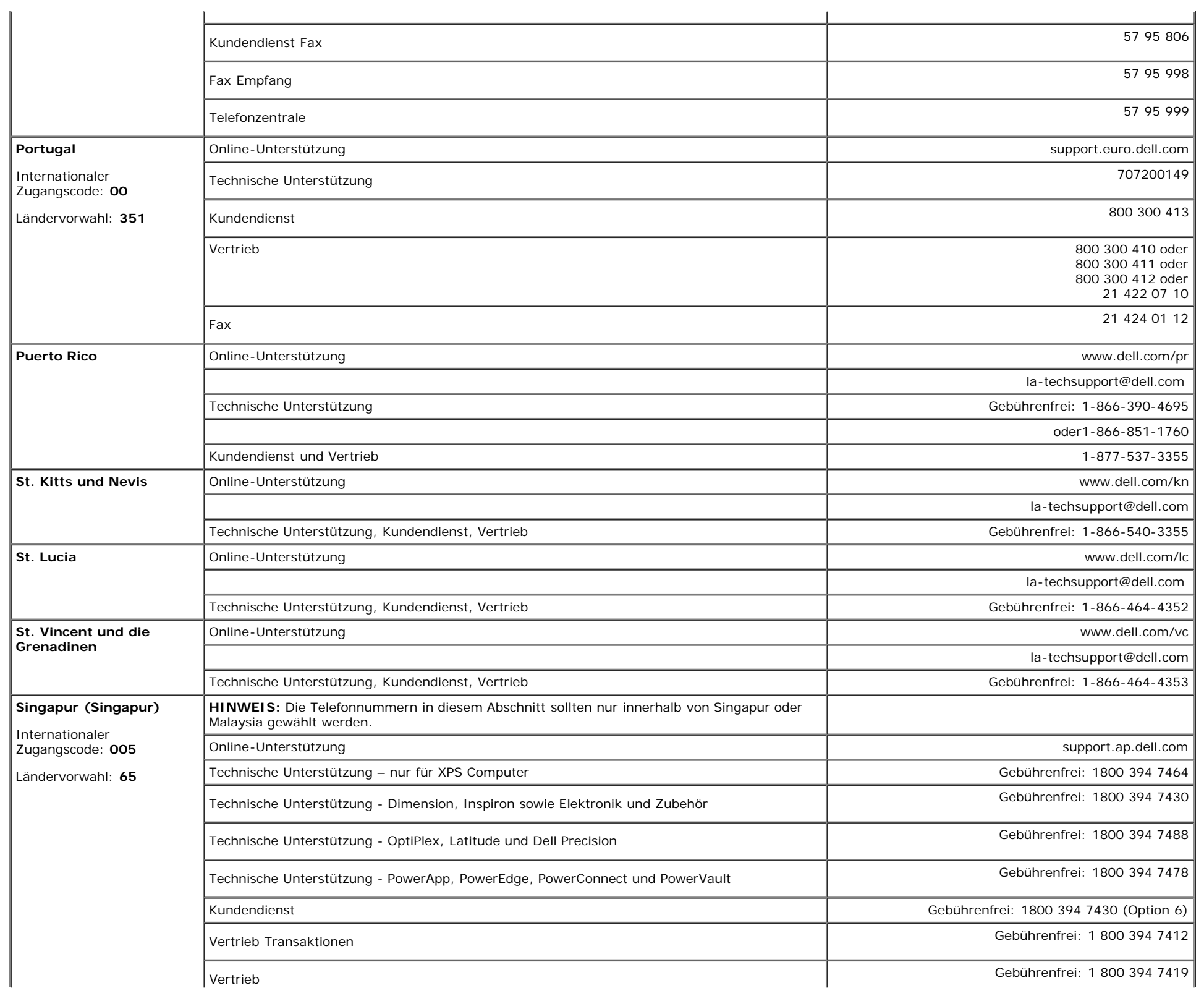

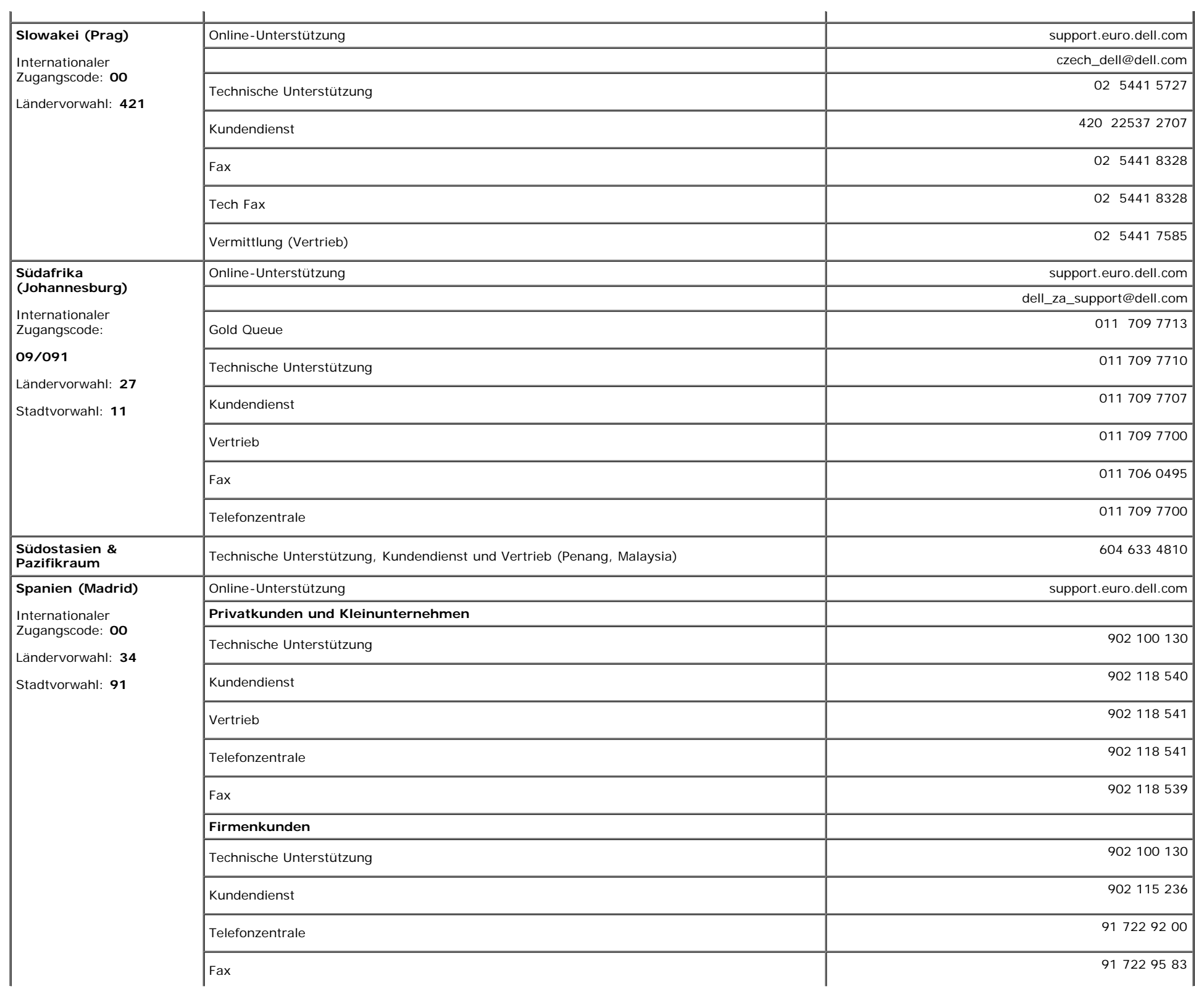

![](_page_50_Picture_313.jpeg)

 $\mathcal{L}$ 

![](_page_51_Picture_232.jpeg)

**Venezuela** 

![](_page_52_Picture_211.jpeg)

## <span id="page-53-1"></span>**Einrichten Ihres Monitors**

Um PDF-Dateien (Dateien mit Erweiterung **.pdf**) anzuzeigen, klicken Sie bitte auf den Dokumenttitel. Um PDF-Dateien (Dateien mit Erweiterung **.pdf**) auf Ihre Festplatte zu speichern, klicken Sie auf **Ziel speichern unter** im Microsoft® Internet Explorer oder **Verknüpfung speichern unter** im Netscape Navigator und geben Sie anschließend einen Pfad auf Ihrer Festplatte an, wo Sie die Dateien speichern möchten.

*[Einrichten Ihres Monitors](#page-54-0)* **(.pdf )** (28 MB)

**HINWEIS:** PDF-Dateien benötigen den Adobe™ Acrobat™ Reader™, der von der Adobe-Website heruntergeladen werden kann. Um eine PDF-Datei anzuzeigen, starten Sie den Acrobat Reader. Klicken Sie danach auf **Datei**® **Öffnen** und wählen Sie die gewünschte PDF-Datei aus.

<span id="page-53-0"></span>[Zurück zur Inhaltsseite](#page-0-1)

![](_page_54_Picture_0.jpeg)

# **Setting Up Your Monitor**

注意:

設定和操作您的 Dell 顯示器

前,請先參閱隨附《產品資

訊指南》中的安全說明。有

關顯示器功能的完整介紹也

請參閱《使用指南》。

Dellモニタをセットアップ

して操作する前に、モニタ

の"製品情報ガイド"の安全に

関する注意事項をご覧くだ

さい。また、機能の完全な

リストについてはユーザー

ズガイドをご覧ください。

注意:

Dell™ 1708FP Flat Panel Monitor

![](_page_54_Picture_4.jpeg)

![](_page_54_Picture_5.jpeg)

**CAUTION:** 

Before you set up and operate

instructions in your monitor

See your User's Guide for a

complete list of features.

"Product Information Guide"

your Dell monitor, see the safety

Attach the monitor to the stand until it is locked. 將螢幕安裝到底座直到鎖上為止。 将显示器安装到架上直至锁定到位。

モニタがスタンドにロックされるように 設置してください。

모니터를 스탠드에 연결하여 잠그십시오. ยึดจอแสดงผลเข้ากับขาตั้งให้เข้าที่

Note: If the monitor gets locked down at the lowest position, push the monitor<br>straight down with one hand until it goes no further. To adjust the height of the<br>stand, press the stand lock /release button on the back of th 注:如果螢幕鎖定於最低的位置,一手將螢幕往下按至最低點,並按住腳座背面

的釋放按鈕以調整螢墓的高度 注: 如果显示器置于最低的位置, 一手将屏幕往下按至最低点, 并按住支架背面 的释放按钮以调整屏幕的高度。

注・モニタがもっとも低い位置にロックされている場合、モニタを片方の手で<br>それ以上先に行かなくなるまで真っ直ぐ下に押します。スダンドの高さを調整 するには、スダンド背面のスダンドロック/開放ボタンを押します。

참고: 모니터가 가장 낮은 위치에 고정되면 모니터가 더는 움직이지 않을 음과: "그리기"가요 "중다" 개자에 "쓰러난 "소리기"이다" 음식이 높고 조정하려면<br>때까지 모니터를 한 손으로 똑바로 누르십시오. 받침대의 높이를 조정하려면<br>받침대 뒤쪽의 잠금/잠금 해제 버튼을 누르십시오.

<u>ิหมายเหตุ: ถ</u>้าจอภาพถูกล็อคที่ตำแหน่งต่ำสุดให**้ผลักจอภาพให**้ตั้งต รงด้วยมือข้างหนึ่งจนกระทั่งสุดในการปรับความสูงของขาตัง ่ ใหกดปุ่มล็อค/้คลา่ยขาตั้งที่ด้านหลังของขาตั้ง

![](_page_54_Picture_14.jpeg)

警告:

在设置和使用 Dell 显示器之前

的安全注意事项。此外,还请参

阅用户指南以了解全部特性。

,请参阅显示器《产品信息指南》中

Rotate the monitor to connect the cables. 請旋轉顯示器以便連接訊號線 旋转显示器以连接电缆。 モニタを回転させてケーブルを接続してください。 케이블을 연결할 수 있도록 모니터를 돌리십시오.

หมุนมอนิเตอร์เพื่อต่อสายเคเบิ้ล

 $\bullet$ 

![](_page_54_Figure_17.jpeg)

![](_page_54_Figure_18.jpeg)

ข้อควรระวัง:

เดลล์ของคุณ

ีก่อนที่จะติดตั้งและใช้งานจอภาพ

ให้อ่านขั้นตอนเพื่อความปลอดภั

เพื่อดูรายการคุณสมบัติที่สมบูรณ

ียใน "คู่มือข**้อมูลผลิตภัณฑ<sup>์</sup>"** 

่ ของจอภาพก่อน นอกจากนี้

ให้อ่าน คู่มือผู้ใช้ ของคุณ

Connect the blue VGA cable or the optional white DVI cable to the computer.

請將藍色 VGA 訊號線或選購的白色 DVI 訊號線連接到電腦。 将蓝色 VGA 电缆或可选的白色 DVI 电缆连接到电脑。

青い VGA ケーブルか、オプションの白い DVI ケーブルをコンピュータに 接続してください。

파란색 VGA 케이블이나 옵션으로 제공되는 흰색 DVI 케이블을

컴퓨터에 연결하십시오.

주의:

Dell 모니터를 설치하고

참조하십시오.

작동하기 전에 모니터"제품

정보 가이드"의 안전 지침을

참조하십시오. 또한, 기능의

전체 목록은 사용자 가이드를

ต่อสายเคเบิ้ล VGA สีน้ำเงินหรือตัวเลือกเสริมสายเคเบิ้ล DVI สีขาวเข้า กับคอมพิวเตอร์

![](_page_54_Picture_25.jpeg)

Connect the USB cable to the computer. 將 USB 線連接到電腦 将 USB 电缆连接至计算机。 USB ケーブルをコンピュータに接続します。 USB 케이블을 컴퓨터에 연결하십시오. ต่อสาย USB เข้ากับคอมพิวเตอร

![](_page_54_Picture_27.jpeg)

Connect the power cord firmly to the monitor and the electrical outlet.

將電源線連接到顯示器與電源插座。 用电源线将显示器连接到插座。 付属の電源コードでモニタとコンセントをつなぎます。 전원 코드를 모니터와 전기 콘센트에 연결하십시오.

้ต่อสายพาวเวอร์เข้ากับมอนิเตอร์และปลั๊กไฟโดยตรวจสอบการต่อ ให้แน่นหนา

![](_page_54_Picture_31.jpeg)

Rotate the monitor back and turn on the monitor. 將顯示器轉回原位,然後開啓顯示器。 将显示器旋转回原来位置并打开显示器。 ディスプレイを回転させてもとの位置に戻し、モニタの電源を入 れます。 다스플레이를 다시 원위치로 돌리고 모니터를 켜십시오. ็หมุนจอแสดงผลไปด**้านหลัง และเปิดจอภาพ** 

![](_page_54_Picture_33.jpeg)

#### If nothing appears on the screen, press the **Input Source Select button.**

如果螢幕上沒有出現任何東西,請按下「輸入訊號選擇」按鈕。 如果屏幕上没有显示任何内容,请按「输入信号源选择」按钮。 スクリーンが更新されない場合は、入力ソースの選択ボタンを押 してください。

화면에 아무것도 표시되지 않으면 입력 소스 선택 버튼을 누르십시오.

หากไม่มีอะไรปรากฎบนหน้าจอ ให้กดปุ่มสำหรับเลือกสัญญาณเข้า

![](_page_54_Picture_38.jpeg)

(Dell Part No. MR904 A02)

![](_page_55_Picture_0.jpeg)

![](_page_55_Picture_1.jpeg)

- 1. USB downstream port
- 2. Video Input Select
- 3. OSD Menu/Select
- 4. Brightness & Contrast / Down (-) button
- 5. Auto-Adjust / Up (+) button
- 6. Power button (with power light indicator)
- 7. Cable management hole
- 8. Lock down/release button
- 9. Security lock slot
- 10. Dell Soundbar mounting brackets
- 11. Power Out for Dell Soundbar
- 12. Monitor Lock/Release Button

1. USB 下游連接埠 2. 影像輸入選擇 3. OSD 功能表/選擇 4. 亮度和對比/向下(-)按鈕 5. 自動調整/向上 (+) 按鈕 6. 電源按鈕 (帶有電源指示燈) 7. 纜線理線孔 8. 鎖定/釋放按鈕 9. 安全鎖插槽 10. Dell Soundbar 勾槽托架

- 
- 11. Dell Soundbar 電源輸出
- 12. 銀幕鎖定/鬆開按鈕

1. USB 下行端口 2. 视频输入选择 3. OSD 菜单/选择 4. 亮度和对比度/向下(-)按钮 5. 自动调整/向上(+)按钮 6. 电源按钮(带电源指示灯) 7. 线缆管理孔 8. 锁按下/松开按钮 9. 防盗锁插槽 10. Dell Soundbar 安装架 11. Dell Soundbar 电源输出 12. 银幕锁定/释放按钮

1. USBダウンストリームポート 2. ビデオ入力選択 3. OSD メニュー/選択 4. 明るさとコントラスト / ダウン (-) ボタン 5. 自動調整 / アップ (+) ボタン 6. 電源ボタン(電源ライトインジケータ付き) 7. ケーブル管理ホール 8. ロックダウン/リリースボタン 9. セキュリティロックスロット 10. Dell サウンドバー取付ブラケット 11. Dell Soundbar 用の電源コネクタ 12. パネルロック/リリースボタン

 $1.$  USB 다운스트림 포트 2. 비디오 입력 선택 3. OSD메뉴/선택 4. 밝기 & 대비/아래쪽(-) 버튼 5. 자동 조정/위쪽(+) 버튼 6. 전원 버튼(전원 표시등) 7. 케이블 관리 구멍 8. 잠금/해제 버튼 **9.** 도난 방지 장치 슬롯 10. Dell Soundbar 설치 브래킷 11. Dell Soundbar 전원 출력

12. 패널 잠금/잠금 해제 버튼

- 1. พอร์ตดาวน์สตรีม USB 2. เลือกสัญญาณภาพเข้า 3. เมนู OSD /เลือก 4. ปุ่มความสว่าง & ความเข้มหน้าจอ / ปุ่มลง (-)  $5. 1$ มปรับอัตโนมัติ / ปุ่มขึ้น (+)
- 6. ปุ่มเพาเวอร์ (พร้อมไฟแสดงสถานะเพาเวอร์)
- 
- 7. รสาหรับจัดระเบียบสายเคเบิล ี่ 8 ปุ่มล็อค/คลาย
- 9. ล็อคเคนซิงตัน
- 10. ที่ติดแถบเสียง Dell
- 11. ไฟไม่เข้าแถบเสียง Dell
- 12. ปุ่มล็อค/ปลดล็อคแผ่นจอ

![](_page_55_Picture_29.jpeg)

**Finding Information** 

See your monitor User's Guide in 詳細資訊請參閱光碟中的顯示器 the CD, for more information. 《使用指南》。

尋找資訊

查找信息

有关的详细信息,请参阅光盘中的 显示器用户指南。

検索情報 詳細については、CDのモニタユー ザーズガイドをご覧ください。

정보 찾기 더 자세한 정보는 CD에 포함된 모니터 사용자 가이드를 참조하십시오.

การค้นหาข้อมูล สำหรับข้อมูลเพิ่มเติมให้อ่าน คู่มือผู้ใช้ ในแผ่นชีด

Information in this document is subject to change without nouce.<br>© 2006 Dell Inc. All rights reserved.

 $\rightarrow$ 

Reproduction in any manner whatsoever without the<br>written permission of Dell Inc. is strictly forbidden.

Dell and the DELL logo are trademarks of **Dell Inc.** Dell<br>disclaims proprietary interest in the marks and names of others.

November 2006

Printed in China

本指南的内容如有變更,恕不另行通知。<br>© 2006 Dell Inc.<br>版權所有。

2006年11月

未經 Dell Inc.的書面許可,<br>嚴禁任何形式的非法復制。 *Dell 及 DELL* 標誌**爲Dell Inc.**<br>的商標。其他標誌和名稱<br>的所有權皆不爲Dell 所有。 未经Dell Inc.<br>的书面许可,严禁任何形式的<br>非法复制。 +r/Alaters<br>*Dell和DELL*徽标是**Dell Inc.**<br>的商标。Dell否认对非<br>Dell公司的商标和商标名称的所有权。

本指南的内容如有变更,恕不另行通知。<br>© 2006 Dell Inc.<br>版权所有

2006年11月

本書に記載されている事項は事前通告<br>無しに変更されることがあります。<br>© 2006 すべての著作権はDell Inc. にあります。

Dell Inc.からの書面による許可<br>なく本書の複写、転載を禁じます。

*DellとDELLのロゴマークは、Dell Inc.*<br>の登録商標です。<br>上記記載以外の商標や会社名が使<br>用されている場合がありますが、これ<br>らの商標や会社は、一切Dell Inc.<br>に所属するものではありません。 2006年11月

이 안내서에 있는 내용은 사전 통보 없이<br>변경될 수 있습니다.<br>© 2006 Dell Inc. 모든 판권 소유.

Dell Inc. 의 서면<br>승인없이 제작되는 복제 행위는 엄격히<br>규제합니다. 규제합니다.<br>Dell과 Dell로고**는 Dell Inc.**<br>의 등록상표 입니다.<br>Dell은 자사 외의 상표 및 상품명에<br>대해서는 어떤 소유권도 인정하지<br>대해서는 어떤 소유권도 인정하지

2006년11월

เนื้อหาของคู่มือการใช้เล่มนี้ อาจเปลี่ยนก็ได้<br>โดยไม่จำเป็นต้องแจงให้ทราบล่วงหน้า<br>© 2006 Dell Inc. สงวนลิขสิทธิ์

หามผลิตใด ๆ โดยไม่ได้รับการอนุญาตจากบริษั ทเตลคอมพิวเตอร์ คอออปเปอเรชั่น

Dell และโลโก Dell เป็นเครื่องหมายการค้าขอ บอก และและก่อน<br>งบริษัทเดลคอมพิวเตอร์ บริษัทเดลไม่อนุญาตร บกรรมสิทธิ์สัญลักษณ์และเครื่องหมายการค้าที่ ntimbi

พฤศจิกายน 2006

![](_page_56_Picture_0.jpeg)

# **Setting Up Your Monitor**

Paramétrer votre moniteur | Instalación del monitor | Configurar o monitor | Inbetriebnahme des Monitors | Configurazione del monitor | Instalacja monitora

**ACHTUNG:** 

**CAUTION: PRECAUCIÓN:** ATENÇÃO: **MISE EN GARDE:** Avant d'installer et d'utiliser Antes de configurar y utilizar el Antes de instalar e utilizar o Before you set up and operate your Dell monitor, see the safety votre écran Dell, veuillez vous monitor Dell, consulte las seu monitor Dell, consulte as référer aux consignes de instrucciones de seguridad normas de segurança no "Guia instructions in vour monitor sécurité données dans le "Guide contenidas en la "Guía de Dell<sup>™</sup> 1708FP Flat Panel Monitor "Product Information Guide." de informação do produto" do información del producto" que seu monitor. Consulte também See your User's Guide for a des Informations du Produit" de o Guia do utilizador para obter votre moniteur. Consultez acompaña al monitor. Consulte complete list of features. également votre Guide también la Guía del usuario a lista completa de funções. Utilisateur pour obtenir la liste para obtener una lista

complète des fonctions.

**Bevor Sie Ihren Dell-Monitor** einrichten und in Betrieb setzen, lesen Sie die"Sicherheitshinweise in der Produktanleitung"Ihres Monitors. Lesen Sie auch die umfassende Liste mit Funktionen in Ihrer Bedienungsanleitung.

Prima di installare e utilizzare il monitor Dell, leggere le norme di sicurezza sull'uso del monitor "Guida informativa al prodotto". Si veda anche la Guida utente per avere l'elenco completo delle funzioni

**ATTENZIONE:** 

Przed wykonaniem ustawień i rozpoczeciem używania monitora Dell należy przeczytać instrukcie bezpieczeństwa w "Podręczniku informacji o produkcie" monitora. Informacje dotyczące pełnej listy funkcji znajdują się w Podręczniku użytkownika.

**OSTRZEŻENIE:** 

![](_page_56_Picture_8.jpeg)

Attach the monitor to the stand until it is locked. Fixez le moniteur au pied jusqu'à ce qu'il soit verrouillé. Sujete el monitor a la base hasta que esté trabado. Fixe o monitor na base até que fique travado. Befestigen Sie den Monitor am Ständer, so dass er festsitzt. NOTA: Si el monitor se bloquea en la pesición más baja, más. Para ajustar<br>Collegare il monitor al supporto fino a bloccarlo in posizione, la altura del soporte s Dołącz podstawę monitora, tak żeby zatrzasnęła się

![](_page_56_Picture_10.jpeg)

Note: If the monitor gets locked down at the lowest position, push the monitor straight down with one hand until it goes no further. To adjust<br>the height of the stand, press the stand lock /release button on the back of the stand.

HINWEIS: Rastet der Monitor in der untersten Position ein, drüken Sie den Monitor mit einer Hand so weit wie möglich nach unten.<br>Um die Höhe des Ständers einzustellen, drücken Sie den Vemegeln/ Entriegeln Knopf an der Rückseite des Ständers. REMARQUE : Si le moniteur est verrouillé en position extrême basse,<br>enfoncez le vers le bas d'une main, jusqu'en fin de course. Pour régler la<br>hauteur du support, appuyez sur le bouton de verrouillage/

déverrouillage du support à l'arrière du support.

UWAGA: Jeżeli monitor zablokuje się w najniższym położenlu, nacisnąć monitor pionowo w doł, do opporu jedną ręką. Aby wyregulować<br>wysokcść stojaka nacisnąć przycisk blokacy/zwalniania sotjak<br>znajdujący się z tyłu stojaka.

NOTA:se o monitor ficar travado na posição mais baixa Pressione o para baixo.em linga reta com uma mão até que não desca mais. Para ajustar a altura da base pressione o botão de travamento/liberação na parte traseira da base.

NOTA: Se il monitor si blocca nella posizione più bassa, con una mano abbassario fino in fondo. Per regolare l'altezza della base, premere il<br>tasto di blocco/sblocco sul retro della base.

![](_page_56_Picture_17.jpeg)

completa de las funciones.

 $\bullet$ 

Rotate the monitor to connect the cables. Faites pivoter le moniteur pour connecter les câbles. Gire el monitor para conectar los cables. Gire o monitor para conectar os cabos. Drehen Sie den Monitor, um die Kabel anzuschließen. Ruotare il monitor per collegare i cavi. Odwróć monitor w celu przyłączenia kabli.

![](_page_56_Picture_20.jpeg)

#### Connect the blue VGA cable or the optional white DVI cable to the computer.

Connectez le câble VGA bleu ou le câble DVI blanc optionnel à l'ordinateur. Conecte el cable VGA azul o el cable DVI blanco opcional al ordenador. Conecte, no computador, o cabo VGA azul ou o DVI branco, opcional. Schließen Sie das blaue VGA-Kabel oder das optionale weiße DVI-Kabel an den Computer an.

Collegare il cavo VGA blu o il cavo DVI opzionale bianco al computer. Przyłącz do komputera niebieski kabel VGA lub opcjonalny biały kabel DVI.

![](_page_56_Picture_25.jpeg)

Connect the USB cable to the computer. Connectez le câble USB à l'ordinateur. Conecte el cable USB al ordenador. Conecte o cabo USB ao computador. Verbinden Sie das USB-Kabel mit dem Computer. Collegare il cavo USB al computer. Przyłącz kable USB do Komputera.

![](_page_56_Picture_27.jpeg)

- Connect the power cord firmly to the monitor and the electrical outlet.
- Connectez le cordon d'alimentation solidement au moniteur et à la prise électrique.

Conecte el cable de alimentación al monitor y a la toma de corriente.

Conecte corretamente o cabo elétrico no monitor e na tomada. Schließen Sie das Netzkabel sicher an den Monitor und die Netzsteckdose an.

Collegare saldamente il cavo di alimentazione al monitor e alla presa elettrica.

Przyłącz pewnie kabel zasilający do monitora i do elektrycznego gniazdka sieciowego.

![](_page_56_Picture_34.jpeg)

#### Rotate the monitor back and turn on the monitor.

Faties pivoter l'affichage vers l'arrière et mettez le moniteur sous tension.

Gire la pantalla hacia atrás y encienda el monitor. Gire a tela para trás e lique o monitor. Drehen Sie die Anzeige zurück und schalten Sie den Monitor ein. Ruotare all'indietro il display e accendere il monitor. Obróć wyświetlacz do pierwotnej pozycji włącz monitor.

![](_page_56_Picture_38.jpeg)

#### If nothing appears on the screen, press the **Input Source Select button.**

Si rien n'apparaît à l'écran, appuyez sur le bouton Sélection de la source d'entrée.

Si no aparece nada, pulse el botón Selección de fuente de entrada.

Se nada aparecer na tela, pressione o botão Seleção de origem de entrada.

Falls auf dem Bildschirm nichts zu sehen ist, drücken Sie auf die Taste Engangsquellenauswahl.

Se sulla schermata non viene visualizzato nulla, premere il tasto

Selezione sorgente di ingresso.

Jeśli na ekranie nic nie widać, wciśnij przycisk Wybór źródła sygnału wejściowego.

![](_page_56_Picture_47.jpeg)

![](_page_56_Picture_50.jpeg)

![](_page_57_Picture_0.jpeg)

- 1. USB downstream port
- 2. Video Input Select
- 3. OSD Menu/Select
- 4. Brightness & Contrast / Down (-) button

 $(1)$ 

- 5. Auto-Adjust / Up (+) button
- 6. Power button (with power light indicator)
- 7. Cable management hole
- 8. Lock down/release button
- 9. Security lock slot
- 10. Dell Soundbar mounting brackets 11. Power Out for Dell Soundbar
- 12. Monitor Lock/Release Button
- 
- 1. USB-Downstream-Anschluss
- 2. Videoeingang-Auswahl/Unten
- 3. OSD Menü/Auswahl
- 4. Helligkeit & Kontrast-/Ab(-)-Taste 5. Auto-Einstellen- / Auf (+)-Taste
- 6. Netzschalter (mit Betriebsanzeige)
- 7. Loch für Kabelverwaltung
- 8. Taste Einrasten/Ausrasten
- 9. Diebstahlsicherung
- 10. Dell Soundbar-Montagehalter
- 11. Ausschalter für Dell Soundbar
- 12. Bildschirm Ver-/Entriegelungstaste

**Finding Information** 

the CD, for more information.

See your monitor User's Guide in

 $\rightarrow$ 

- 1. Port USB flux descendant
	- 2. Sélectionner l'Entrée vidéo
	- 3. Menu OSD/Sélectionner
	- 4. Bouton Luminosité & Contraste / Bas (-)
	- 5. Bouton Réglage Auto / Haut (+)
	- 6. Bouton Alimentation (avec témoin lumineux d'alimentation)
	- 7. Trou de rangement des câbles
	- 8. Bouton verrouillage/libération
	- 9. Orifice de verrouillage de sécurité
	- 10. Support de montage de la Soundbar Dell
	- 11. Sortie alimentation pour Dell Soundbar
	- 12. Moniteur verrouillage/déverrouillage du panneau LCD
	- 1. Porta USB per il downstream
	- 2. Selezione ingresso video
	- 3. Menu OSD/Selezione
	- 4. Tasto Luminosità e Contrasto / Giù (-)
	- 5. Tasto Regolazione automatica / Su (+)
	- 6. Tasto di accensione (con indicatore luminoso)
	- 7. Foro per il passaggio dei cavi
	- 8. Pulsante blocco/rilascio

Référez-vous au Guide Utilisateur

de votre moniteur sur le CD pour

les informations complémentaires.

- 9. Slot per blocco di sicurezza
- 10. Staffe di montaggio Dell Soundbar
- 11. Uscita alimentazione per Soundbar Dell
- 12. Tasto blocco/rilascio pannello
- 1. Puerto de descarga USB
- 2. Seleccionar entrada de vídeo
- 3. Menú OSD/Seleccionar
- 4. Botón de Brillo y Contraste / Abajo (-)
- 5. Botón de Ajuste automático / Arriba  $(+)$
- 6. Botón de encendido (con indicador luminoso de encendido)
- 7. Orificio para la administración de cables
- 8. Botón para bloque/liberación
- 9. Ranura de bloqueo de seguridad
- 10. Soportes de montaje para la barra de sonidos Dell
- 11. Desconexión para Dell Soundbar
- 12. Botón para bloquear o liberar el panel LCD
- 1. Port pobierania danych (downstream) USB
- 2. Wybór wejścia video
- 3. Menu OSD/Wybór
- 4. Przycisk Jasność i kontrast/w dół (-)
- 5. Przycisk automatycznej regulacji/w górę (+)
- 6. Przycisk zasilania (ze wskaźnikiem zasilania) 7. Otwór prowadzenia kabli
- 8. Przycisk blokowania/zwolnienia blokady
- 
- 9. Gniazdo blokady zabezpieczenia 10. Wsporniki montażowe Dell Soundbar
- 11. Panela dźwiękowego Dell
- 
- 12. Przycisk blokady/zwolnienia monitor

Weitere Informationen sind in der **Bedienungsanleitung Ihres** Monitors auf der CD angegeben

Podreczniku użytkownika

![](_page_57_Figure_75.jpeg)

![](_page_57_Figure_77.jpeg)

1. Porta USB downstream

- 2. Seleccionar entrada de video
- 3. Menu OSD/Seleccionar
- 4. Botão Brilho e Contraste / Para baixo (-)
- 5. Botão Aiuste automático / Para cima (+)
- 6. Botão de alimentação (com LED indicador de
- alimentação)
- 7. Orifício para gestão dos cabos
- 8. Botão de fixação/libertação
- 9. Ranhura para travamento de segurança
- 10. Suportes de montagem para o Dell Soundbar
- 11. Desligar sistema de som Dell
- 12. Botão de bloqueio/desbloqueio do painel LCD

Trouver les Informations Búsqueda de información Procurar informação Para obtener más información

Para obter mais informações. consulte la Guía del usuario del consulte o Guia do utilizador do seu monitor contenida en el CD. monitor que vem incluído no CD.

Finden von Informationen Dove reperire informazioni Znajdowanie informacji Consultare la Guida utente nel CD. per avere maggiori informazioni.

Dalsze informacie znajduja się w

monitora na dysku CD.